# **MUC LUC**

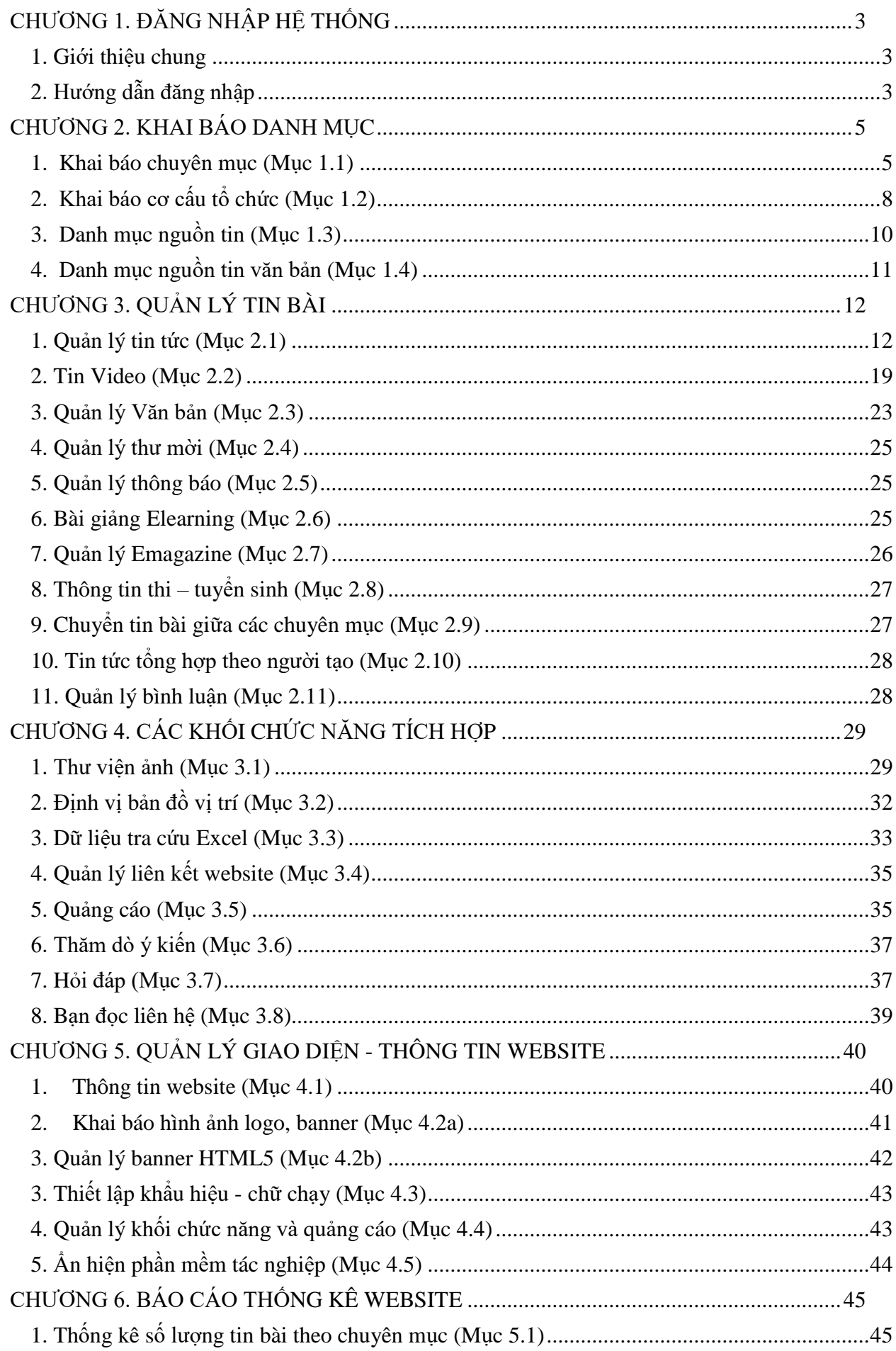

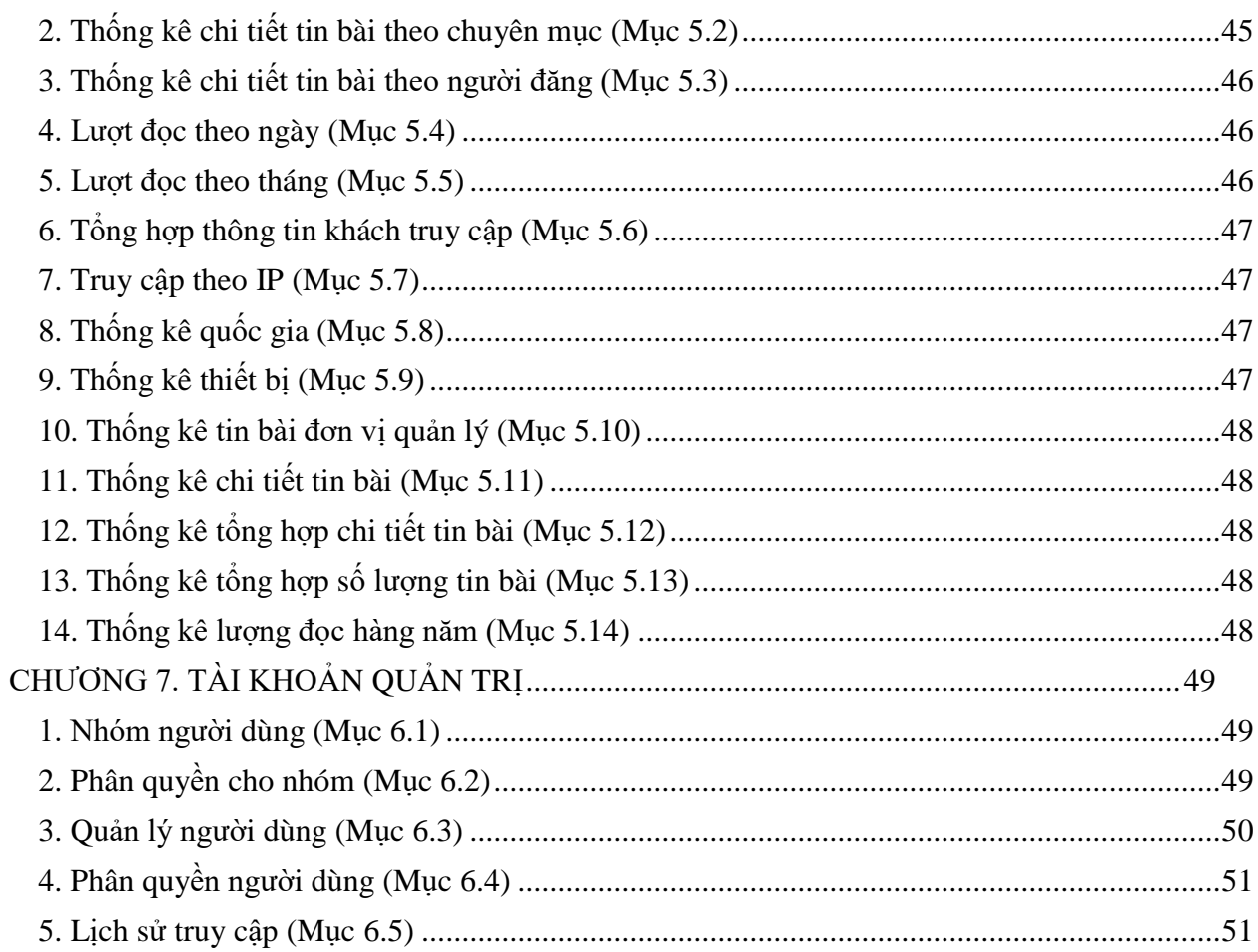

### **CHƯƠNG 1. ĐĂNG NHẬP HỆ THỐNG**

#### <span id="page-2-1"></span><span id="page-2-0"></span>**1. Giới thiệu chung**

Cổng thông tin điện tử là điểm truy cập dịch vụ tập trung của ngành, giúp các đơn vị trong toàn ngành có thể chia sẻ, khai thác dữ liệu tập trung; dễ dàng tích hợp với các hệ thống phần mềm tiện ích khác; tiết kiệm chi phí, và dễ dàng trong quá trình nâng cấp, bảo trì một cách đồng bộ về sau.Trên cổng thông tin, mỗi đơn vị sở hữu một trang tin điện tử độc lập của riêng mình với các tính năng đầy đủ như: Giới thiệu, Tin tức, Văn bản công văn, Bản đồ, Thư viện ảnh, Video… và nhiều tính năng khác. Đặc biệt các trang tin điện tử có sự liên thông thông tin giữa các cấp quản lý (ví dụ: Trường - Phòng - Sở).

#### <span id="page-2-2"></span>**2. Hướng dẫn đăng nhập**

**Bước 1**: Mở trình duyệt web firefox 3.5 trở lên (hoặc Internet Explorer 7.0, Chrome). **Bước 2:** Người dùng truy cập vào hệ thống thông tại địa chỉ:

#### **<http://admintruong.haiphong.edu.vn/>**

**Bước 3**: Kích vào dòng thông báo: **Nhấn vào đây để đăng nhập hệ thống**. **Bước 4**: Nhập đầy đủ các thông tin tại thông tin **Đăng nhập hệ thống Bước 5**: Kích nút [**Đăng nhập**]

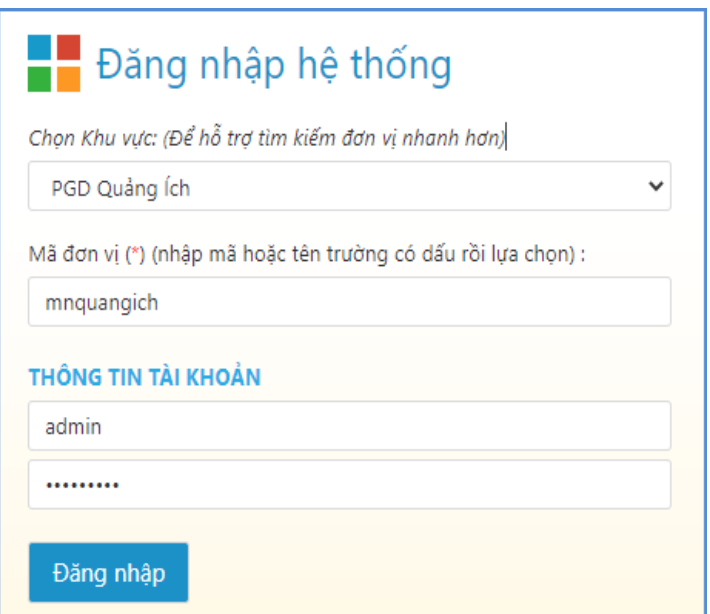

 **Bước 6**: Đăng nhập thành công giao diện hiển thị như sau:

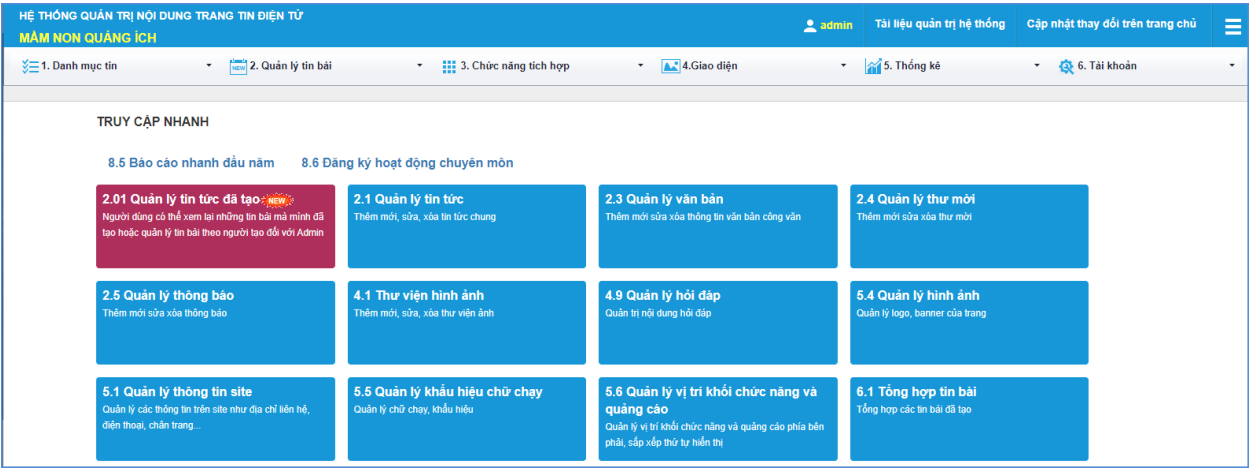

<span id="page-4-0"></span>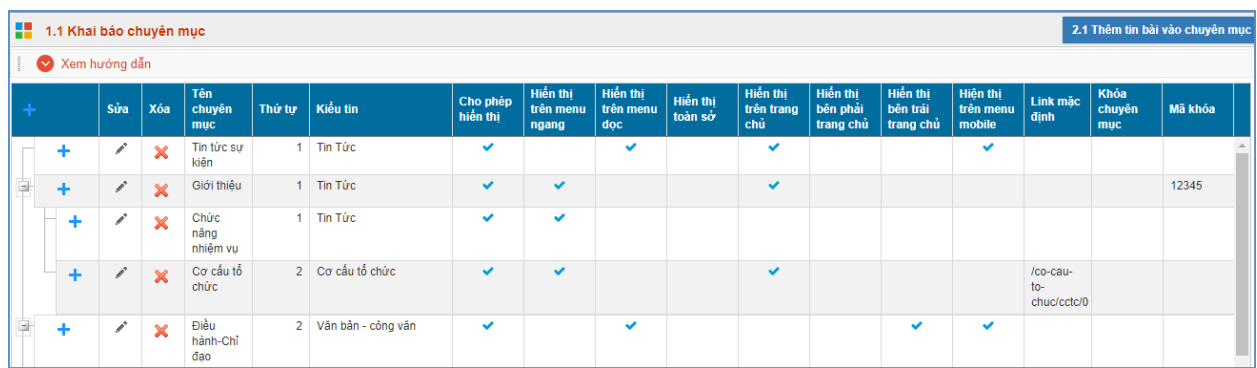

# **CHƯƠNG 2. KHAI BÁO DANH MỤC**

Đây là chức năng tạo chuyên mục và quản trị chuyên mục, giúp người dùng phân loại chủ đề tin bài theo chuyên mục.

#### <span id="page-4-1"></span>**1. Khai báo chuyên mục (Mục 1.1)**

**Mô tả**: Chuyên mục là các danh mục tin dùng để nhóm các bản tin có cùng chủ đề, và được chia làm nhiều cấp khác nhau, tùy thuộc vào ý tưởng xây dựng website của người dùng. Những danh mục cấp 1 sẽ được hiển thị trên menu chính, những danh mục có tin bài tiêu biểu sẽ hiển thị trên trang chủ, người dùng có thể phân chia quá trình hiển thị của các chuyên mục này khi khai báo chuyên mục.

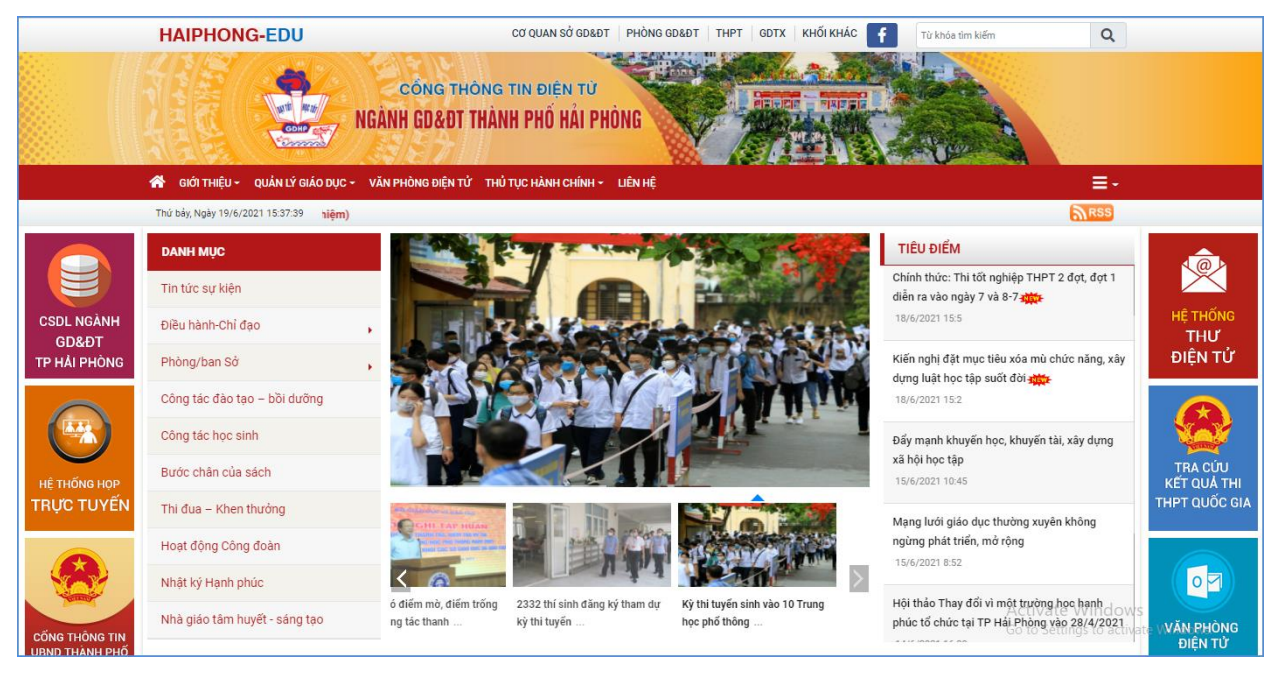

#### **Các bước thực hiện:**

Bước 1: Trên trang quản trị, kích vào mục: **1.Danh mục tin/ 1.1 Khai báo chuyên mục.** Bước 2: Kích vào biểu tượng **that** trên menu để thêm mới danh mục cấp 1.

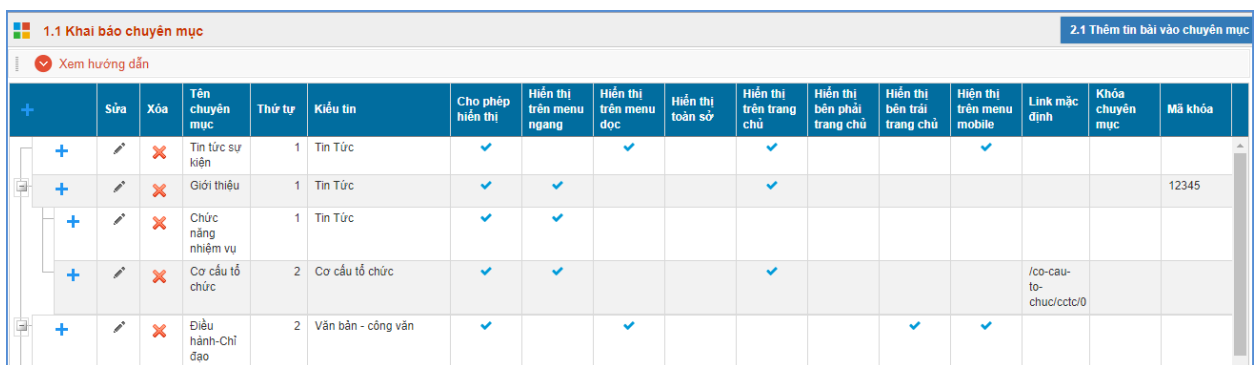

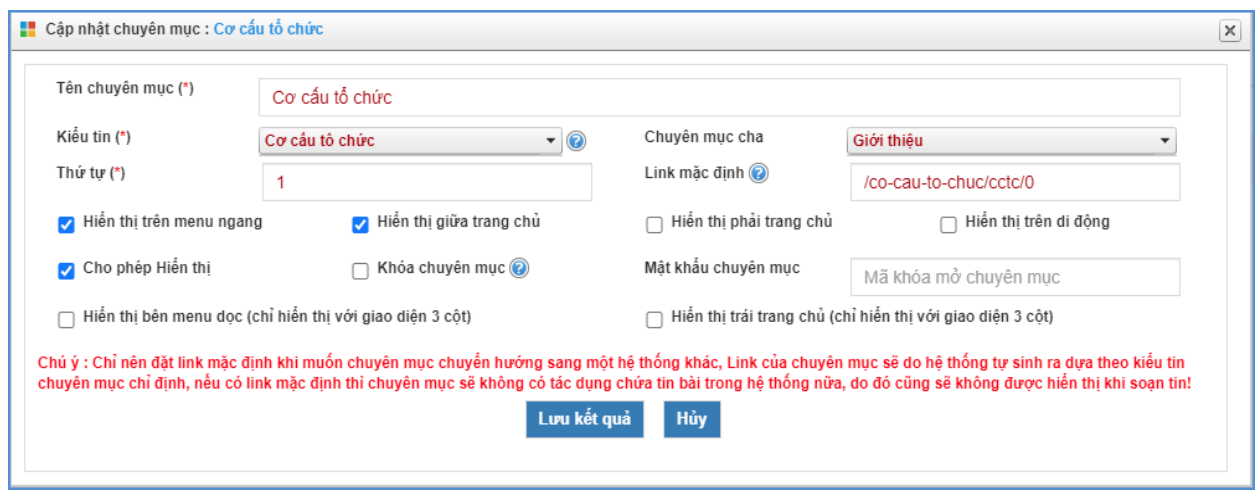

Bước 3: Nhập thông tin cho chuyên mục (Phần đánh dấu \* là bắt buộc)

*Tên chuyên mục* (\*): Tên hiển thị cho chủ đề danh mục. (Để hiển thị trên giao diện đẹp người dùng nên viết tên chủ đề ngắn gọn xúc tích, tối đa khoảng 5 -10 từ).

*Kiểu tin* (\*): Đây là phần bắt buộc phải chọn để chỉ rõ chuyên mục thuộc loại kiểu tin nào.

*Chuyên mục cha:* Nếu là chuyên mục cấp 1 thì giữ nguyên chuyên mục gốc, nếu là chuyên mục cấp 2 thì chọn chuyên mục cha là chuyên mục cấp 1.

*Thứ tự* : Nhập một số để cho phép danh mục hiển thị theo thứ tự, thứ tự này chỉ có tác dụng với các chuyên mục cùng cấp.

*Khóa chuyên mục và mật khẩu để khóa*: Hỗ trợ người dùng khóa chuyên mục và tạo mật khẩu cho chuyên mục. Nếu sử dụng tính năng này thì chỉ bạn đọc có mật khẩu mới có thể đọc được bài viết trong chuyên mục.

*Hiển thị trên di động:* Cho phép chuyên mục được hiển thị trên thiết bị di động.

*Cho phép Hiển thị*: Khi được tích sẽ kích hoạt chủ đề và cho phép hiển thị chủ đề này trên web.

*Hiển thị trên menu ngang*: Khi được chọn thì Chủ đề sẽ được hiển thị trên menu ngang: Do không gian menu có giới hạn nên những chuyên mục cấp 1 được hiển thị trên menu ngang nên được giới hạn về số lượng (khoảng 5-6 danh mục) và có độ dài ngắn (2-3 từ).

*Hiển thị bên menu dọc:* Chức năng này được tích hiển thị khi người dùng đã cấu hình giao diện website theo mẫu hiển thị 3 cột menu trong mục 4.1

*Hiển thị giữa trang chủ*: Cho phép thông tin trong chuyên mục và tên chuyên mục được hiển thị trên trang chủ giữa (Chỉ hiển thị khi chuyên mục cấp 1 được hiển thị)

*Hiển thị phải trang chủ*: Cho phép thông tin trong chuyên mục và tên chuyên mục được hiển thị trên trang chủ bên phải (Có thể là 1 chuyên mục cấp bất kỳ)

Bước 4: Kích nút [**Lưu lại]** để lưu dữ liệu vừa nhập.

Ví dụ: Khai báo chuyên mục Giới thiệu với kiểu tin là Tin chung, là chuyên mục cấp 1

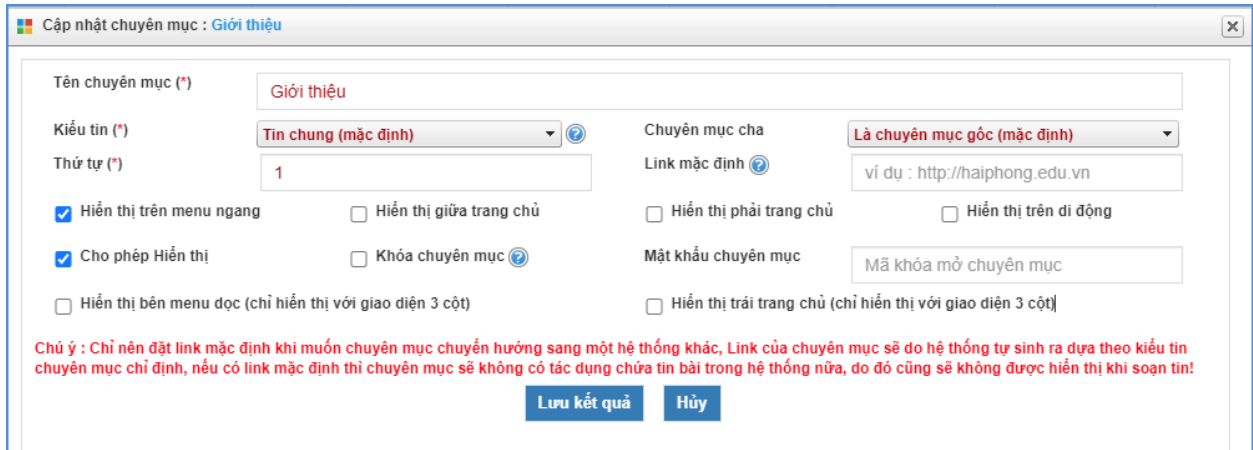

- Để sửa chuyên mục nào, click chuột vào biểu tượng nút sửa hình chiếc bút ( $\rightarrow$ )

- Để xóa chuyên mục nào, click chuột vào biểu tượng Xóa dấu X ( $\mathbf{\times}$ ).

**Lưu ý**:

- Chỉ xóa chuyên mục khi chuyên mục đó không có tin bài. Vì vậy trước khi xóa chuyên mục người dùng cần kiểm tra xem chuyên mục đó có tin bài không.

- Chỉ nên đặt link mặc định khi muốn chuyên mục chuyển hướng sang một hệ thống khác, Link của chuyên mục sẽ do hệ thống tự sinh ra dựa theo kiểu tin chuyên mục chỉ định, nếu có link mặc định thì chuyên mục sẽ không có tác dụng chứa tin bài trong hệ thống nữa, do đó cũng sẽ không được hiển thị khi soạn tin.

- Để tạo các chuyên mục cấp 2, người dùng kích vào dấu (+) của chuyên mục cấp 1 và khai báo các thông tin cho chuyên mục cấp 2.

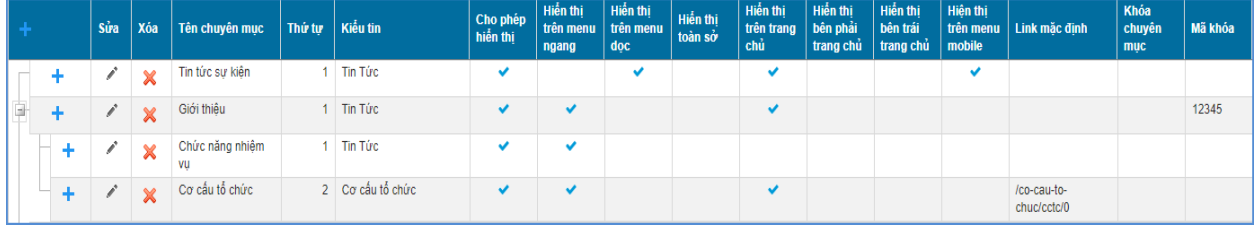

### <span id="page-7-0"></span>**2. Khai báo cơ cấu tổ chức (Mục 1.2)**

**Mô tả:** Hỗ trợ người dùng đưa thông tin nhân sự lên trang chủ website.

Để hiển thị được mục cơ cấu tổ chức trên website, người dùng sẽ tạo 1 chuyên mục có tên là **Cơ cấu tổ chức** trong mục 1.1 với kiểu tin là Cơ cấu tổ chức. Thông thường cơ cấu tổ chức sẽ là chuyên mục con của chuyên mục Giới thiệu.

Mục này dùng để khai báo các cơ quan đơn vị trong tổ chức, công khai danh sách cán bộ trên website . Gồm 3 Form chính là:

- Form **Quản lý phòng ban**: Dùng để quản lý phòng ban trong đơn vị,

- Form **Quản lý chức vụ**: Dùng để khai báo chức vụ trong đơn vị,

- Form **Quản lý cán bộ**: Dùng để khai báo thông tin cán bộ với chức vụ, phòng ban và các thông tin cá nhân khác.

Hoàn thành khai báo Cơ cấu tổ chức, nội dung hiển thị trên website như sau:

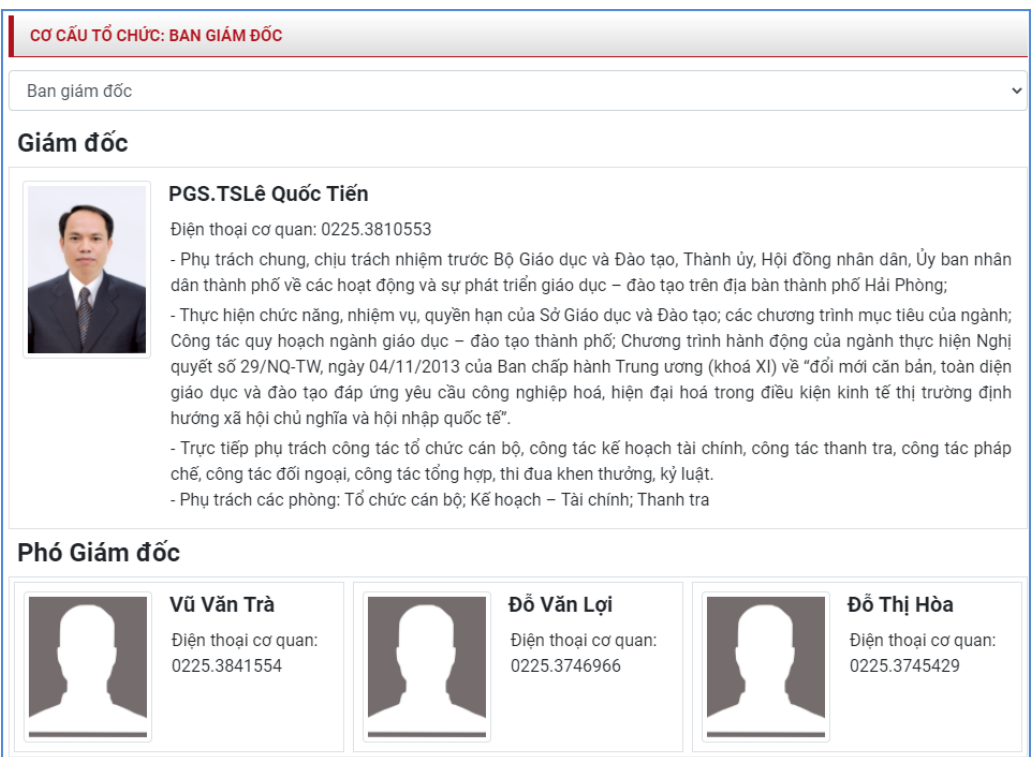

#### **Các bước thực hiện:**

**Bước 1: Khai báo phòng ban.**

- **-** Kích vào danh mục **1.Danh mục tin/ 1.2 Khai báo cơ cấu tổ chức.**
- **-** Kích nút **1.2.1 Quản lý phòng ban.**

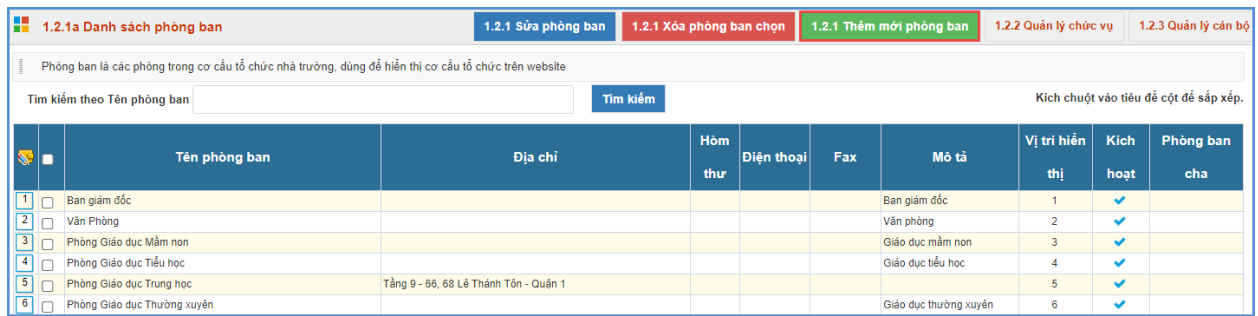

**-** Kích nút [**Thêm mới phòng ban**]. Giao diện thêm mới phòng ban mở ra, người dùng nhập đầy đủ thông tin phòng ban.

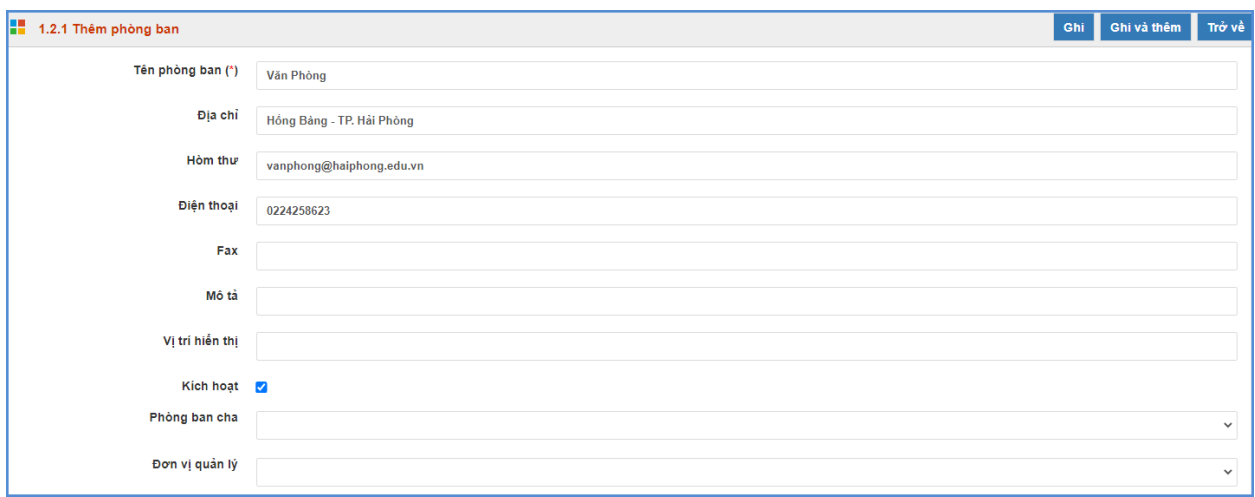

**-** Kích nút [**Ghi]** để lưu dữ liệu.

**Bước 2: Khai báo chức vụ.**

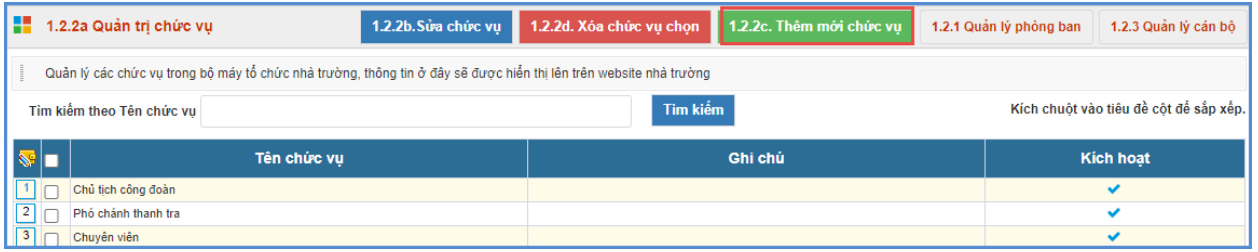

- **-** Kích nút **1.2.2 Quản lý chức vụ.**
- **-** Kích nút [**Thêm mới chức vụ**]. Giao diện thêm mới chức vụ mở ra, người dùng nhập tên chức vụ
- **-** Kích ô kích hoạt.

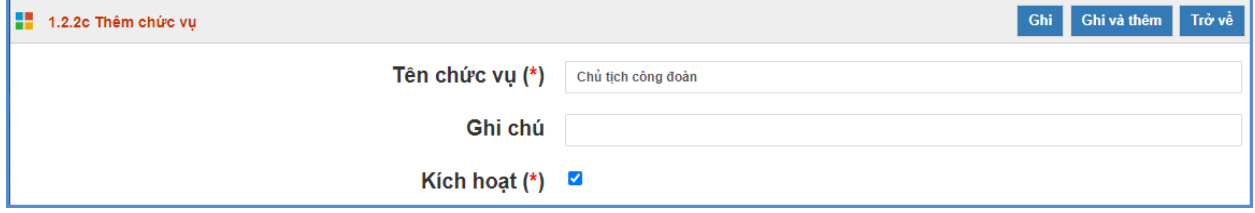

**-** Kích nút **[Ghi]** để lưu dữ liệu.

**Bước 3: Khai báo thông tin cán bộ**

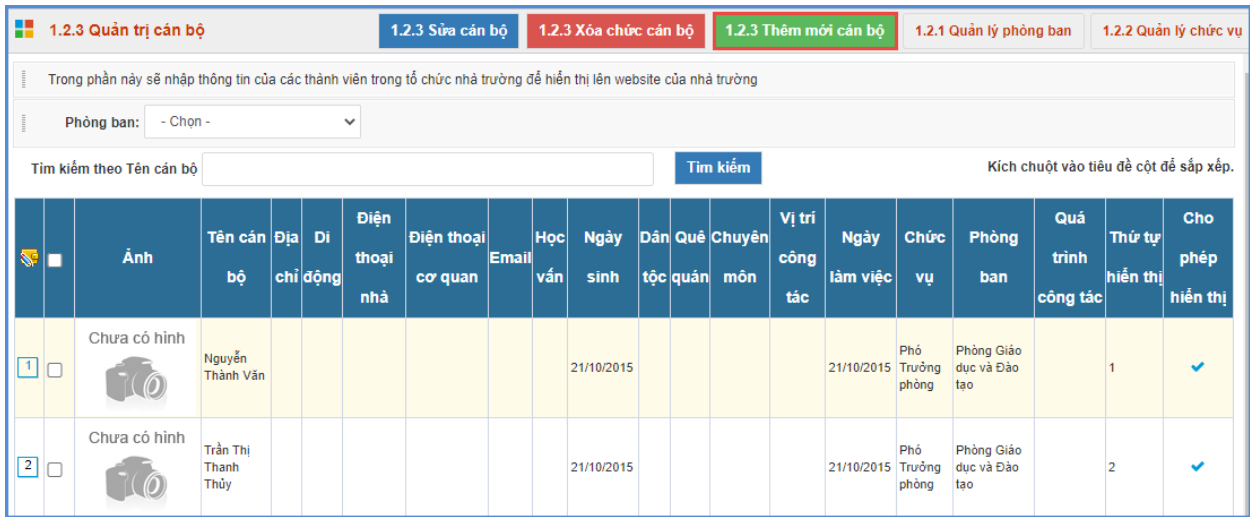

- **-** Kích nút **1.2.3 Quản lý cán bộ**
- **-** Kích nút **[Thêm mới cán bộ]**. Giao diện thêm mới cán bộ mở ra, người dùng nhập đầy đủ thông tin cán bộ.
- **-** Kích ô **[Cho phép hiển thị]** để thông tin cán bộ được hiển thị lên Website.

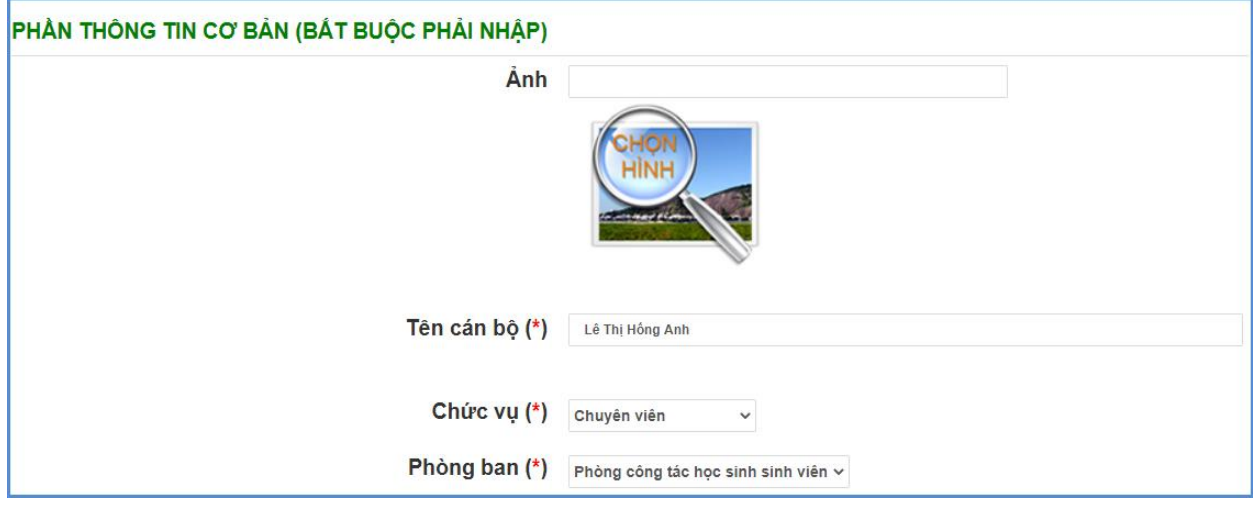

### <span id="page-9-0"></span>**3. Danh mục nguồn tin (Mục 1.3)**

**Mô tả:** Chức năng này hỗ trợ nhà trường thêm mới nguồn tin lên hệ thống website.

Các bước thực hiện

Bước 1: Trên trang quản trị, kích vào mục: **1.Danh mục tin/ 1.3 Danh mục nguồn tin.**

Bước 2: Kích nút **[Thêm mới]**

Bước 3: Nhập tên nguồn tin

Bước 4: Kích nút **[Ghi]** để lưu dữ liệu.

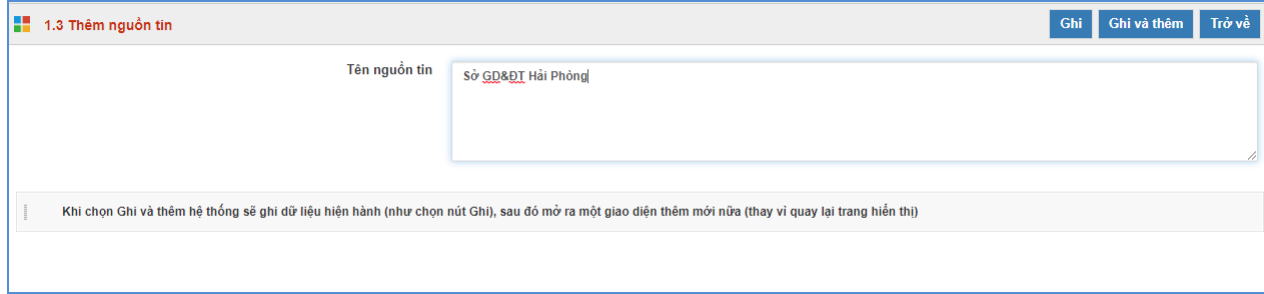

# <span id="page-10-0"></span>**4. Danh mục nguồn tin văn bản (Mục 1.4)**

**Mô tả:** Chức năng này hỗ trợ nhà trường thêm mới nguồn tin của chuyên mục văn bản lên hệ thống website.

Các bước thao tác tương tự **mục 1.3**

#### <span id="page-11-0"></span>HỆ THỐNG QUẢN TRỊ NỘI DUNG TRANG TIN ĐIỆN TỪ Tài liệu quản trị hệ thống Cập nhật thay đổi trên trang chủ  $2$  admin ≡ **MÅM NON QUÅNG ÍCH** v saw 2. Quản lý tin bài v iii 3. Chức năng tích hợp  $\S = 1$ . Danh muc tin ▼ <u>A.</u> 4.Giao diện v 6. Thống kê v Q 6. Tài khoản  $\ddot{}$ 2.1 Tin tức 2.2 Tin tức video **TRUY CÁP NHANH** 2.3 Văn bản 2 4 Thur mòri 2.1 Quản lý tin tức 2.4 Quản lý thư mời 2.5 Quản lý thông báo 2.5 Thông báo -<br>Thêm mới sửa xóa thông báo .<br>Thêm mới, sửa, xóa tin tức chu công văr .<br>Thêm mới sửa xóa thư mò 2.6 Bài giảng Elearning 2.7 Quản lý tin Emagazine 2.8 Thông tin thi - tuyển sinh 2.9 Chuyển tin bài giữa các chuyên mục 4.1 Thư viện hình ảnh 5.4 Quản lý hình ảnh 5.1 Quản lý thông tin site 2.10 Tin tức tổng hợp theo người tạo Quản lý các thông tin trên site như địa chỉ liên .<br>Thêm mới, sửa, xóa thư viện ản Quản lý logo, banner của trang 2.11 Quản lý bình luận hệ, điện thoại, chân trang.. 5.5 Quản lý khẩu hiệu chữ chạy 5.6 Quản lý vị trí khối chức năng 6.1 Tổng hợp tin bài 2.10 Quản lý tin tức đã tạo Quản lý chữ chạy, khẩu hiệu và quảng cáo .<br>Tống hợp các tin bài đã tạo Người dùng có thể xem lại những tin bài mà Quản lý vị trí khối chức năng và quảng cáo mình đã tạo hoặc quản lý tin bài theo người tạo .<br>đối với Admin phía bên phải, sắp xếp thứ tự hiến thị

### **CHƯƠNG 3. QUẢN LÝ TIN BÀI**

Đây là tính năng quan trọng nhất và thường sử dụng nhất của đơn vị để quản lý tin bài và văn bản trên trang tin. Hỗ trợ người dùng đăng tin bài dưới dạng tin tức, video, hình ảnh, văn bản công văn, lịch công tác, bài giảng điện tử,…..

### <span id="page-11-1"></span>**1. Quản lý tin tức (Mục 2.1)**

**Mô tả**: Tại mục này, hỗ trợ người dùng tạo mới, sửa, xóa tin bài theo các chuyên mục đã khai báo tại mục **1.1 Khai báo chuyên mục**.

### **Các bước thực hiện thêm mới tin bài:**

Kích vào danh mục **2.Quản lý tin bài/ 2.1 Tin tức**. Trên Form danh sách, kích nút **[Thêm mới].** Giao diện hiển thị như sau:

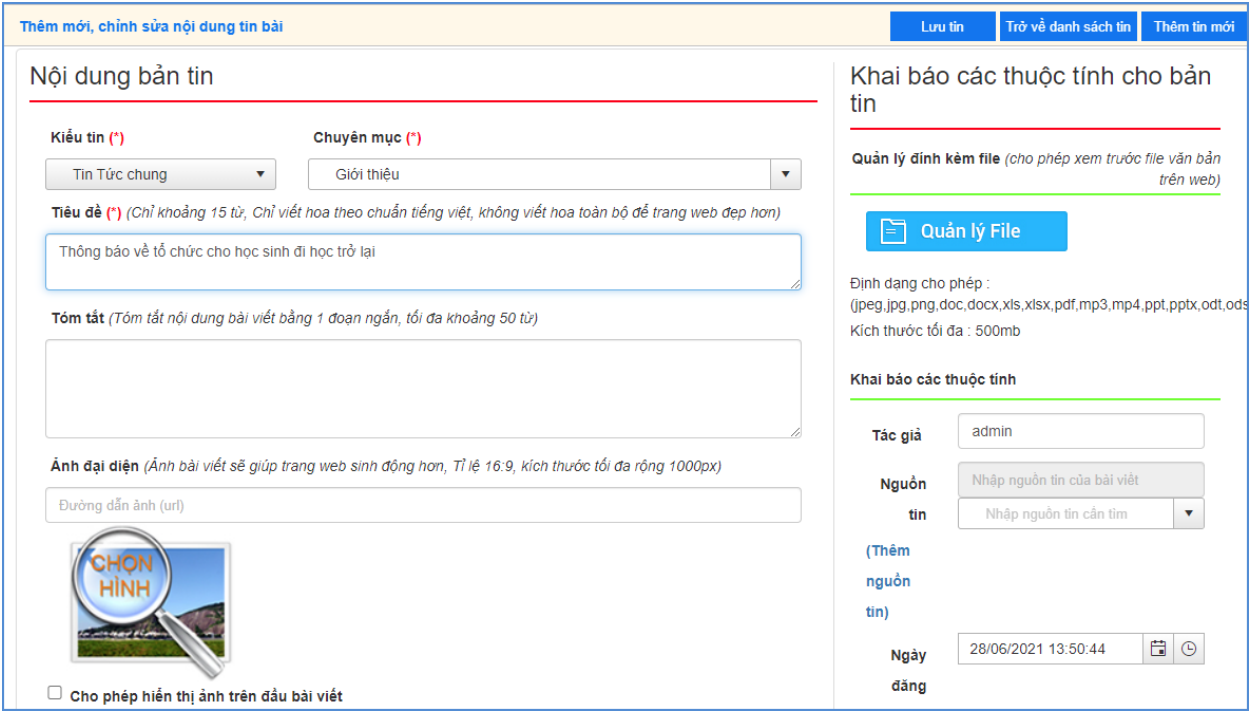

Giao diện thêm mới tin bài bao gồm 02 phần chính: Nội dung bản tin và Khai báo các thuộc tính cho bản tin. Để thêm mới tin bài thành công người dùng cần nhập đầy đủ các thông tin có dấu (\*).

- *Kiểu tin* (\*): Kiểu tin tức được hỗ trợ như tin tức chung, thông báo, thư mời, cơ cấu tổ chức, ….
- *Chuyên mục* (\*) : Chọn chủ đề cho tin. Những chủ đề này được tạo tại mục **1.1 Khai báo chuyên mục**
- *Tiêu đề* (\*): Tên của tin bài: Tiêu đề nên ngắn gọn xúc tích, tối đa 15 từ, được viết theo chuẩn tiếng việt (nghĩa là viết hoa viết thường đúng nguyên tắc tiếng việt, không viết hoa toàn bộ để trang web đẹp hơn)
- *Tóm tắt*: Là phần nội dung tóm tắt cho bài viết, nhằm giúp người đọc có một hình dung khái quát cho bài viết. Nội dung tóm tắt tối đa khoảng 50 từ (3-5 câu).
- *Ảnh đại diện:* Là hình ảnh hiển thị đại diện cho bài viết khi đưa bài viết lên trang chủ hoặc chuyên mục. Tỉ lệ 16:9, kích thước tối đa rộng 1000px.
- *Nội dung*: Là toàn bộ nội dung của tin bài. Có 2 chế độ soạn thảo là chế độ soạn theo thiết kế (Design) hoặc chế độ soạn dưới dạng mã HTML. Tính năng soạn thảo văn bản giống như trên word. Người dùng có thể soạn thảo trên Word rồi copy và paste nội dung vào đây.

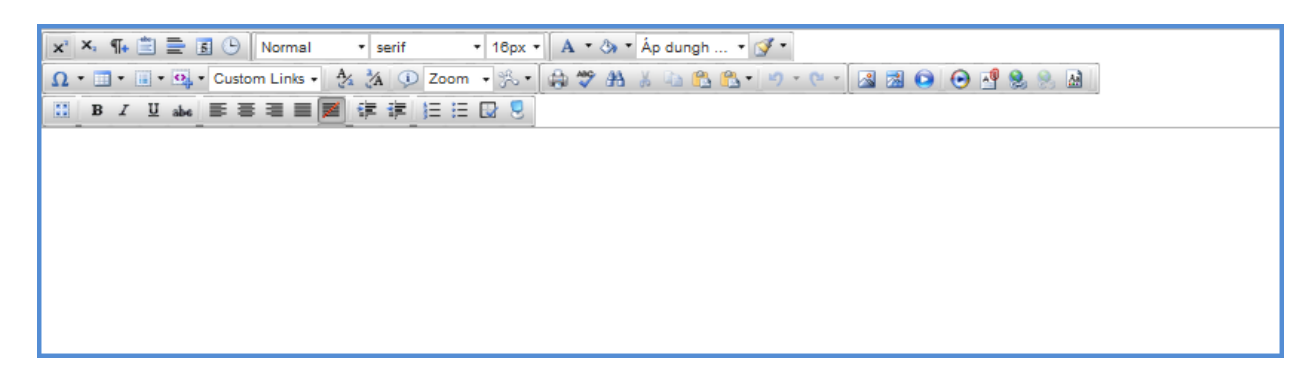

#### **Hướng dẫn chèn ảnh vào nội dung bài viết:**

Bước 1: Tại vị trí muốn chèn ảnh, người dùng kích chọn biểu tượng

Bước 2: Chọn thư mục chứa ảnh tải lên.

Bước 3: Kích nút [**Tải lên]** để mở cửa sổ tìm/ duyệt ảnh trên máy tính.

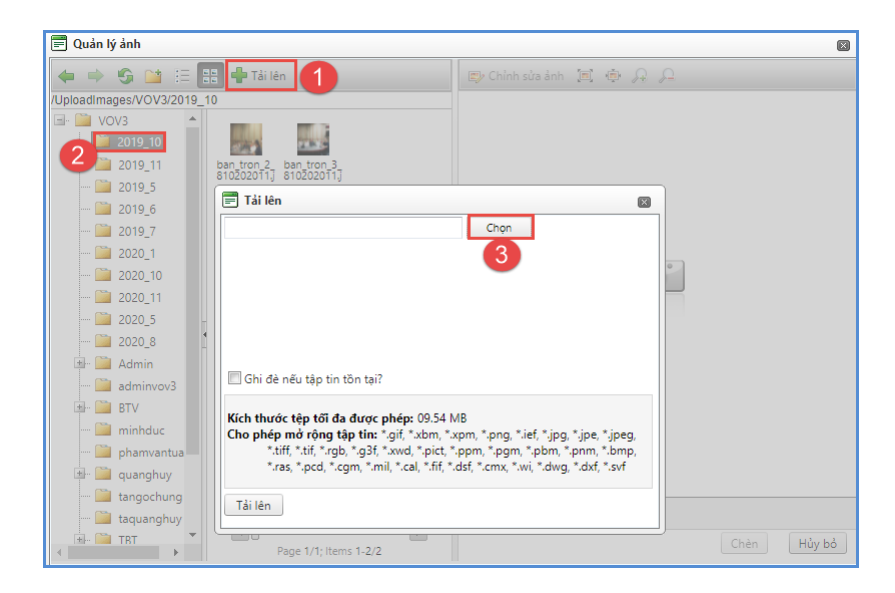

Bước 4: Sau khi chọn được ảnh, kích nút **Open** để tải ảnh lên hệ thống.

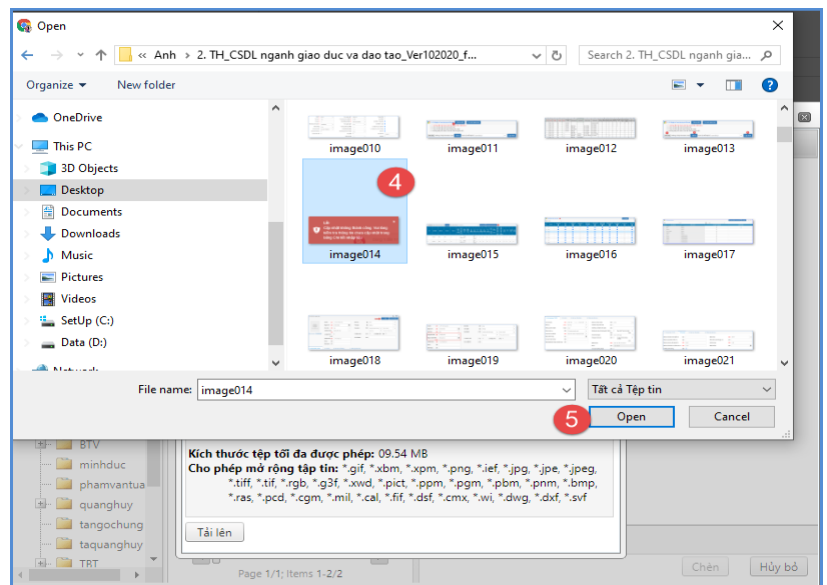

Bước 5: Thực hiện kích 2 lần vào ảnh vừa tải lên hoặc tích chọn ảnh và chọn **[Open]** để chèn ảnh vào nội dung tin bài.

**Lưu ý:** Người dùng có thể cập nhật/chỉnh sửa thông tin của hình ảnh trước khi chèn ảnh vào bài viết như: Chỉnh sửa kích thước hình ảnh (Chiều rộng/chiều cao; đường viền,…)

*Định dạng hỗ trợ file ảnh là jpg, png, gif. Dung lượng tối đa cho phép 10MB.*

## **Hướng dẫn chèn Video vào bài viết:**

Bước 1: Tại vị trí muốn chèn video, kích chọn biểu tượng

Bước 2: Chon thư mục

Bước 3: Kích nút [**Tải lên]** để mở cửa sổ tìm/duyệt file video trên máy tính.

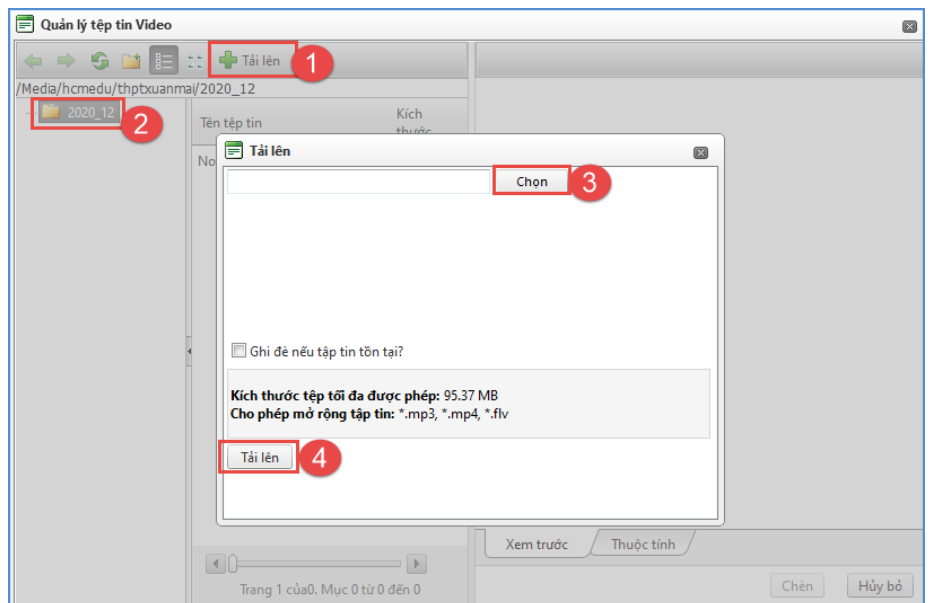

Bước 4: Sau khi chọn được file video, kích open để tải file video lên hệ thống

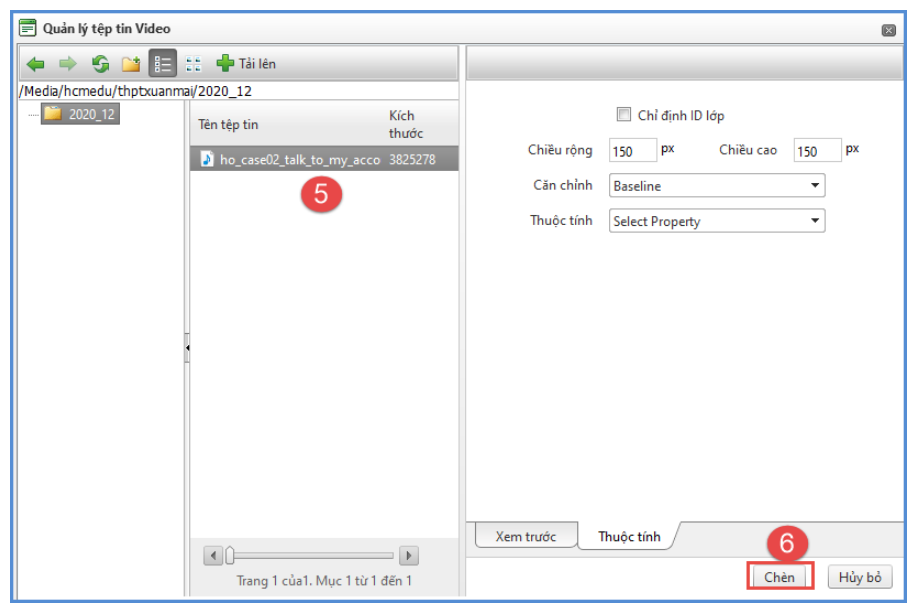

Bước 5: Thực hiện kích 2 lần vào file vừa tải lên để chèn video vào nội dung tin bài.

*Lưu ý:- Định dạng file hỗ trợ: .mp4, \*.flv, \*.mp3*

- *Kích thước tối đa cho phép: 95.37 MB*

### **Hướng dẫn chèn Video Youtube vào bài viết:**

Bước 1: Tại vị trí muốn chèn video, kích chọn biểu tượng

Bước 2: Thực hiện dán đường dẫn URL video Youtube hoặc Vimeo

Bước 3: Kích nút **[Save]** để xác nhận chèn video.

**Lưu ý:** - Để lấy đường dẫn **Video Youtube: Người dùng thực hiện copy link** 

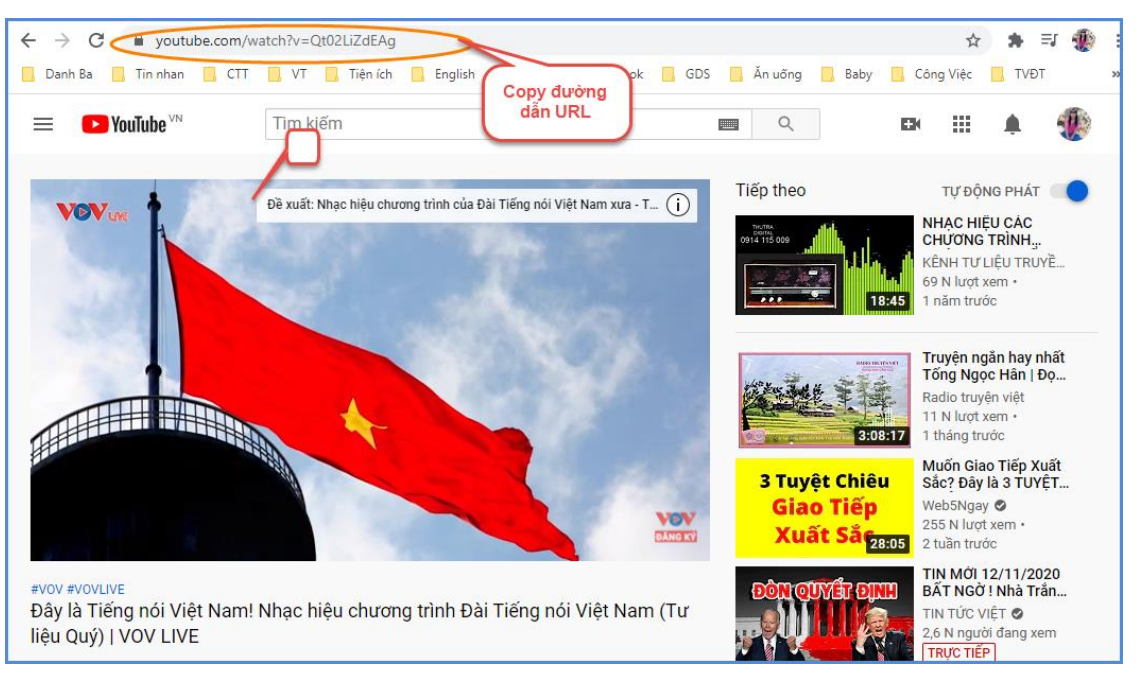

Sau khi copy được đường dẫn URL, người dùng thực hiện dán vào **[đường dẫn URL video Youtube hoặc Vimeo]** và thực hiện tùy chỉnh thông tin video về: Tỷ lệ khung hình, chiều rộng, chiều cao, chế độ phát video, chế độ toàn màn hình,..

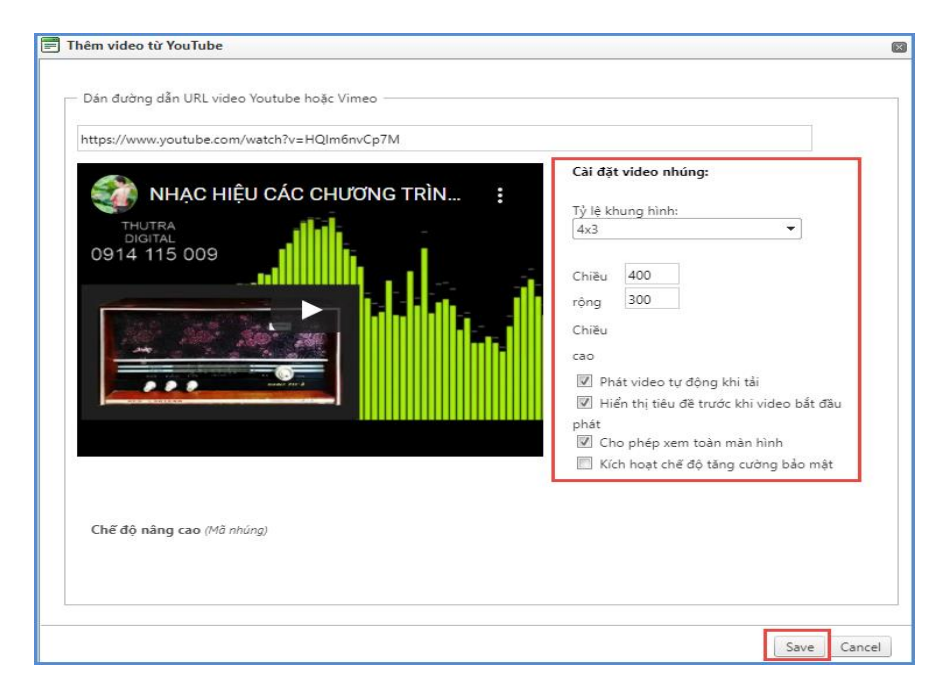

**Khai báo các thuộc tính cho bản tin:**

- **Quản lý đính kèm file** *(cho phép xem trước file văn bản trên web),* **Hoặc đính kèm từ thư viện File:** Hệ thống cho phép người dùng thực hiện đính kèm file và cho phép xem trước nội dung file đính kèm khi hiển thị trên trang chủ.

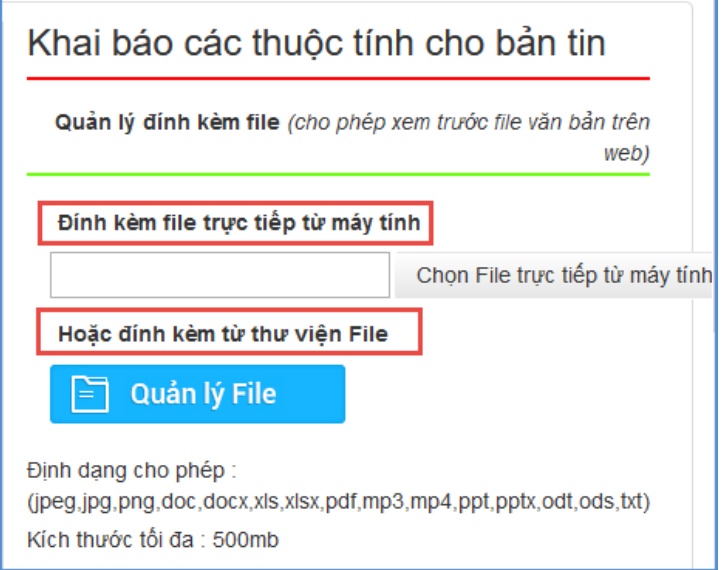

Cách thức đính kèm, thao tác tương tự như đính kèm hình ảnh.

#### - **Khai báo các thuộc tính:**

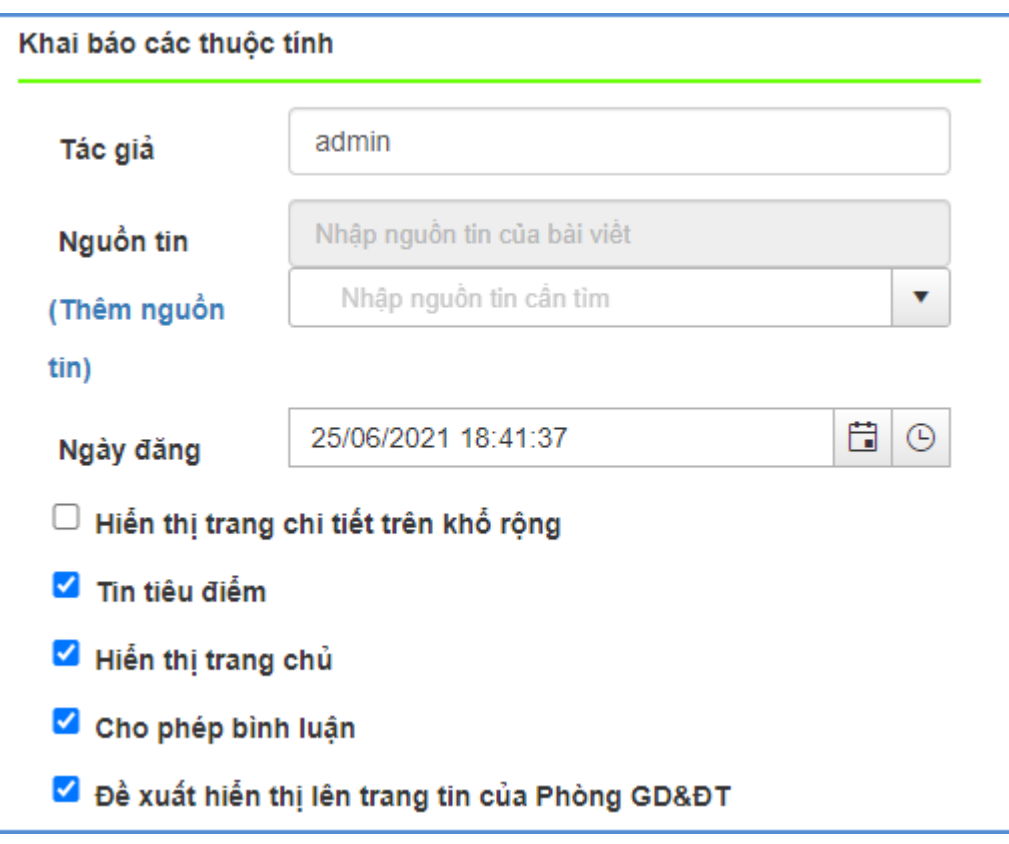

+ Tác giả: Nhập tác giả của bài viết

+ Nguồn tin: Thêm mới nguồn tin lên hệ thống bằng cách kích vào **" Thêm nguồn tin**" . Giao diện mở ra người dùng kích vào nút thêm mới tại mục **1.3 Quản lý nguồn tin**.

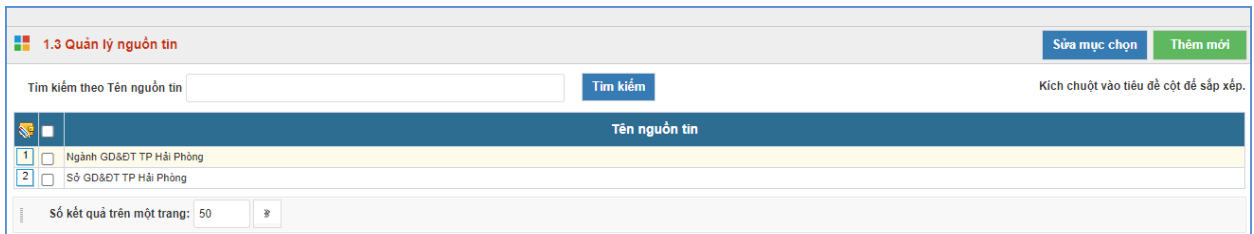

+ Ngày đăng: Ngày đăng tin bài. Hệ thống mặc định là ngày hiện tại.

+ Tin tiêu điểm: Khi được kích chọn tin bài sẽ hiển thị tại khối tin tiêu điểm, nổi bật nhất trên website.

- + Hiển thị trang chủ: Khi được kích chọn tin bài sẽ hiển thị trên trang chủ.
- + Cho phép bình luận: Khi được kích chọn, bạn đọc sẽ được bình luận về bài viết.

+ Đề xuất hiển thị lên trang tin của trang tin của Phòng GD&ĐT: Cho phép tin bài của đơn vị trường hiển thị trên trang chủ của Phòng GD&ĐT

### - **Duyệt hiển thị và chia sẻ tin:**

+ Duyệt hiển thị và chia sẻ tin: Khi được kích chọn tin bài sẽ hiển thị trên trang chủ hoặc chuyên mục chứa tin bài.

- Chia sẻ lên trang tin đơn vị:

Hệ thống cho phép chia sẻ tin bài đã duyệt qua ứng dụng eNetViet cho ban giám hiệu, giáo viên trong nhà trường và phụ huynh học sinh.

### Chia sẻ tin lên ứng dung eNetViet

□ Gửi tin cho ban giám hiệu qua ứng dụng eNetViet

□ Gửi tin cho giáo viên qua ứng dụng eNetViet

□ Gửi tin cho phụ huynh qua ứng dụng eNetViet

- Sau khi thực hiện cập nhật đầy đủ thông tin về nội dung của bản tin và khai báo đầy đủ các thuộc tính cho bản tin, người dùng kích nút **[Lưu tin]** để lưu dữ liệu.
- Nút [**Trở về danh sách tin]**: Cho phép người dùng hủy thao tác cập nhật dữ liệu hiện tại và trở về form danh sách.
- Sửa tin bài: Để sửa tin bài, trước tin bài cần sửa người dùng kích vào biểu tương **L**o cập nhật bổ sung xong kích nút **[Lưu tin]** để hoàn thành.
- **Xóa tin bài** tương tự như Sửa tin bài. Bạn chọn những tin bài cần xóa và kích nút [**Xóa bản tin]**.
- Bên cạnh đó, sau khi thêm mới tin bài thành công, người dùng có thể xem trực tiếp tin bài vừa tạo trên trang chủ bằng cách kích trực tiếp vào tiêu đề của bài viết.

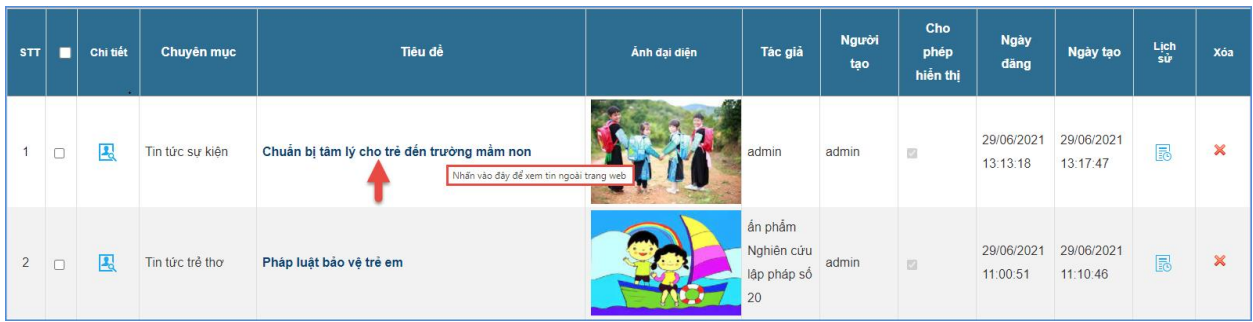

 Ngoài ra, hệ thống hỗ trợ người dùng xem lại lịch sử quá trình tạo tin bài viết bằng cách 昆

người dùng kích vào biểu tượng**.**

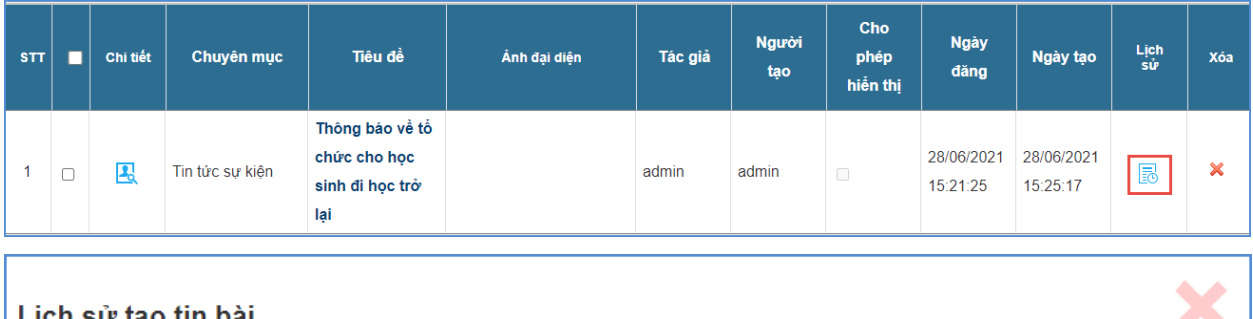

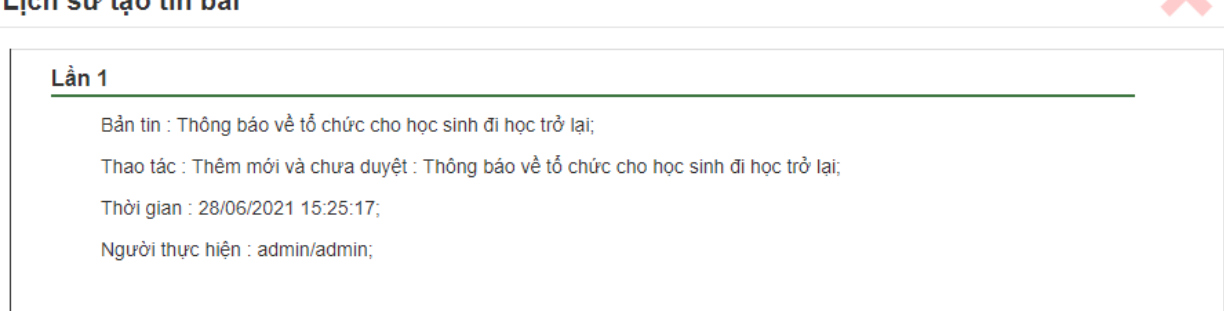

### *Lưu ý:*

- Sau khi kích nút [**Xóa tin bài đã chọn]** thì tin bài sẽ bị xóa khỏi hệ thống, vì vậy bạn cần chắc chắn trước khi xóa tin.

### <span id="page-18-0"></span>**2. Tin Video (Mục 2.2)**

**Mô tả:** Chức năng Tin video hỗ trợ đăng tải các video vào một chuyên mục chỉ định. Giúp cho việc truyền tải thông tin được sống động hơn. Hệ thống hỗ trợ bạn thêm mới không giới hạn số lượng video, hỗ trợ chế độ xem trước video vừa đăng lên, chỉ định danh mục cụ thể cho từng video, tích hợp công cụ tìm kiếm hiệu quả, sửa video, xóa video không cần thiết.

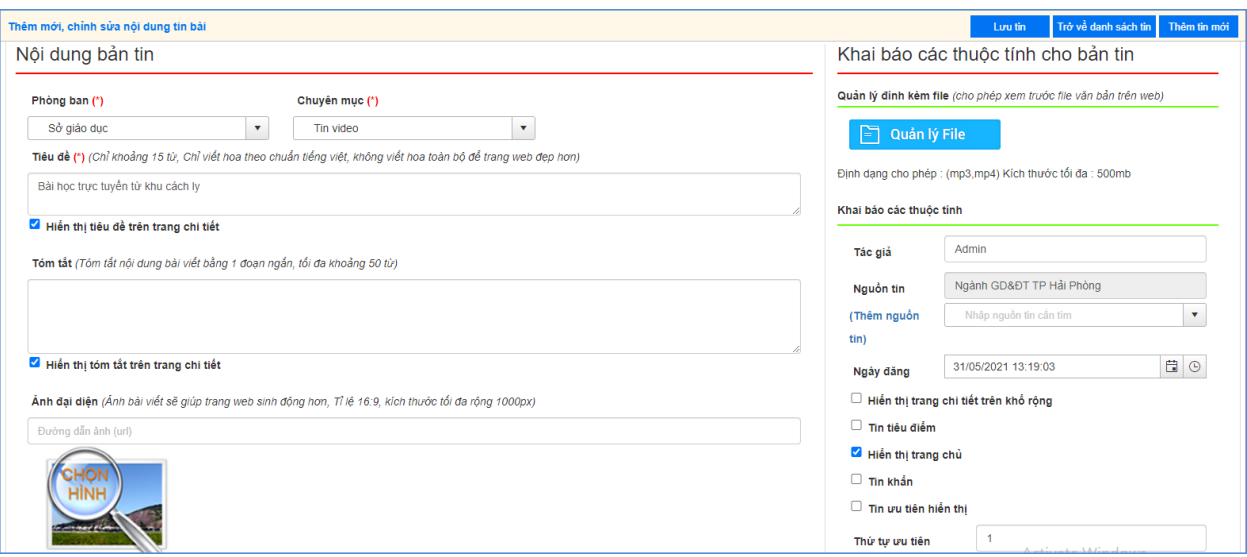

Các bước thao tác thêm mới tương tự mục **2.1 Tin tức** nhưng tập trung vào kiểu tin video.

*Lưu ý***:** - Trong khai báo chuyên mục tin **(Mục 1.1)** bạn cần phải khai báo chuyên mục tin Video có kiểu tin Tin Video.

- Khi đăng tin bài video hay audio, người dùng nên chuyển đổi video sang định dạng mp4 với các tham số chuẩn hoặc âm thanh dạng mp3 để website hỗ trợ tốt nhất việc đọc file video hoặc âm thanh.

- Định dạng cho phép (mp3,mp4), kích thước tối đa 500mb

- Khi tải lên server không chạy được là do chưa đúng định dạng chuẩn hoặc lỗi convert file sang định dạng chuẩn bằng cách sử dụng một trong các phần mềm hỗ trợ convert video như: Freemake video convert; total video converter…

 Ngoài ra, hệ thống còn hỗ trợ đăng tải video lên hệ thống bằng cách nhúng link từ Youtube và facebook.

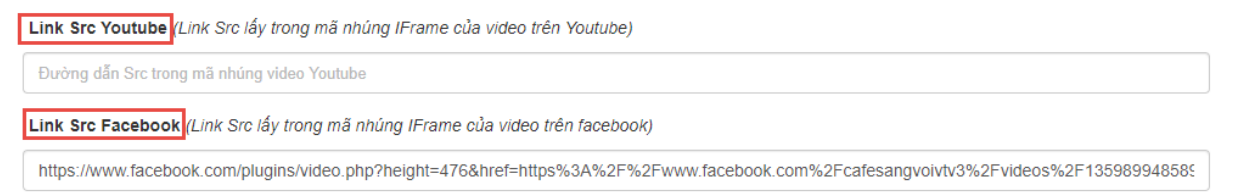

**Để lấy Link SRC trong mã nhúng youtube, người dùng thực hiện theo các bước sau:**

**-** Tại vị trí cuối tin Video Youtube, chọn chức năng [**Chia sẻ/share] [Nhúng] [Nhúng video].**

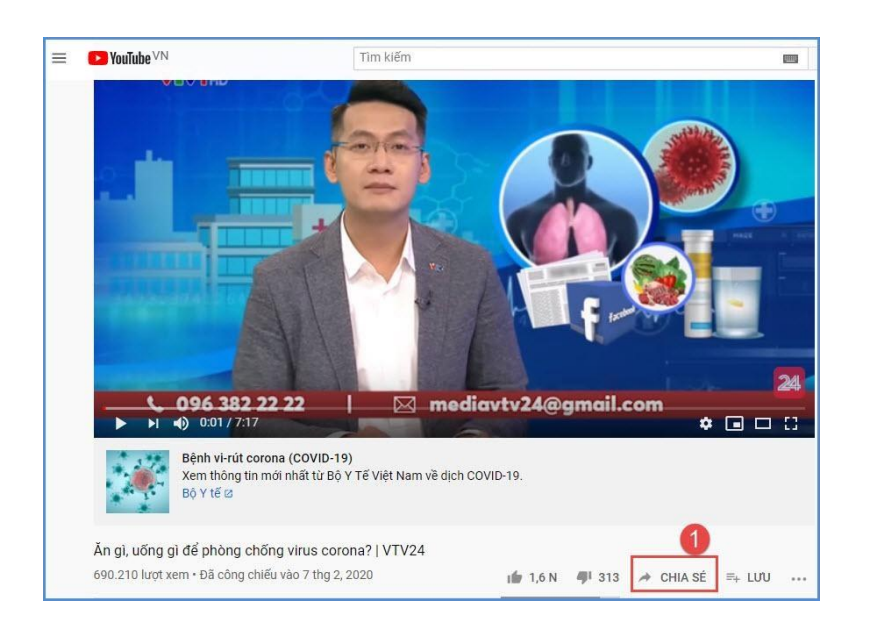

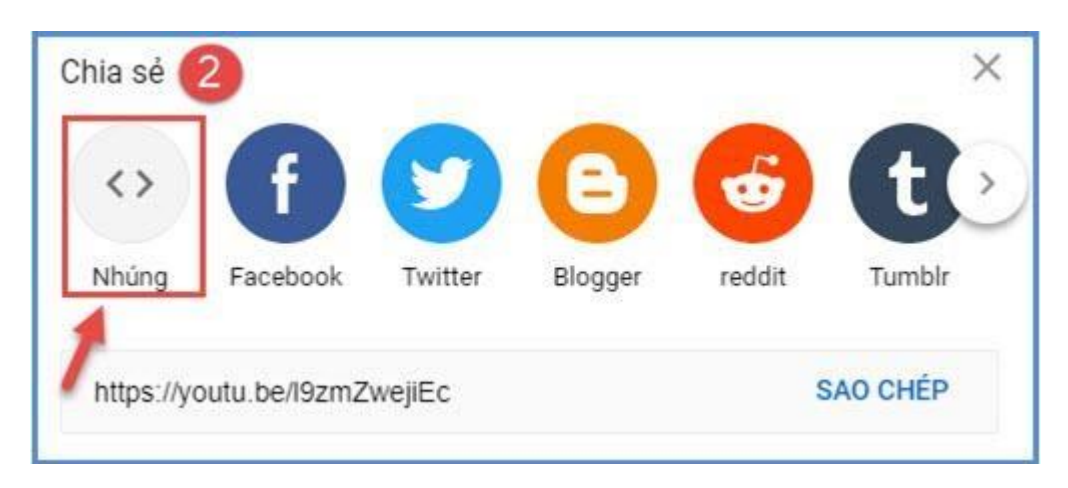

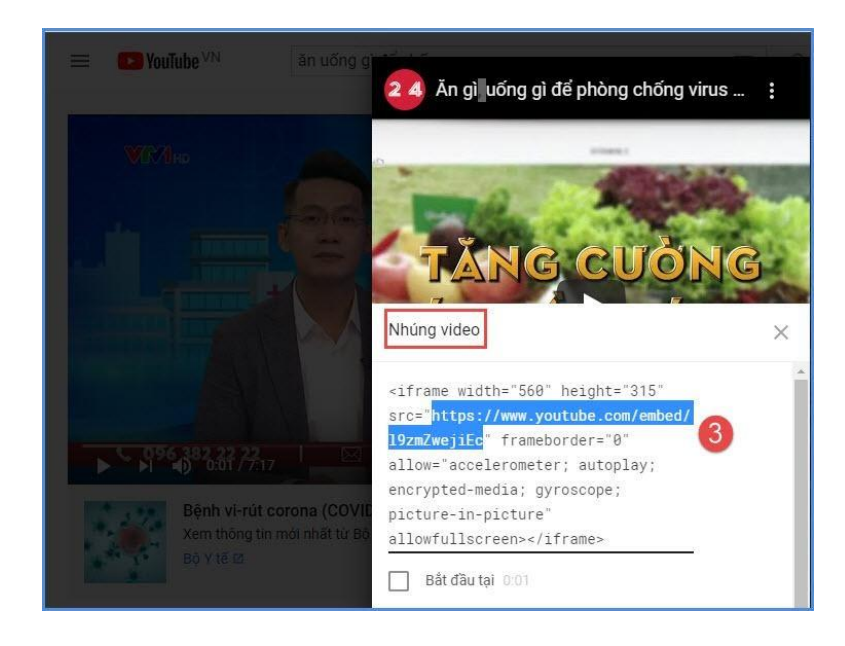

- **-** Trong mã nhúng, người dùng thực hiện copy đoạn mã link SRC.
- **-** Dán đoạn mã này vào thông tin **[Link SRC trong mã nhúng youtube]** tại form thêm mới tin bài video youtube.

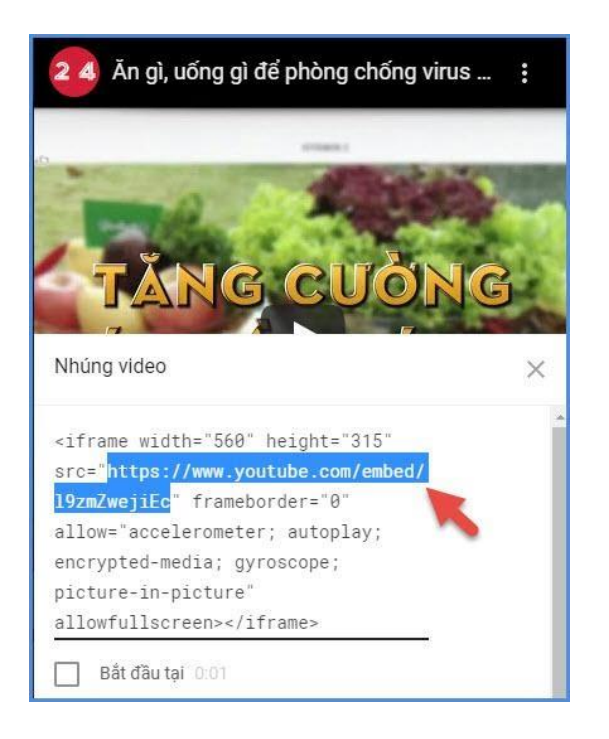

### **Để lấy Link SRC trong mã nhúng facebook, người dùng thực hiện theo các bước sau:**

Tại tin bài Video Youtube Facebook, chọn chức năng [**Chia sẻ/share] [Nhúng]**

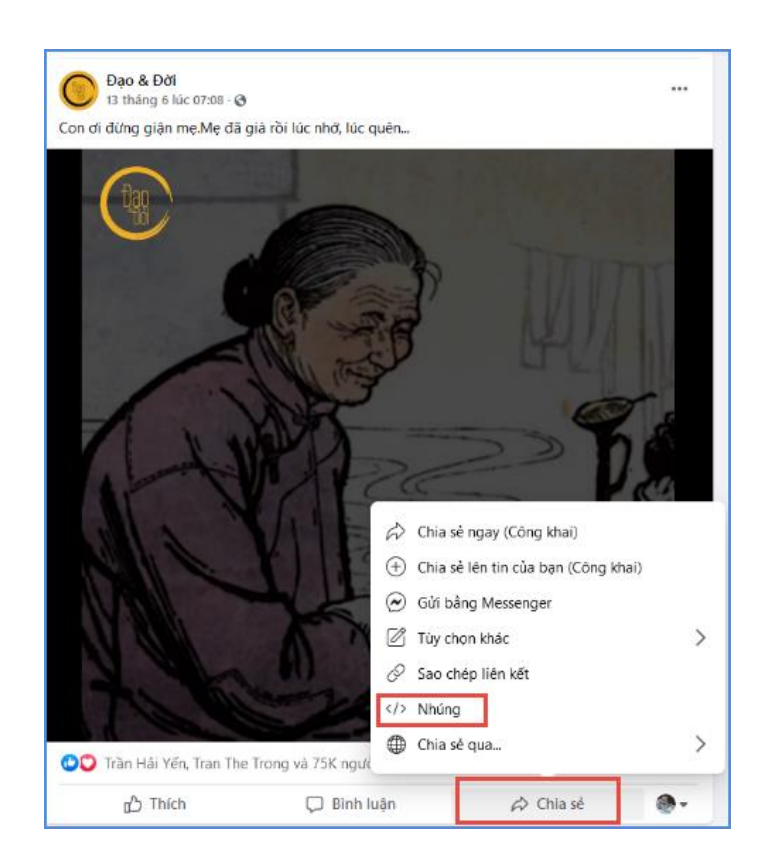

- **-** Trong mã nhúng, người dùng thực hiện copy đoạn mã link SRC.
- **-** Dán đoạn mã này vào thông tin **[Link SRC trong mã nhúng facebook]** tại form thêm mới tin bài video.

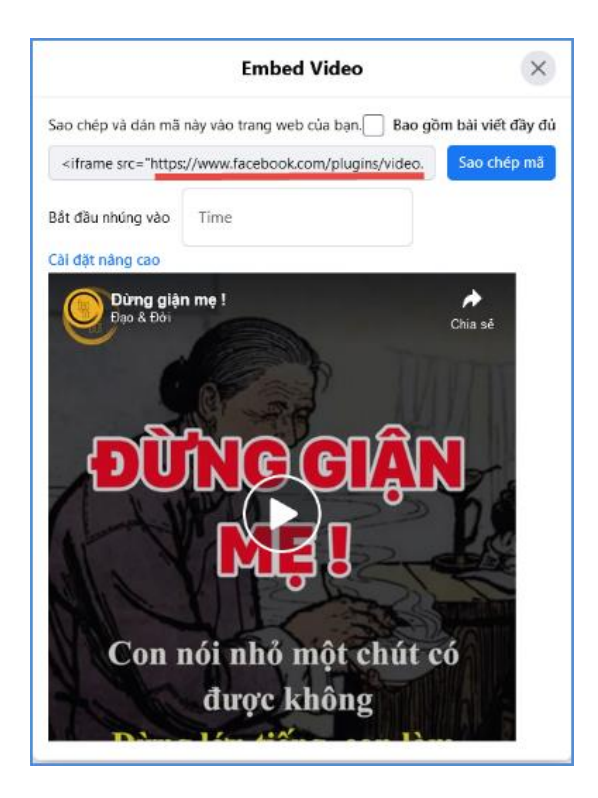

### **Một số lưu ý quan trọng trong quá trình thực hiện**

[Video với dung lượng <= 380MB, đơn vị thực hiện tải trực tiếp tại mục **2.2 Tin tức video**]

Thêm tin video youtube thành công khi người dùng thực hiện copy nội dung trong link SRC thuộc mã nhúng, không bao gồm dấu [**" "**]

- Ví dụ: Với mã nhúng sau, người dùng chỉ thực hiện copy đoạn mã nhúng được bôi đậm dưới đây:

<iframe width="560" height="315" src="**https://www.youtube.com/embed/l9zmZwejiEc**" frameborder="0" allow="accelerometer; autoplay; encrypted-media; gyroscope; picture-inpicture" allowfullscreen></iframe>

#### <span id="page-22-0"></span>**3. Quản lý Văn bản (Mục 2.3)**

**Mô tả:** Chức năng này hỗ trợ quản lý đăng tin bài có kiểu tin văn bản công văn giúp cho việc truyền tải thông tin được sống động hơn.

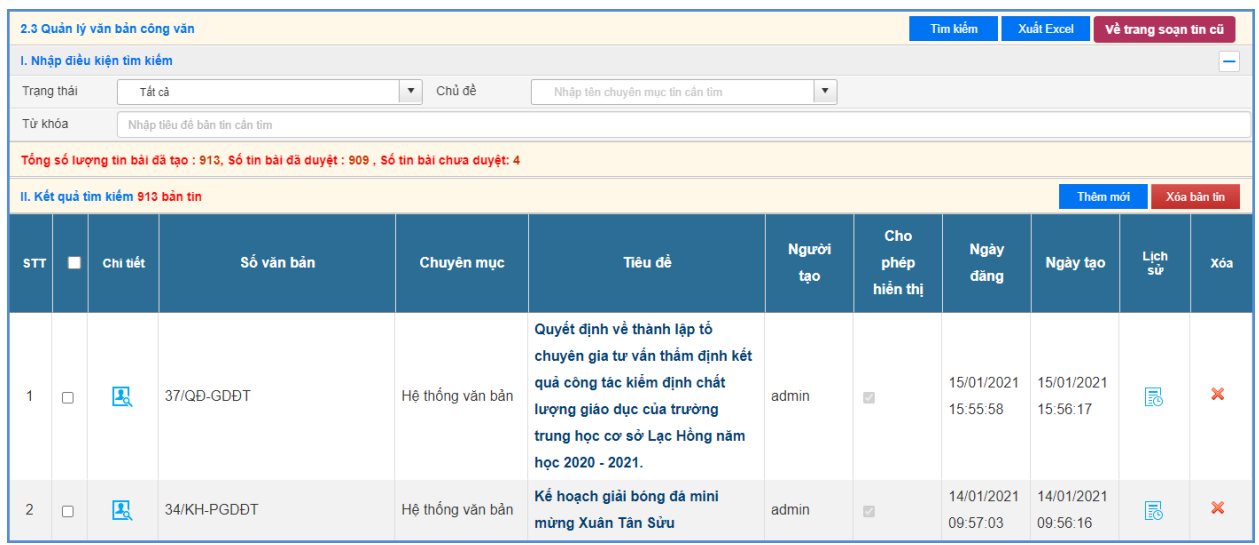

Thao tác tương tự như mục **2.1 Tin tức** nhưng tập trung vào tin văn bản, hỗ trợ người dùng tập trung hơn vào các thuộc tính của tin Văn bản.

*Lưu ý***:** Trong khai báo chuyên mục tin (Mục 1.1) người dùng cần phải khai báo chuyên mục tin **Văn bản công văn** có kiểu tin **Văn bản**.

#### **Các bước thao tác thêm văn bản công văn như sau:**

Bước 1: Kích vào danh mục **2.Quản lý tin bài/ 2.3 Văn bản.**

Bước 2: Kích nút [**Thêm mới].**

Bước 3: Nhập đầy đủ nội dung bản tin và khai báo các thuộc tính cho bản tin.

Bước 4: Kích ô chọn [**Cho phép tin bài hiển thị]** để văn bản công văn được hiển thị lên trang chủ.

Bước 5: Kích nút [**Lưu tin]** để lưu dữ liệu.

Nội dung văn bản công văn hiển thị trên website như sau:

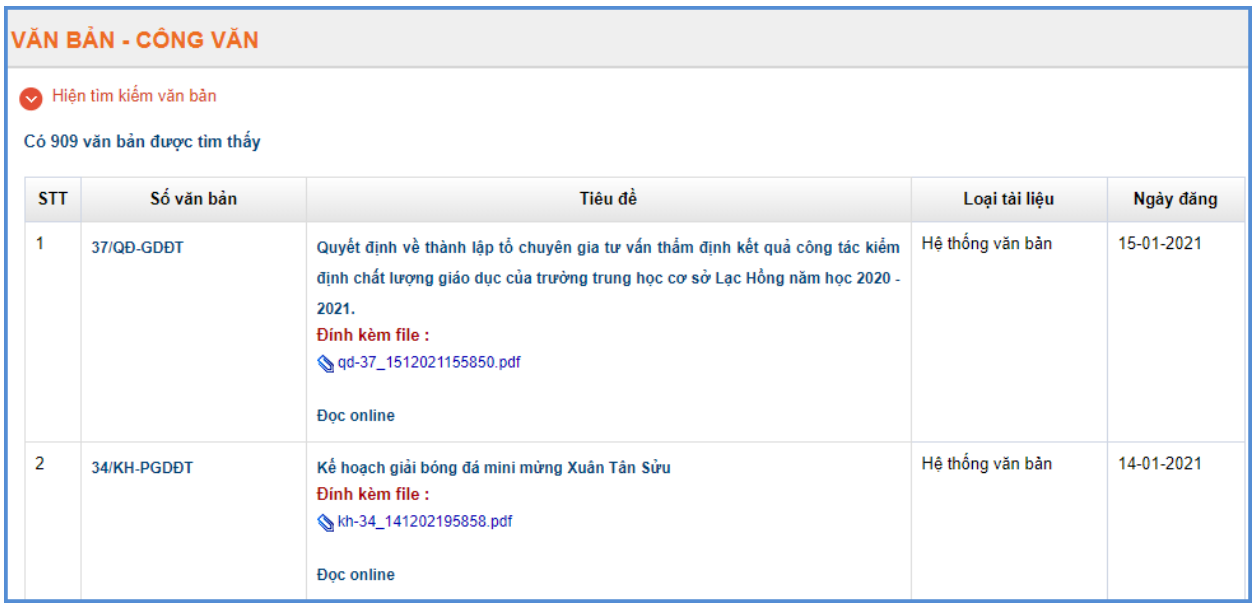

**Lưu ý**: Nên nhập đầy đủ các thông tin chính xác của văn bản để hiển thị được chính xác nhất trên website.

#### <span id="page-24-0"></span>**4. Quản lý thư mời (Mục 2.4)**

**Mô tả:** Chức năng nay hỗ trợ người dùng đưa thông tin thư mời.

Thao tác tương tự như mục **2.1 Tin tức** nhưng tập trung vào tin Thư mời, hỗ trợ người dùng tập trung hơn vào các thuộc tính của tin Thư mời.

*Lưu ý***:** Trong khai báo chuyên mục tin (Mục 1.1) bạn cần phải khai báo chuyên mục tin Thư mời với kiểu tin là Thư mời

#### **Các bước thực hiện:**

Bước 1: Kích danh mục **2.Quản lý tin bài/ 2.4 Thư mời**

Bước 2: Kích nút **[Thêm mới].**

Bước 3: Giao diện hiển thị nhập các thông tin yêu cầu, đặc biệt các trường thông tin đánh dấu (\*) đỏ.

Bước 4: Kích nút [**Ghi]** để lưu dữ liệu.

#### <span id="page-24-1"></span>**5. Quản lý thông báo (Mục 2.5)**

**Mô tả**: Chức năng này hỗ trợ người dùng đưa các nội dung thông báo.

Thao tác tương tự như mục **2.1 Tin tức** nhưng hỗ trợ người dùng tập trung hơn vào các thuộc tính của tin Thông báo.

*Lưu ý***:** Trong khai báo chuyên mục tin (Mục 1.1) bạn cần phải khai báo chuyên mục tin Thông báo với kiểu tin là Thông báo.

#### **Các bước thực hiện:**

Bước 1: Kích danh mục **2.Quản lý tin bài/ 2.5 Thông báo**

Bước 2: Kích nút **[Thêm mới].**

Bước 3: Giao diện hiển thị nhập các thông tin yêu cầu, đặc biệt các trường thông tin đánh dấu (\*) đỏ.

Bước 4: Kích nút **[Lưu tin]** để lưu dữ liệu.

#### <span id="page-24-2"></span>**6. Bài giảng Elearning (Mục 2.6)**

**Mô tả:** Chức năng này hỗ trợ người dùng đăng bài giảng E-learning cho chuyên mục có kiểu tin là bài giảng E-learning.

Thao tác tương tự như mục 2.1 nhưng tập trung vào tin E-learning, File đính kèm là bài giảng E-learning theo chuẩn Scom được nén dưới dạng file .Zip tại thư mục gốc.

#### **Các bước thao tác:**

Bước 1: Kích vào mục **2.Quản lý tin bài/ 2.6 Bài giảng Elearning**

Bước 2: Kích nút **[Thêm mới].**

Bước 3: Nhập đầy đủ thông tin bài giảng Elearning và tải File bài giảng lên hệ thống.

Bước 4: Kích ô chọn **[Duyệt tin bài]** để bài giảng được hiển thị lên website.

Bước 5: Kích nút [**Lưu tin]** để lưu dữ liệu.

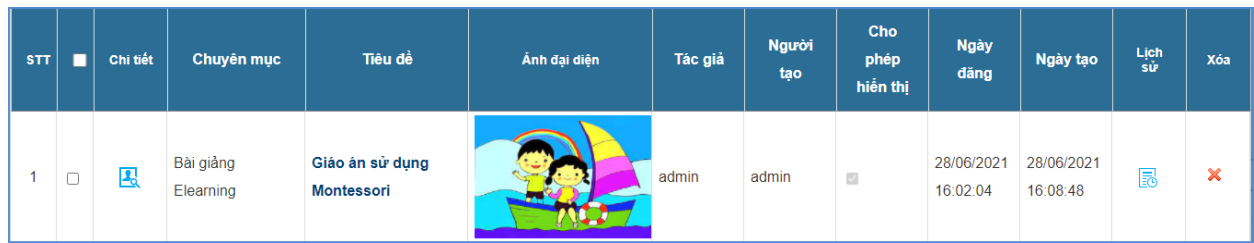

### <span id="page-25-0"></span>**7. Quản lý Emagazine (Mục 2.7)**

**Mô tả:** Chức năng này cho phép đơn vị trường thêm mới tin bài Emagazine. Trong quản trị tin bài hệ thống sẽ cho phép chèn hình ảnh chất lượng cao vào nội dung ảnh sẽ không bị giới hạn dung lượng và không thay đổi kích thước khi hiển thị.

**Các bước thực hiện:** Cách thức thêm mới tin bài tương tự như thêm mới tin bài tại mục

### **2.1.Tin tức.**

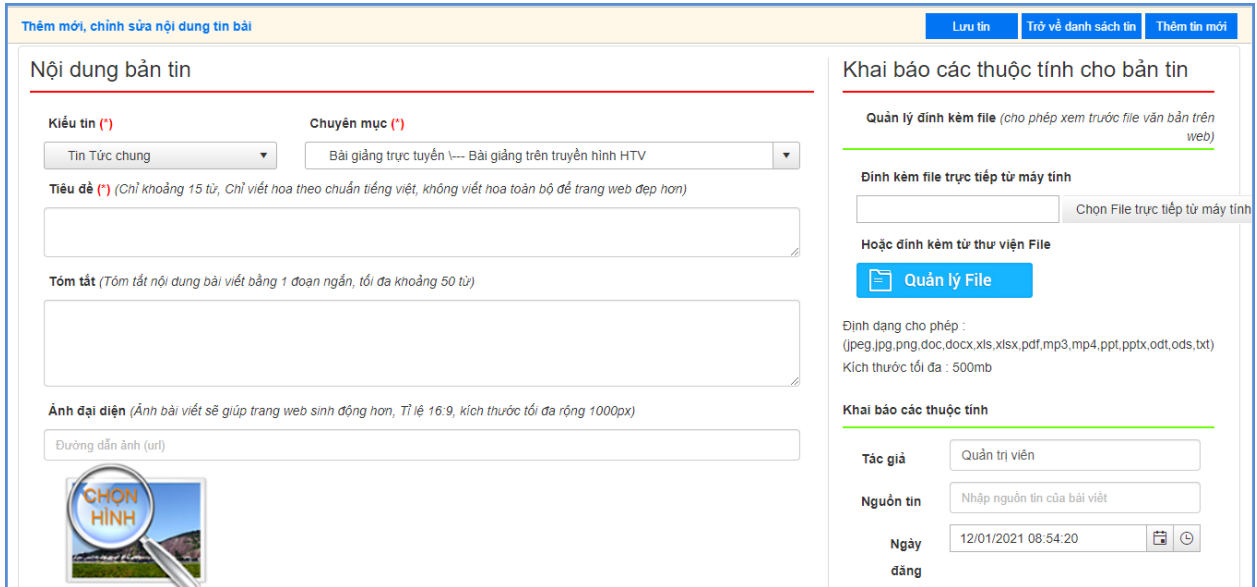

### **Trên website tin bài sẽ hiển thị như sau:**

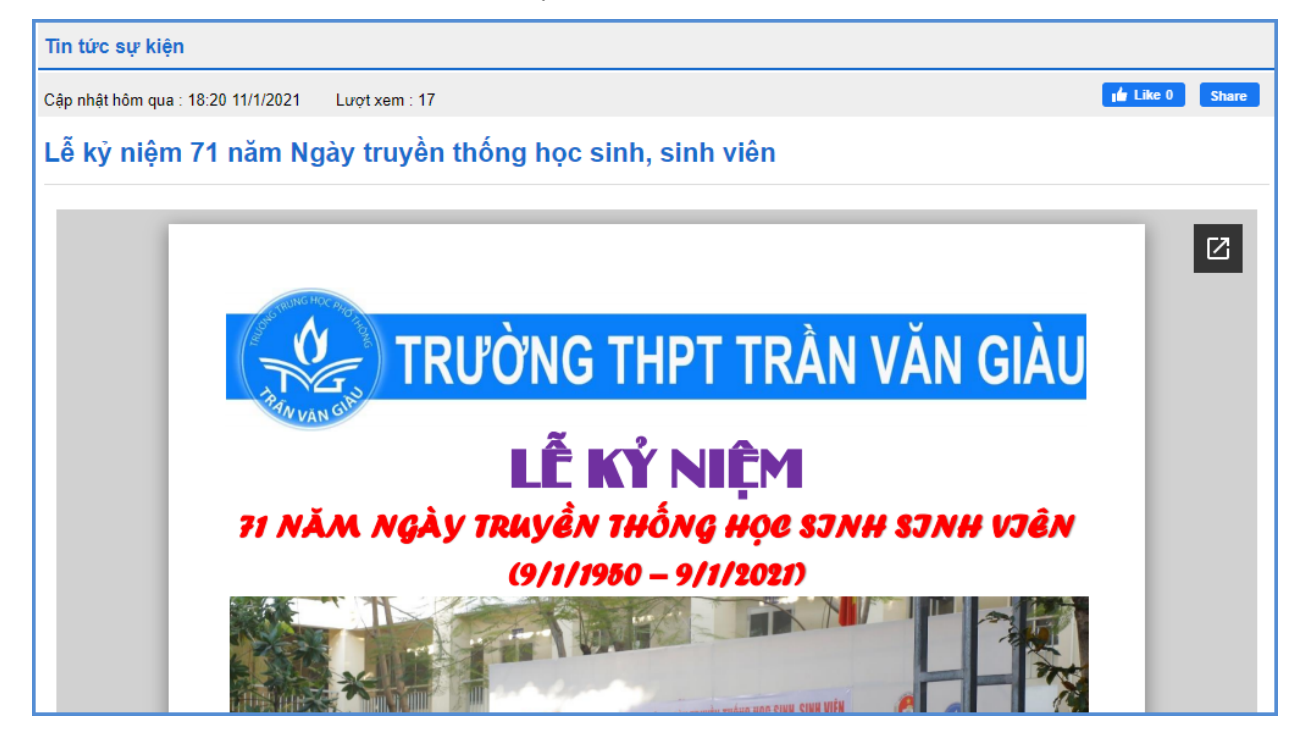

### <span id="page-26-0"></span>**8. Thông tin thi – tuyển sinh (Mục 2.8)**

**Mô tả:** Chức năng này hỗ trợ nhà trường khai báo các chuyên mục riêng cho thi và tuyển sinh.

Các bước thực hiện:

Bước 1: Kích danh mục **2. Quản lý tin bài/ 2.8 Thông tin thi - tuyển sinh**.

Bước 2: Kích nút **[Thêm mới]** để thêm mới bài viết.

Bước 3: Nhập đầy đủ thông tin thi – tuyển sinh lên hệ thống.

Bước 4: Kích ô chọn **[Duyệt tin bài]** để bài giảng được hiển thị lên website.

Bước 5: Kích nút **[Lưu tin]** để lưu dữ liệu.

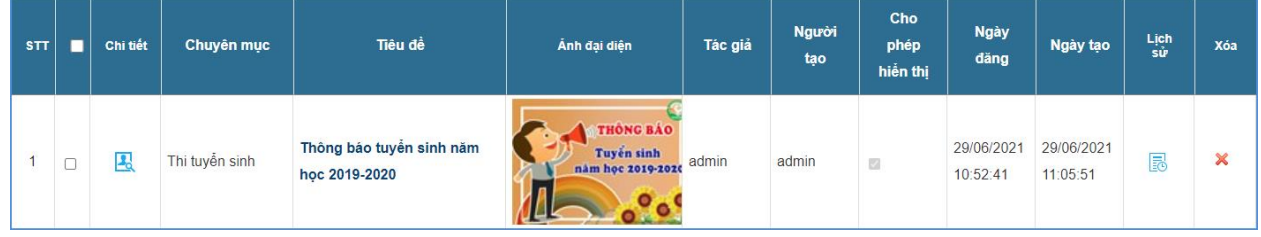

#### <span id="page-26-1"></span>**9. Chuyển tin bài giữa các chuyên mục (Mục 2.9)**

**Mô tả**: Chức năng này hỗ trợ nhà trường chuyển toàn bộ tin bài của 1 chuyên mục sang chuyên mục khác.

Các bước thực hiện:

Bước 1: Kích danh mục **2. Quản lý tin bài/ 2.9 Chuyển tin bài giữa các chuyên mục**.

Bước 2: Chọn chuyên mục chuyển đến

Bước 3: Chon chuyên mục chuyển đi

Bước 4: Kích nút **[Chuyển số tin bài theo chuyên mục đã chọn]**

Sau khi thực hiện thành công thì toàn bộ tin bài của chuyên mục đã chọn tại **bước 1** sẽ được chuyển sang chuyên mục chọn tại **bước 2**.

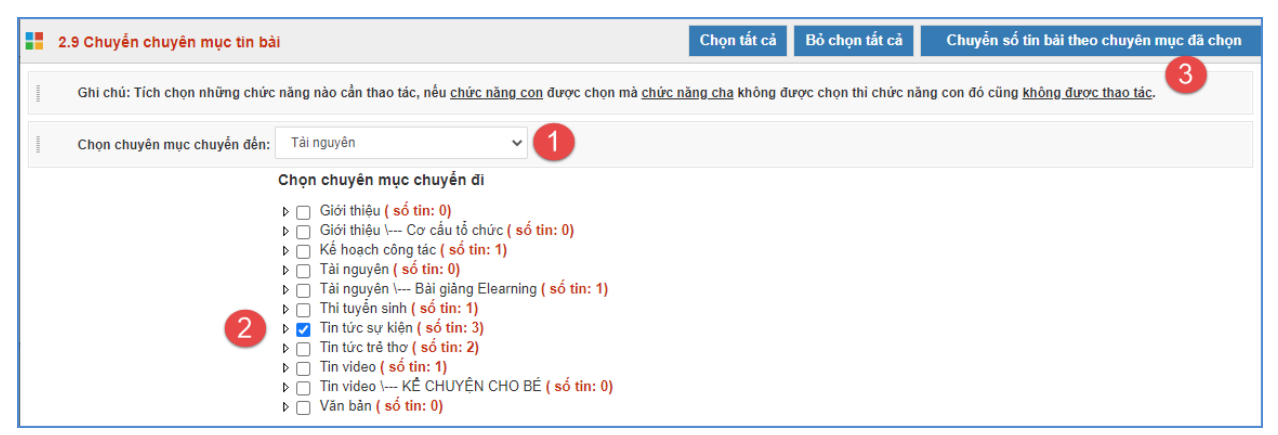

L**ưu ý:** Khi tích chon những chức năng nào cần thao tác, nếu chức năng con được chon nhưng chức năng cha không được chọn thì chức năng con đó cũng không thực hiện được thao tác chuyển đổi.

### <span id="page-27-0"></span>**10. Tin tức tổng hợp theo người tạo (Mục 2.10)**

**Mô tả**: Chức năng này hỗ trợ người dùng tổng hợp số lượng tin bài bao gồm số tin bài đã duyệt và số tin bài chưa duyệt theo từng chuyên mục.

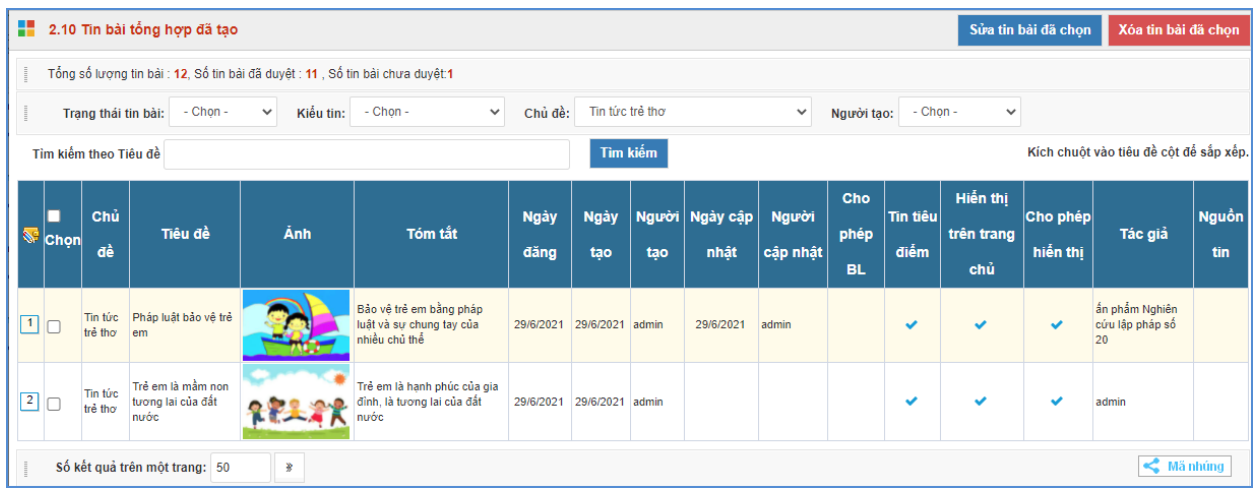

# <span id="page-27-1"></span>**11. Quản lý bình luận (Mục 2.11)**

**Mô tả:** Chức năng này hỗ trợ người dùng quản lý bình luận theo các chuyên mục.

- Để cho phép bình luận được hiển thị dưới bài viết trên website, tích chọn vào bình luận muốn hiển thị và nhất nút **[Sửa mục chọn]**.

- Để xóa bình luận, chọn bình luận sau đó nhấn nút **[Xóa bình luận]**.

### **CHƯƠNG 4. CÁC KHỐI CHỨC NĂNG TÍCH HỢP**

<span id="page-28-0"></span>Ngoài tổ chức đưa tin bài, văn bản lên trang web, hệ thống còn hỗ trợ Sở giáo dục tạo ra các thư viện ảnh; đưa vị trí của Sở giáo dục trên bản đồ lên website... đây là các khối chức năng nâng cao, đặt trong khối menu số 3.

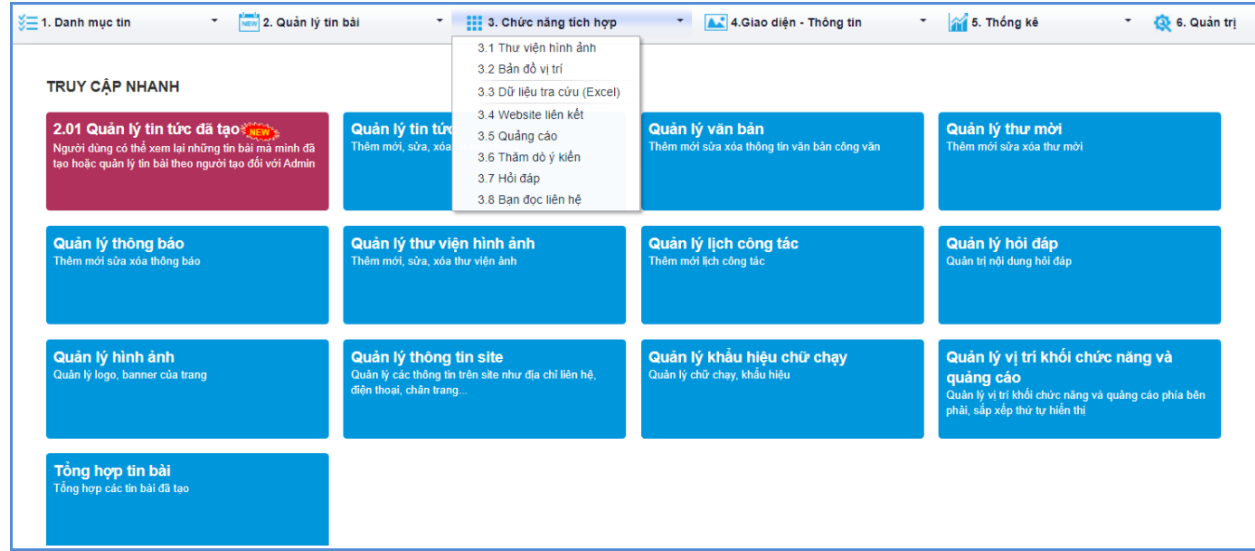

#### <span id="page-28-1"></span>**1. Thư viện ảnh (Mục 3.1)**

Để tạo ra một thư viện ảnh, người dùng sẽ thao tác qua 3 bước cơ bản như sau:

#### **Bước 1: Tạo chuyên mục ảnh.**

**-** Kích danh mục **3.1 Thư viện hình ảnh**.

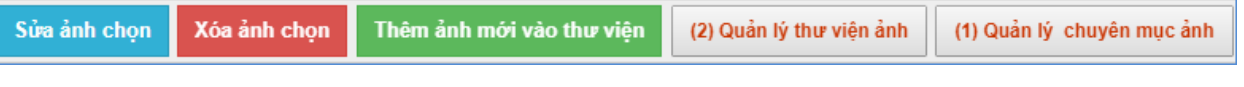

- **-** Kích nút [**(1) Quản lý chuyên mục ảnh]**.
- **-** Kích nút [**Thêm mới]**.
- **-** Giao diện hiển thị bạn nhập các đầy đủ thông tin chuyên mục.

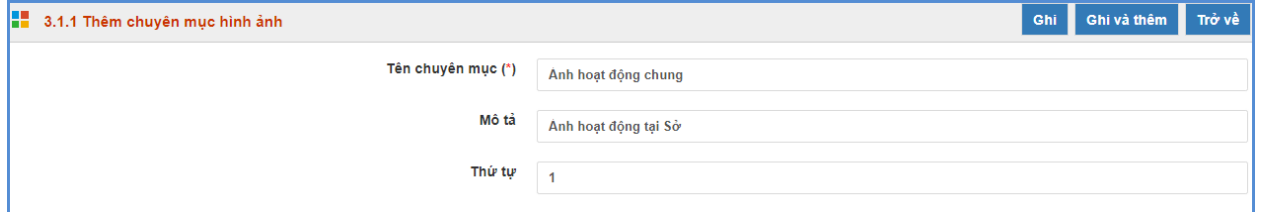

**-** Kích nút [**Ghi]** để lưu dữ liệu.

|                | Tên chuyên muc      | Mô tả                     |
|----------------|---------------------|---------------------------|
| $\mathbf{1}$   | Anh hoạt động chung | Ánh giáo viên và học sinh |
| $\overline{2}$ | Anh nhà trường      | Anh nhà trường            |
| 3              | Cơ sở vật chất      | Anh nhà trường            |
| 4              | Hoat đông giáo viên | Hoat đông giáo viên       |
| 5              | Hoat động học sinh  | Hoat động học sinh        |

**Bước 2: Tạo thư viện ảnh (Album ảnh) và tải ảnh vào thư viện ảnh**

- **-** Kích nút **[(2) Quản lý thư viện ảnh].**
- **-** Chọn chuyên mục cần tạo thư viện ảnh
- **-** Kích nút **[Thêm mới].**
- **-** Giao diện hiển thị bạn nhập tên thư viện ảnh và kích nút [**Thêm ảnh vào thư viện].**

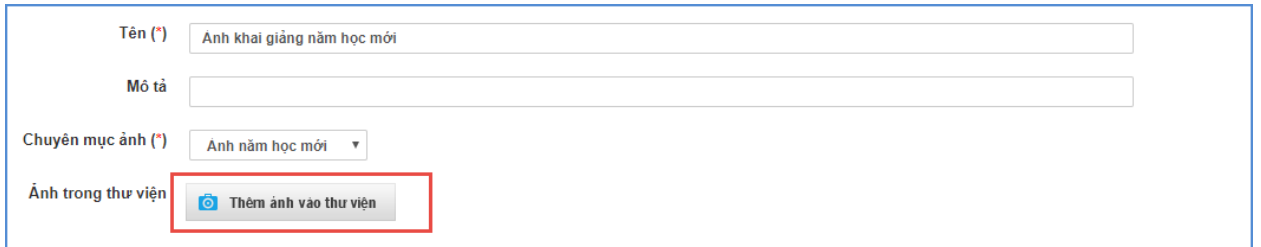

**-** Giao diện quản lý ảnh hiển thị, trước tiên bạn cần tạo thư mục hoặc chọn thư mục đã có sẵn để chứa ảnh theo chủ đề bằng cách kích biểu tượng Folder và nhập tên thư mục. (thao tác này hỗ trợ bạn quản lý và tìm kiếm ảnh một cách nhanh nhất.)

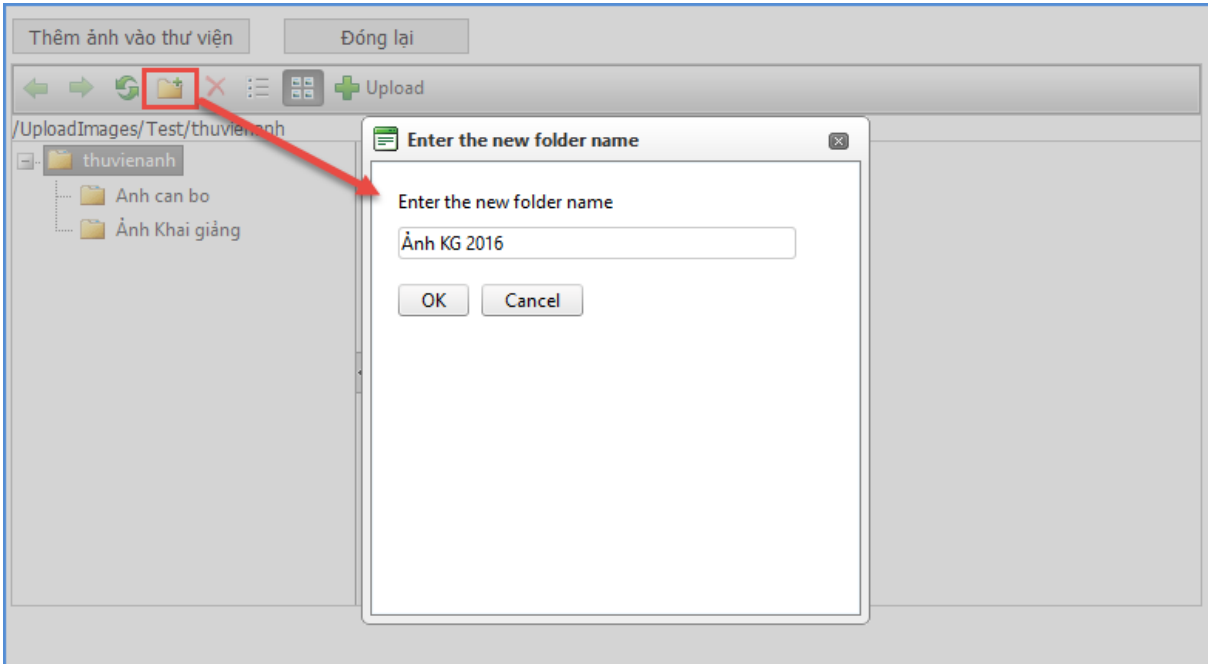

- **-** Sau khi đã có thư mục, bạn chỉ cần chọn thư mục và kích nút [**Upload]** để mở cửa sổ chọn ảnh.
- **-** Kích nút [**Select]** để chọn ảnh, bạn có thể tải nhiều ảnh cùng lúc lên hệ thống. Các định dạng hỗ trợ là .jpg, .png, .gif

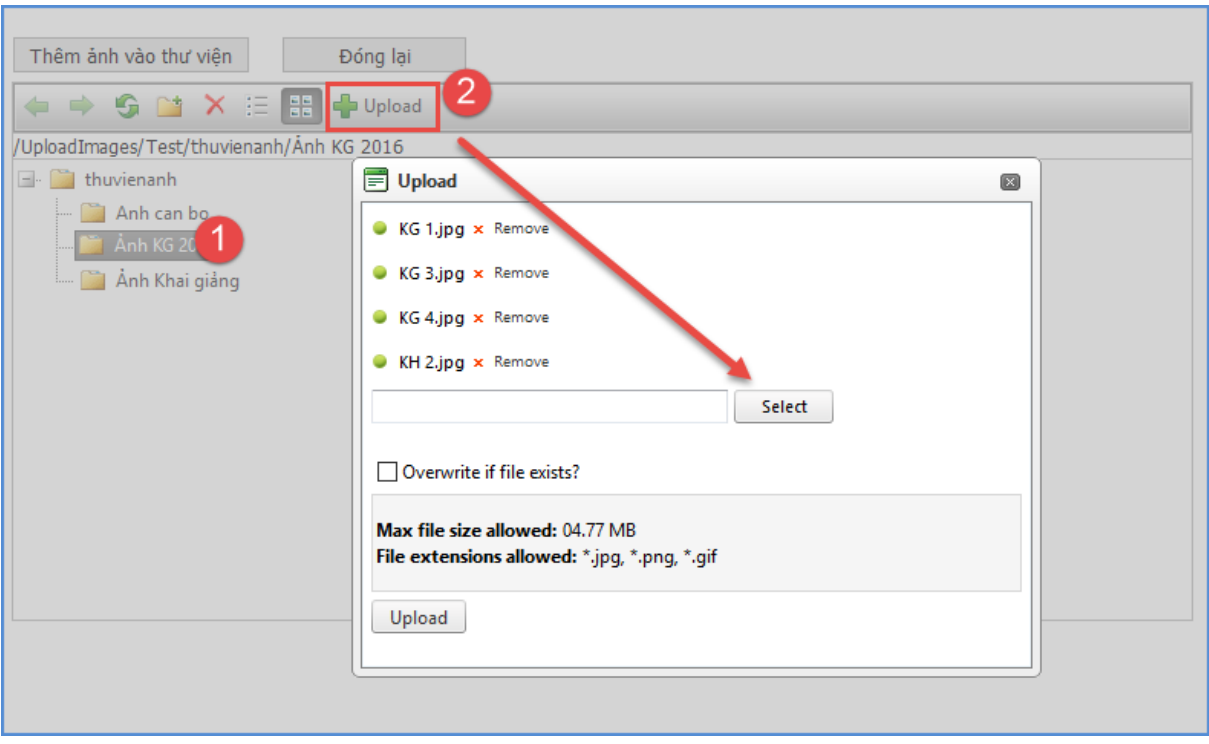

**-** Kích nút [**Đóng lại]** và kích nút [**Ghi]** để lưu dữ liệu.

### **Bước 3: Quản lý ảnh thuộc thư viện**

- **-** Kích nút **(3) Quản lý ảnh thuộc thư viện**
- **-** Giao diện hiển thị các hình ảnh bạn đã cập nhật từ bước 2, bạn có thể sửa lại tên ảnh hoặc tải thêm ảnh thuộc chuyên mục và thư viện đã tạo.
	- **Thêm mới ảnh vào thư viện:**
		- o Bạn chọn chuyên mục và thư mục, sau đó kích nút **Thêm ảnh mới vào thư viện.**
		- o Giao diện hiển thị bạn nhập đầy đủ thông tin vào chọn ảnh thuộc Album.

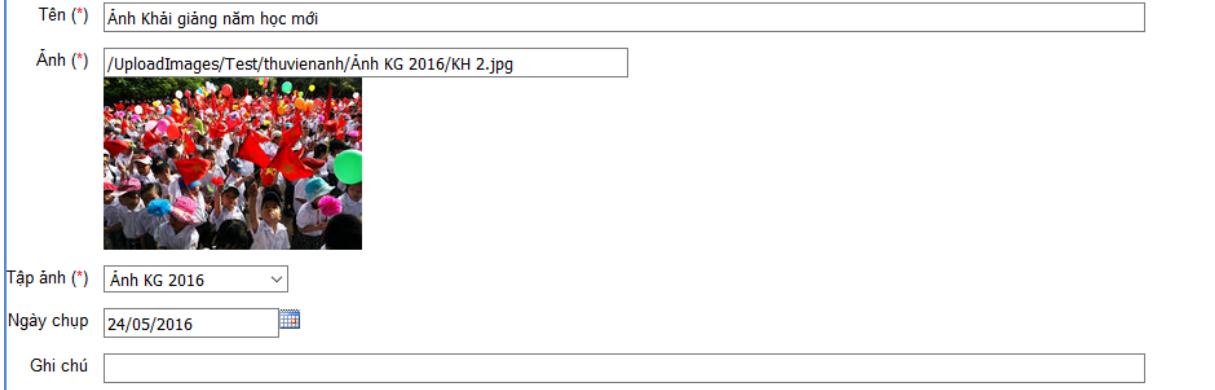

- **Sửa tên ảnh:**
	- o Chọn ảnh cần sửa và kích nút [**Sửa ảnh chọn]**.
	- o Giao diện sửa ảnh hiển thị bạn sửa lại tên ảnh và kích nút [**Lưu lại].**

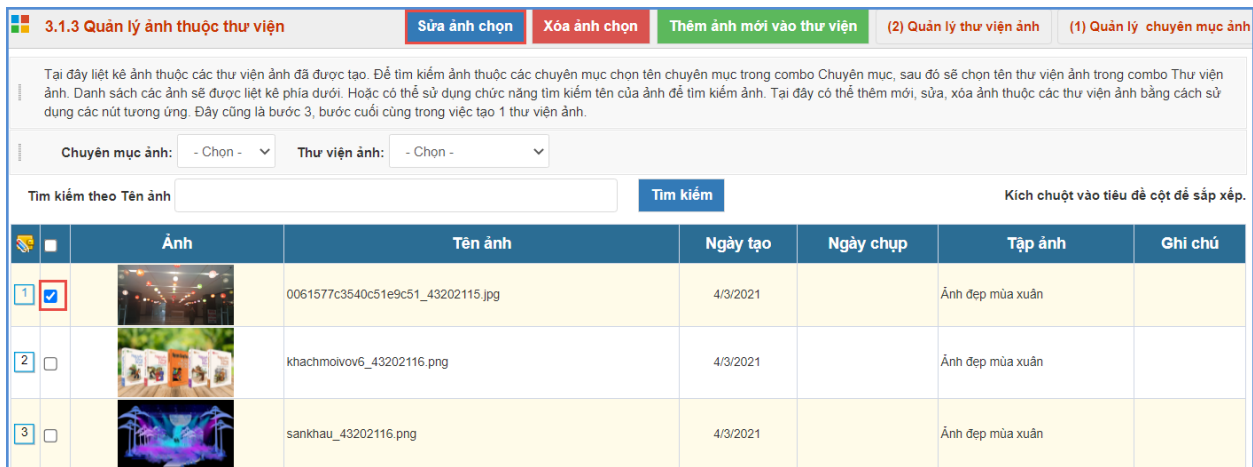

# <span id="page-31-0"></span>**2. Định vị bản đồ vị trí (Mục 3.2)**

**Mô tả:** Hỗ trợ người dùng định vị vị trí cơ quan trên bản đồ lên website.

Có 2 cách thực hiện.

### **Cách 1: Gõ trực tiếp Vĩ độ, Kinh độ**

Bước 1: Kích vào danh mục: **3.Chức năng tích hợp/ 3.2 Bản đồ vị trí**

Bước 2: Gõ trực tiếp **Vĩ độ**, **Kinh độ** vào ô trống.

Bước 3: Kích nút [**Lưu dữ liệu]**.

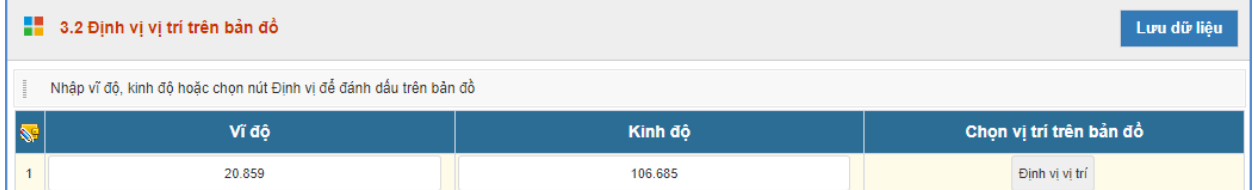

**Cách 2: Định vị vị trí của nhà trường bằng các bước thực hiện sau:**

Bước 1: Kích vào danh mục **3. Khối chức năng/ 3.2 Định vị bản đồ**

Bước 2: Kích nút [**Định vị].**

Bước 3: Kéo con trỏ đến vị trí địa điểm của đơn vị.

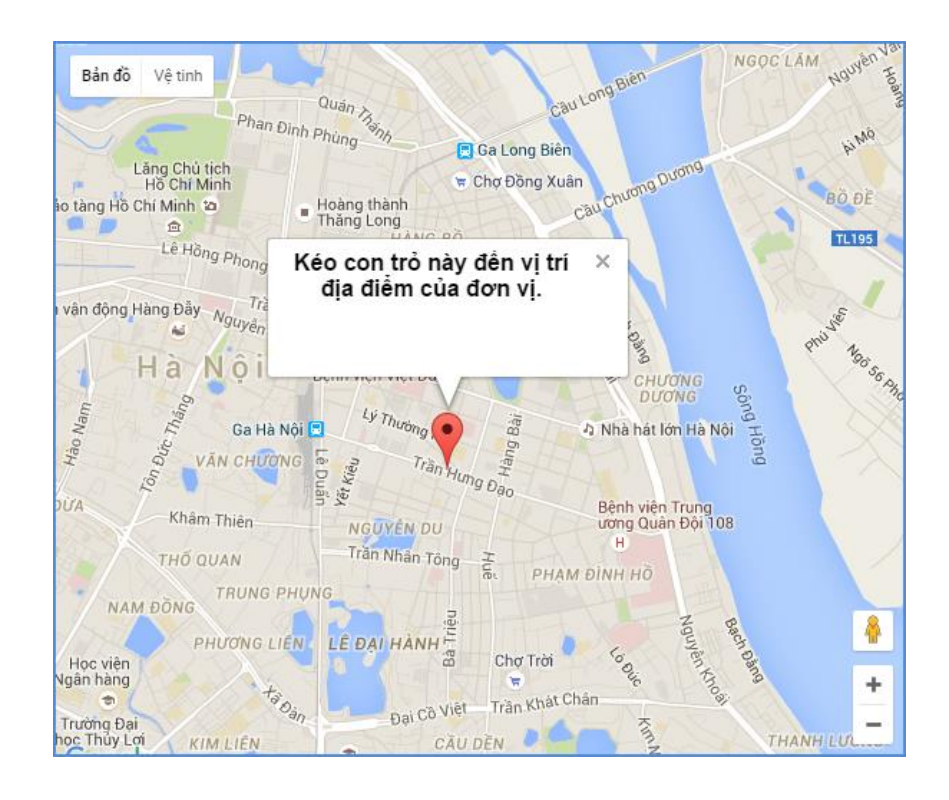

#### <span id="page-32-0"></span>**3. Dữ liệu tra cứu Excel (Mục 3.3)**

**Mô tả**: Mục này cho phép người dùng Upload các File excel dữ liệu lên hệ thống sau đó hiển thị lên cổng thông tin để người dùng có thể tra cứu dữ liệu từ file excel này.

**Các bước thao tác:**

- **-** Kích vào danh mục **3.Chức năng tích hợp/ 3.3 Dữ liệu tra cứu Excel**
- **-** Kích nút [**Thêm mới]** để Tải 1 file excel lên hệ thống.
- **-** Kích nút [C**họn tập tin]** để chọn file excel.

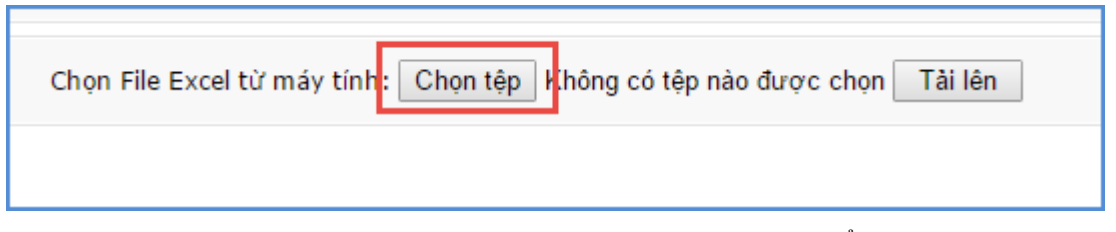

Sau khi tải file thành công, nội dung File excel sẽ được hiển thị lên màn hình, người dùng cần phải tích chọn cột dữ liệu làm tiêu chí để tra cứu, đồng thời đặt lại tên hiển thị tương ứng.

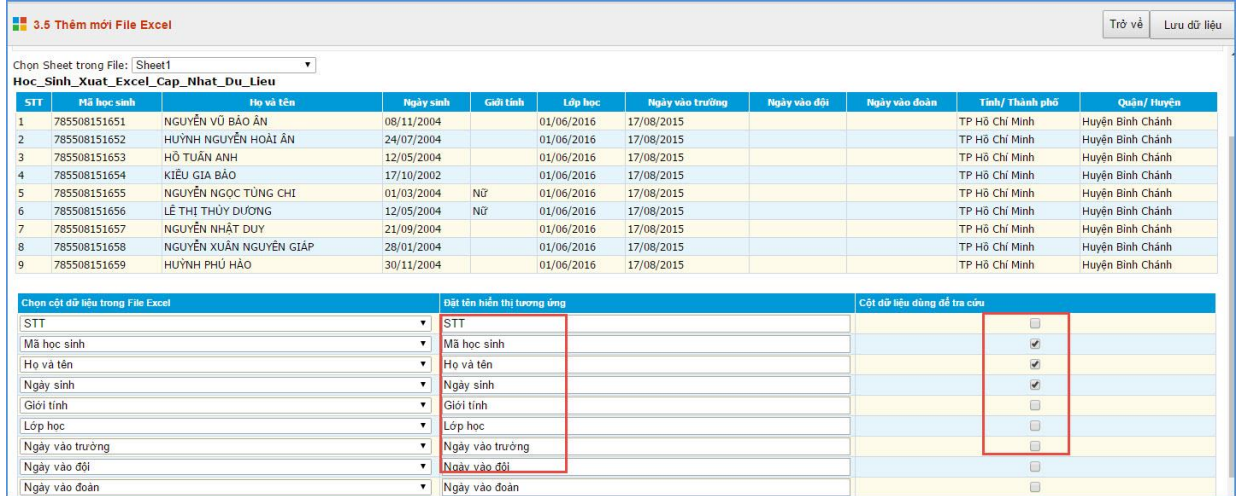

- **-** Kích nút [**Lưu dữ liệu]** để lưu lại bản ghi excel này.
- **-** Quản lý tiêu chí tìm kiếm: Hỗ trợ bạn định nghĩa lại các cột cho phép người dùng tìm kiếm trên File excel.

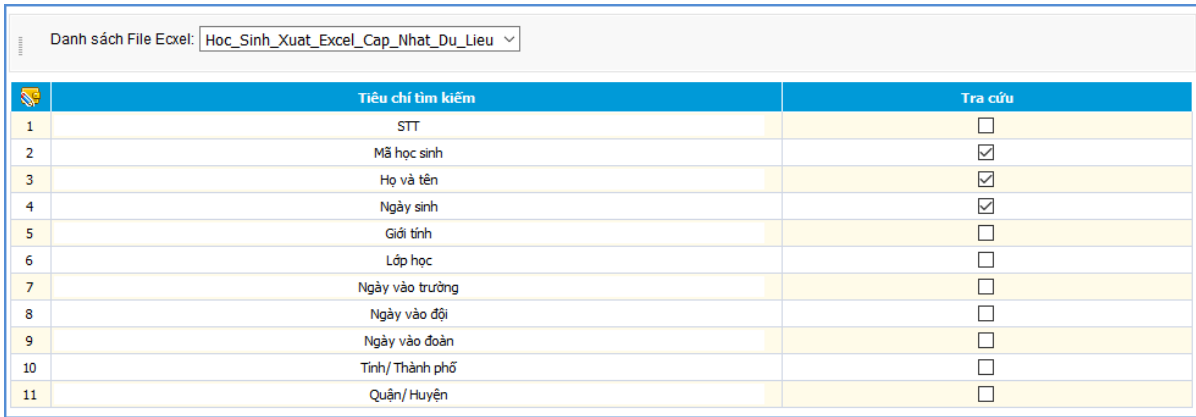

Sau khi chọn xong dữ liệu bạn kích nút [**Lưu dữ liệu]**, bước cuối cùng vào mục quản lý dữ liệu excel để cho phép file excel được sử dụng hay không như hình dưới:

**-** Người dùng kích nút **[Sử dụng]** và kích nút **[Lưu dữ liệu]** để File được hiển thị lên website của trường.

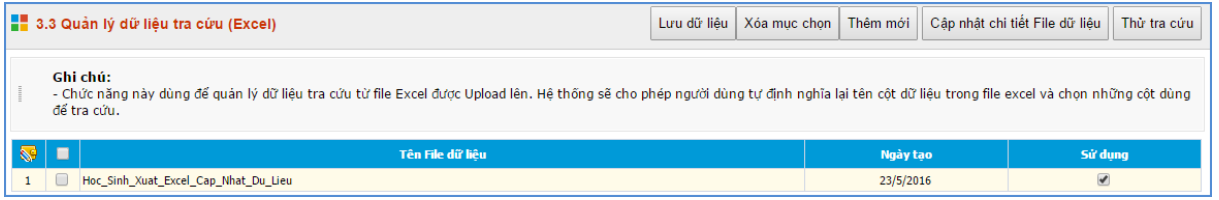

Để kiểm tra lại chức năng tra cứu dữ liệu trong các file excel được nhập lên với các tiêu trí tìm kiếm được thiết lập nhấn nút **[Thử tra cứu]** sẽ hiện ra giao diện form như sau:

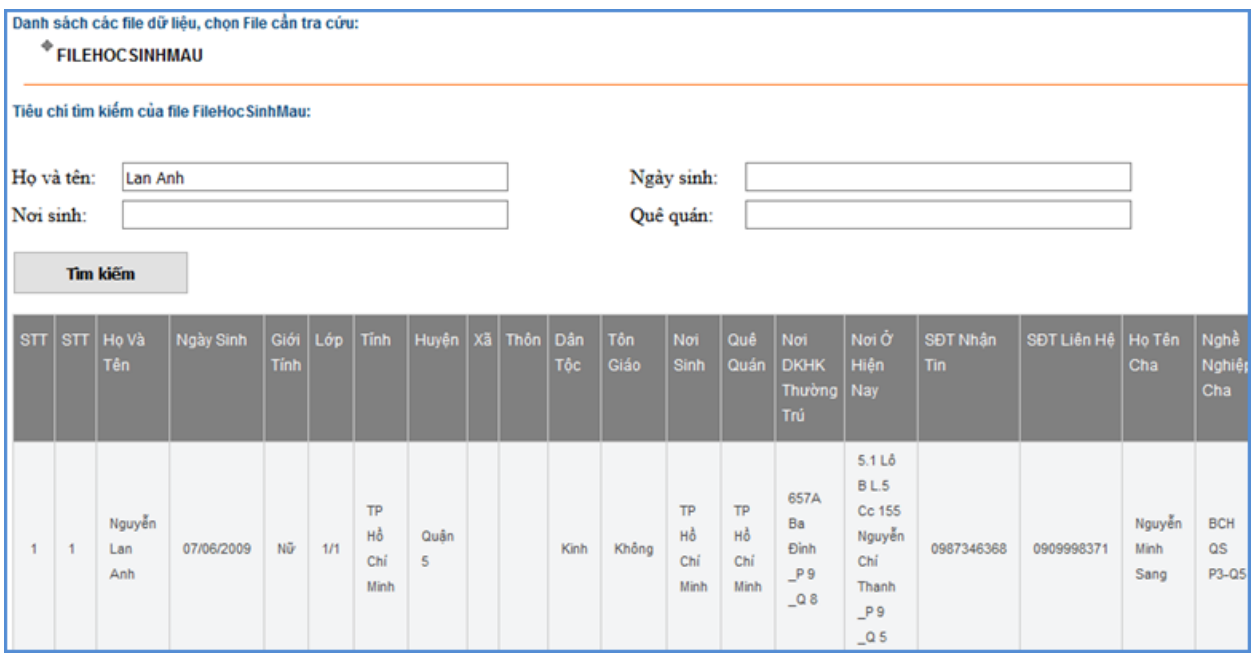

#### <span id="page-34-0"></span>**4. Quản lý liên kết website (Mục 3.4)**

**Mô tả**: Hỗ trợ quản lý các link liên kết với các website, được hiển thị trong phần Liên kết website.

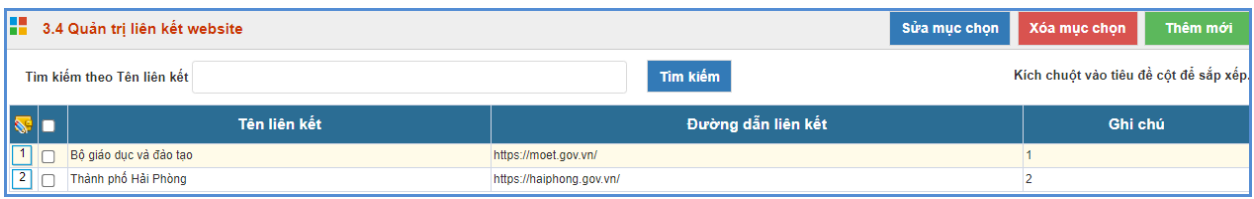

#### **Các bước thực hiện:**

Bước 1: Kích vào danh mục **3.Chức năng tích hợp/ 3.4 Website liên kết.**

Bước 2: Kích nút **[Thêm mới]** để thêm link liên kết.

Bước 3: Nhập tên liên kết, link.

Bước 4: Kích nút **[Lưu lại]** để hoàn thành.

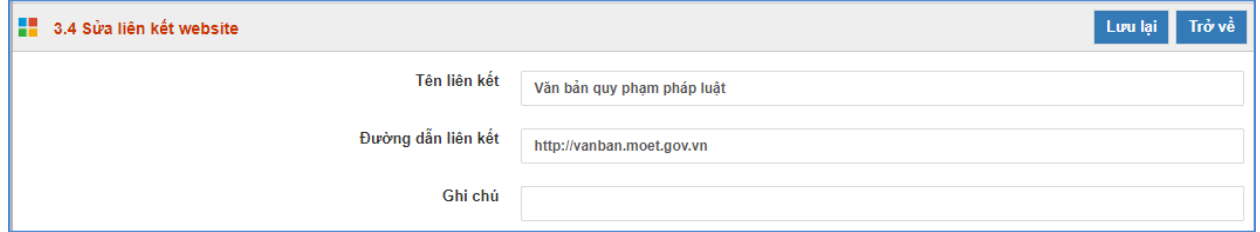

*Lưu ý: Để Link liên kết được hiển thị trên trang chủ thì phải được tích nút [Cho phép hiển thị].*

### **Hiển thị trên trang chủ:**

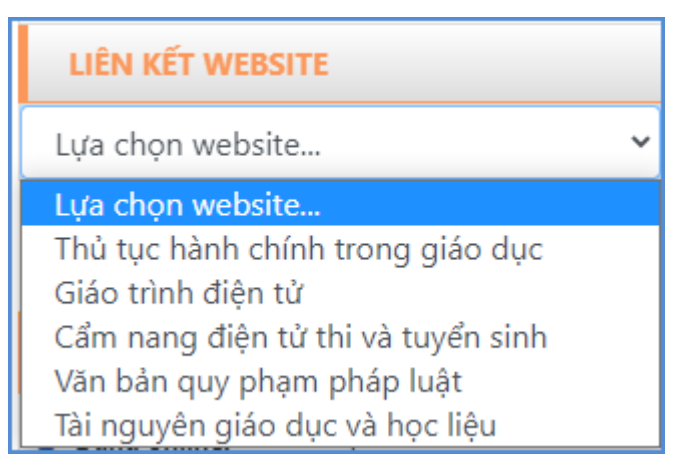

### <span id="page-34-1"></span>**5. Quảng cáo (Mục 3.5)**

**Mô tả**: Cho phép hiển thị các banner quảng cáo trên website, phần bên phải của web. Các quảng cáo sẽ được nhóm vào 1 Group gọi là khối quảng cáo. Khối này được đặt tên và cho phép hiển thị tên khối khi quảng cáo xuất hiện trên website. Cụ thể để thêm một quảng cáo mới sẽ làm như sau:

**1: Tạo khối quảng cáo** (hay chuyên mục quảng cáo) Nhấn vào nút **[3.5a Thêm mới khối quảng cáo]**

**-** Kích nút **[Thêm khối quảng cáo mới]**

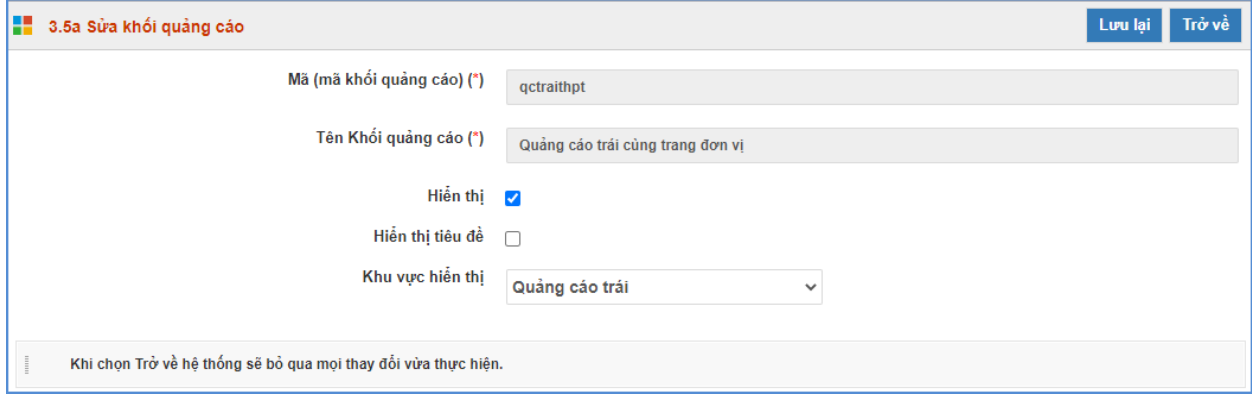

Tại mục này sẽ tạo 1 khối quảng cáo mới, với:

- Mã khối là mã do người dùng tự định nghĩa, mã này để phân biệt các khối quảng cáo với nhau nên là duy nhất trong danh sách các khối.
- Tên khối là tên do người dùng đặt tương ứng với hình ảnh quảng cáo.
- Nút hiển thị: Cho phép hiển thị khối quảng cáo trên website.
- Hiển thị tiêu đề : Cho phép hiển thị tiêu đề của khối quảng cáo trên web.
- Khu vực hiển thị: Chon khu vực hiển thị của khối quảng cáo.

**2: Tạo mới quảng cáo** Nhấn vào nút **[3.5b Thêm mới quảng cáo]**

- Trên giao diện Quản lý khối quảng cáo, kích vào nút **[Thêm mới].**
- Nhập đầy đủ thông tin khối Quảng cáo
- Kích nút [**Ghi]** để lưu lại dữ liệu.

**Chú ý:** 

**-**Chọn File ảnh theo quy định: Kích thước file hình ảnh, Nội dung: cho từng vị trí như sau:

+Quảng cáo mép trái, mép phải : rộng : 125px; chiều cao tùy  $\dot{y}$  : >=90px

+Quảng cáo giữa: rộng : 654px; cao 127px;

+Quảng cáo phải: rộng 320px, cao tùy ý;

- +Quảng cáo mép trái, phải chỉ chấp nhận File hình ảnh (jpg, gif, png)
- +Quảng cáo Nội dung chỉ hiển thị ở vị trí bên phải, thường là mã nhúng IFRAME.
- **-** Ngày hết hạn: Ngày banner quảng cáo hết hiệu lực và không còn hiển thị trên website.
- **-** Liên kết website: Là tên trang cần liên kết (VD: Công ty cổ phần phần mềm Quảng Ích). Nhập đúng địa chỉ trang thông tin cần liên kết (http://www.quangich.com)

Sau khi được tạo các quảng cáo sẽ được hiển thị trong danh sách quảng cáo

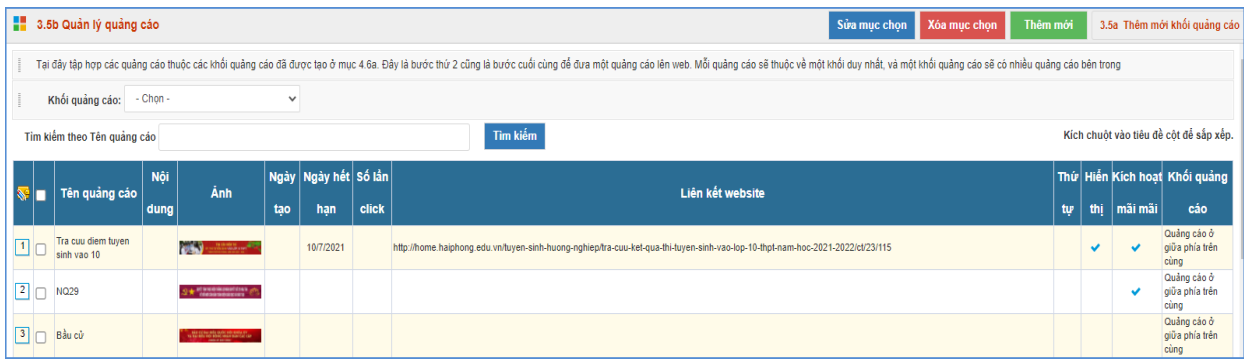

# <span id="page-36-0"></span>**6. Thăm dò ý kiến (Mục 3.6)**

**Mô tả**: Để tạo ra các phiếu thăm dò ý kiến dư luận với một vấn đề nào đó.

### <span id="page-36-1"></span>**7. Hỏi đáp (Mục 3.7)**

**Mô tả:** Chức năng này quản lý toàn bộ các câu hỏi mà người dùng gửi lên. Quản trị viên có nhiệm vụ duyệt câu hỏi, cho phép hiển thị và trả lời câu hỏi.

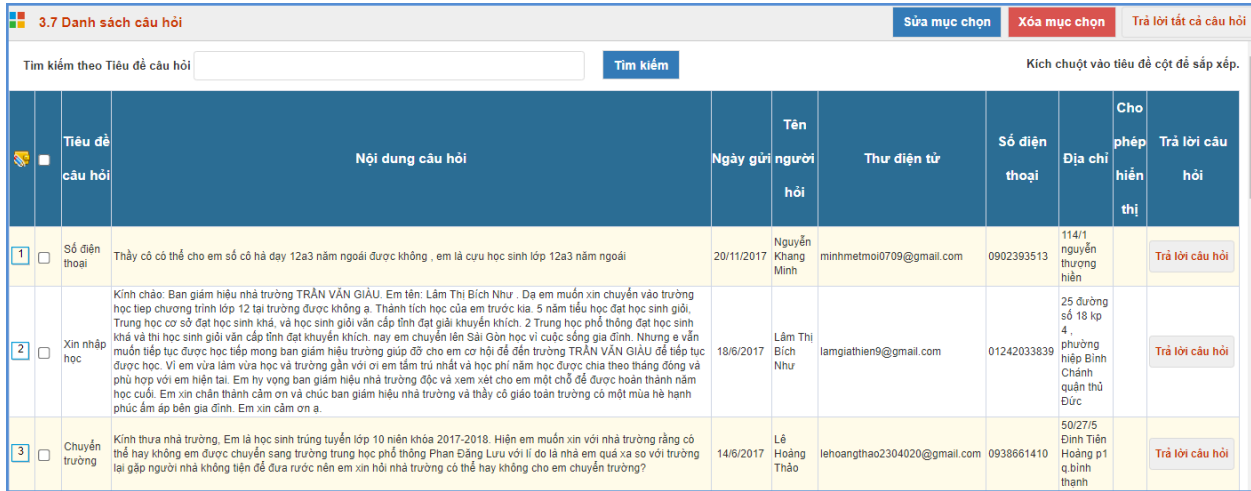

### **Duyệt câu hỏi**

- Tích chọn câu hỏi, kích nút [**Sửa dữ liệu]**.
- Duyệt nội dung câu hỏi, nếu nội dung hợp lý, bạn kích nút **[Cho phép hiển thị]**.

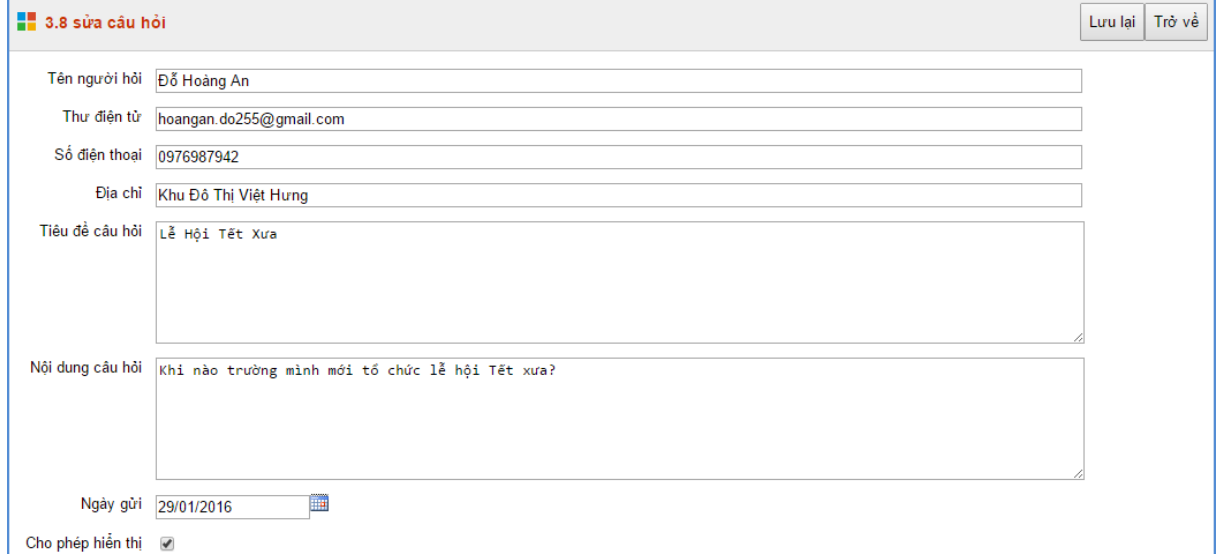

- Kích nút [**Lưu lại]** để hệ thống lưu dữ liệu vừa sửa.
- **Trả lời câu hỏi.**
	- Kích nút [**Trả lời câu hỏi].**
	- Giao diện hiển thị, bạn chọn loại câu hỏi và kích nút **[Thêm câu trả lời mới].**
	- **-** Bạn nhập nội dung câu trả lời, và kích nút **[Hiển thị trả lời].**

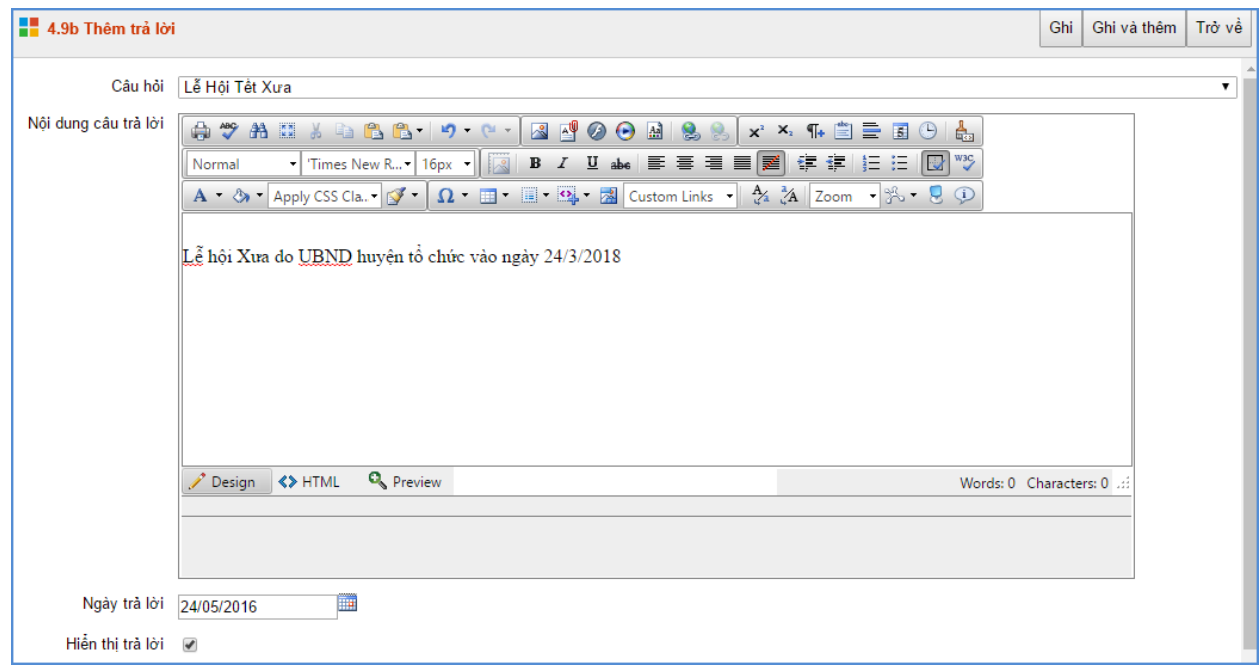

- Kích nút **[Ghi]** để lưu dữ liệu để câu trả lời được hiển thị lên trang chủ.

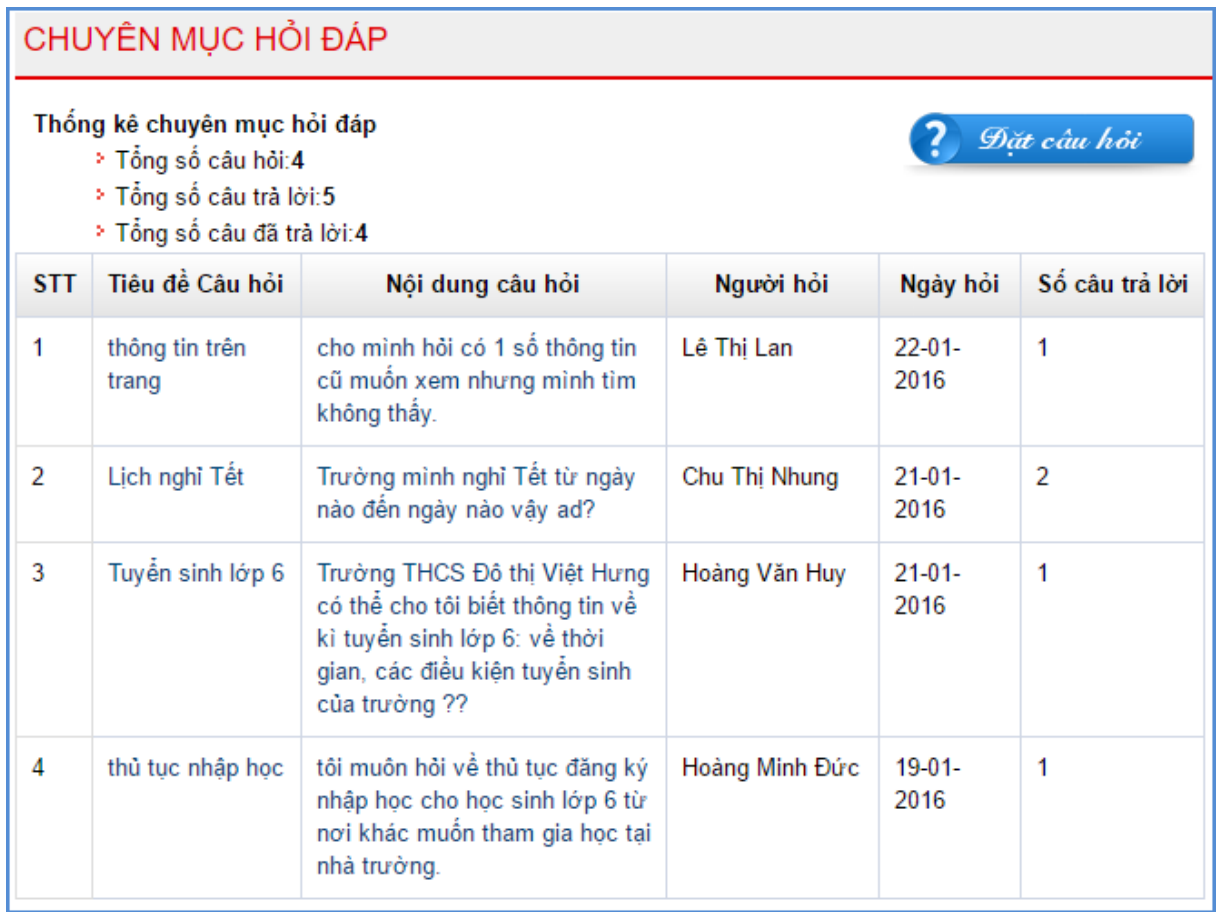

### <span id="page-38-0"></span>**8. Bạn đọc liên hệ (Mục 3.8)**

Mô tả: Chức năng này quản lý toàn bộ thông tin bạn đọc liên hệ. Quản trị viên có nhiệm vụ duyệt thông tin bạn đọc và cho hiển thị.

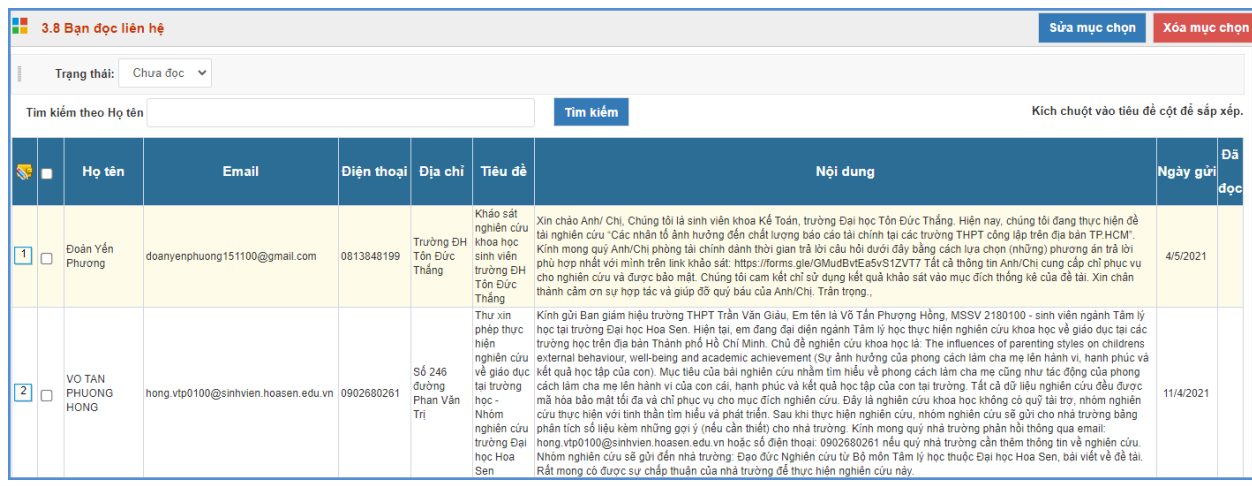

- **-** Chọn thông tin bạn đọc và kích nút **[Sửa mục chọn].**
- **-** Kiểm tra thông tin nếu đồng ý hiển thị thì người dùng kích ô vuông **[Đã đọc].**

### **CHƯƠNG 5. QUẢN LÝ GIAO DIỆN - THÔNG TIN WEBSITE**

<span id="page-39-0"></span>Trong khối chức năng số 4, hỗ trợ người dùng có thể làm chủ trang web về mặt giao diện bằng cách thay đổi Banner, Logo, quảng cáo, các khu vực hiển thị...

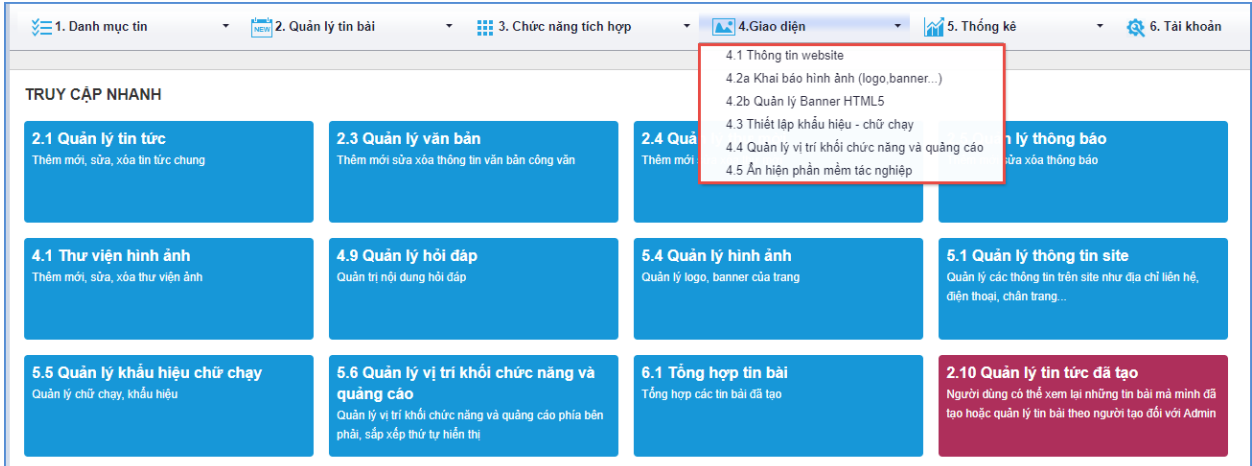

### **1. Thông tin website (Mục 4.1)**

<span id="page-39-1"></span>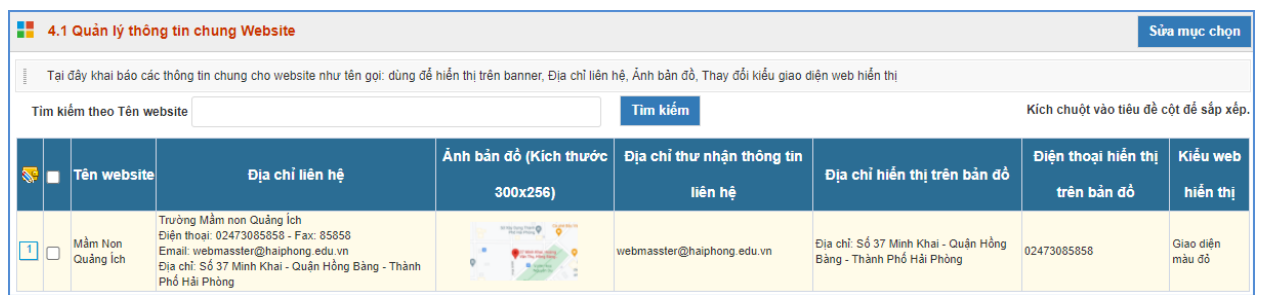

Tại mục này cho phép người dùng nhập các thông tin website gồm: Tên đơn vị, màu giao diện, mẫu website hiển thị, Địa chỉ thư nhận thông tin liên hệ, Ảnh bản đồ, Địa chỉ liên hệ trên bản đồ, Điện thoại liên hệ trên bản đồ, Địa chỉ liên hệ, Thông tin chân trang.

**-** Đối với giao diện máy tính hệ thống hỗ trợ 13 mẫu giao diện và 13 mẫu giao diện này có thể xem trước trên trình duyệt

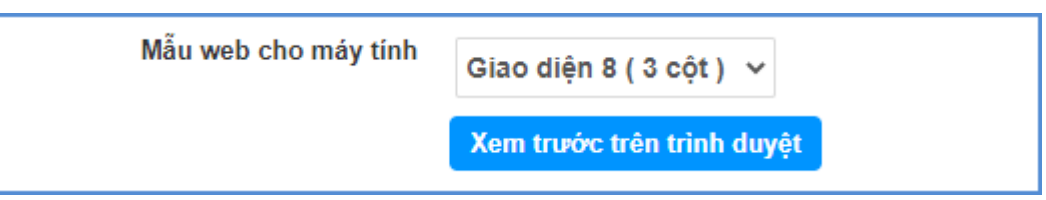

**-** Ngoài ra, hệ thống còn hỗ trợ các mẫu giao diện trên máy tính bảng và trên điện thoại.

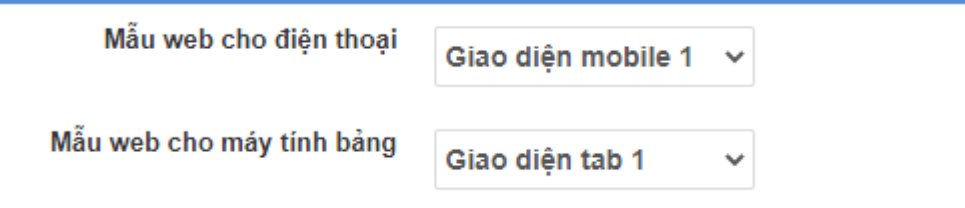

**-** Để hiển thị khối thông báo, thư mời, khối văn bản trên trang chủ, người dùng sẽ tích vào nội dung tương ứng.

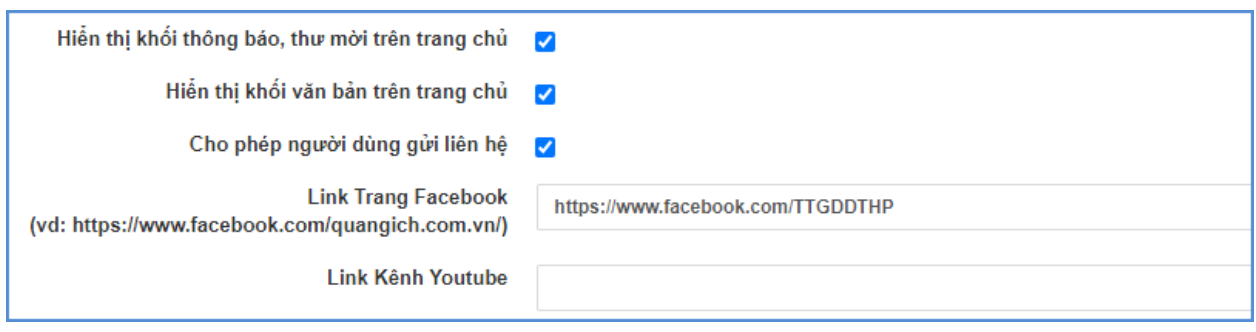

#### <span id="page-40-0"></span>**2. Khai báo hình ảnh logo, banner (Mục 4.2a)**

**Mô tả:** Hỗ trợ quản trị viên đưa thông tin banner lên wesbite gồm: Ảnh nền banner, ảnh banner, mã màu banner và hỗ trợ căn chỉnh chiều rộng banner, chiều cao banner, logo Trường, ảnh tên website, ảnh bên phải banner.

#### **Các bước thực hiện:**

Bước 1: Kích vào danh mục **4.Giao diện - thông tin /4.2a Khai báo hình ảnh (logo và** 

#### **banner)**

Bước 2: Trên màn hình hiển thị kích nút **[Sửa mục chọn]**.

Bước 3: Nhập các thông tin theo hướng dẫn trên form.

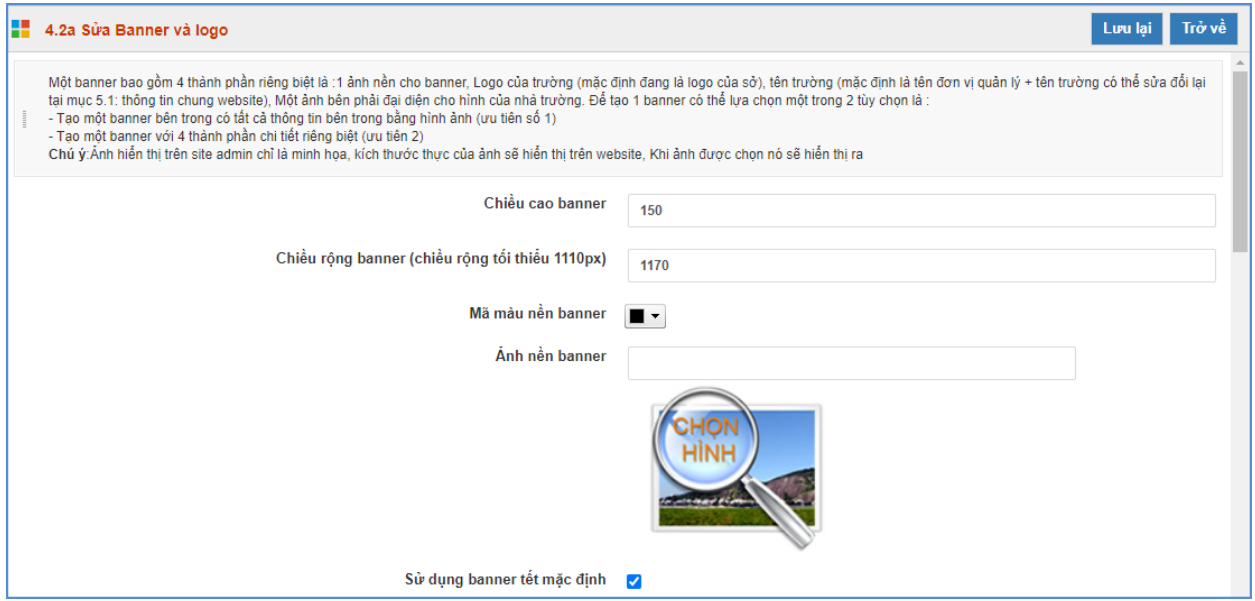

**Lưu ý:** Chiều rộng tối thiểu của banner là 1110px.

**-** Ngoài ra, hệ thống còn hỗ trợ sử dụng banner Slide ảnh

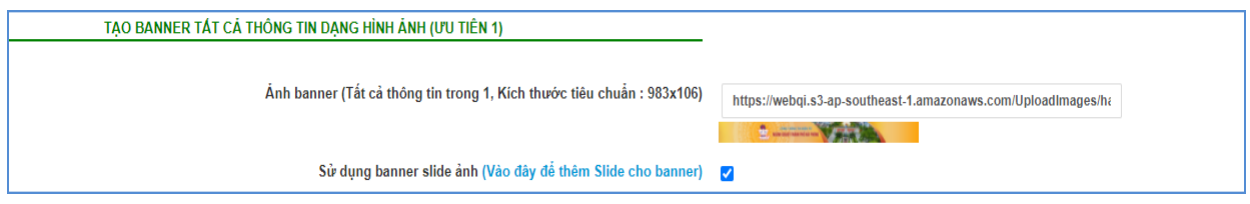

Bên cạnh đó, người dùng có thể thêm slide banner bằng cách kích trực tiếp vào mục "**Vào đây để thêm Slide cho banner**"

Các bước thao tác thêm mới Slide Banner:

### Bước 1: Kích trực tiếp tại dòng "**Vào đây để thêm Slide cho banner"**

Bước 2: Kích nút **[Thêm mới]**

Bước 3: Nhập tiêu đề Banner, chọn ảnh banner, nhập liên kết, thứ tự, kích hiển thị.

Bước 4: Kích nút **[Ghi]** để lưu dữ liệu.

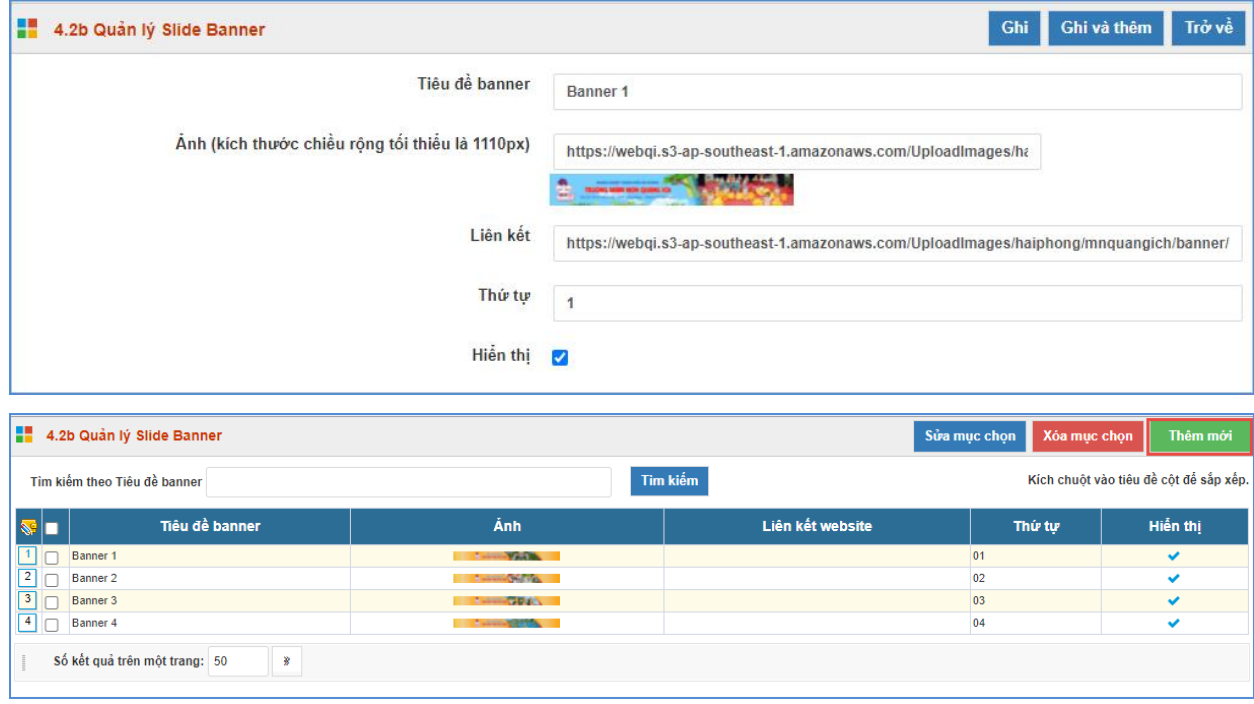

#### <span id="page-41-0"></span>**3. Quản lý banner HTML5 (Mục 4.2b)**

**Mô tả:** Hỗ trợ nhà trường đưa thông tin banner bằng banner HTML5 lên website gồm: ảnh banner, logo trường, tên trường, ảnh đại diện bên phải. Một banner cho tất cả thông tin bên trong với kích thước banner chiều rộng tối thiểu là 1110 px.

#### **Các bước thực hiện:**

Bước 1: Kích vào danh mục **4.Giao diện - thông tin/ 4.2b Quản lý banner HTML5**.

Bước 2: Kích nút **[Sửa Link banner HTML5]**.

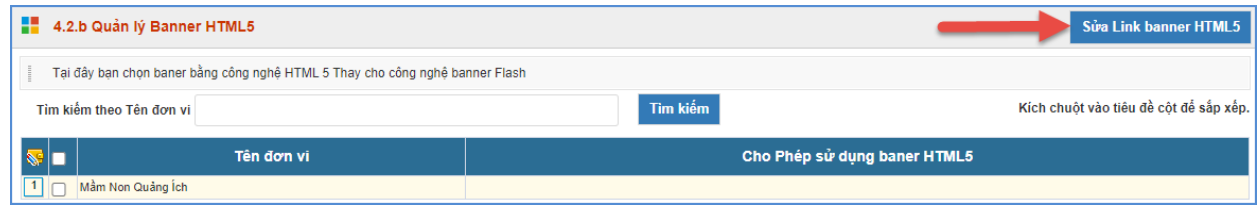

Bước 3: Giao diện hiển thị, kích nút **[Thêm file]**.

Bước 4: Chọn thư mục **Hình ảnh**, sau đó kích nút **[Tải lên]**.

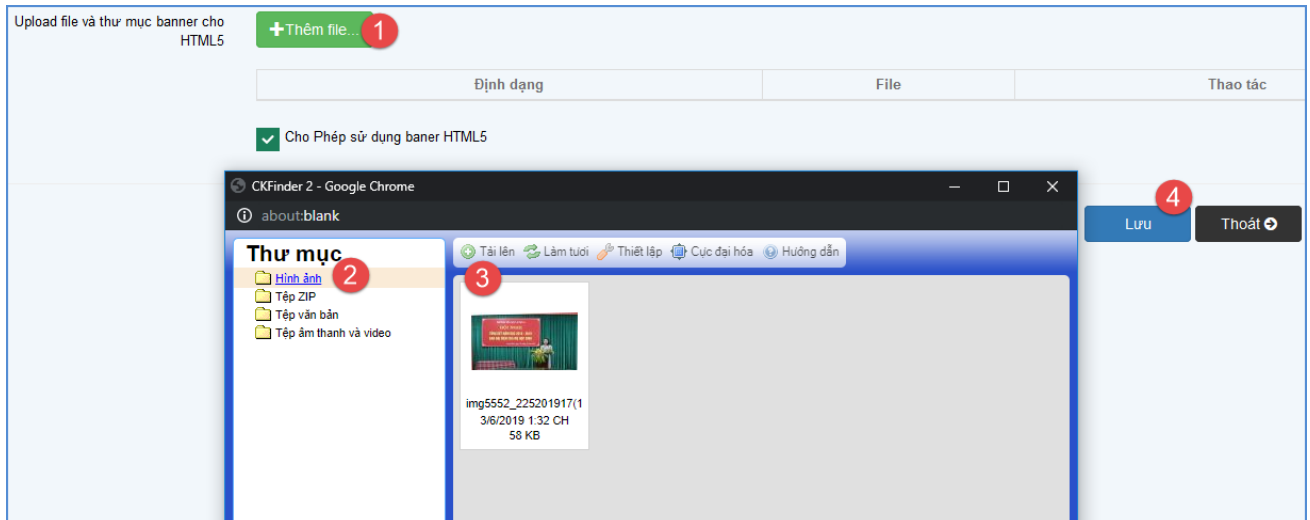

Bước 5: Chọn file ảnh trên máy tính và kích nút **[Lưu]** để lưu dữ liệu.

### <span id="page-42-0"></span>**3. Thiết lập khẩu hiệu - chữ chạy (Mục 4.3)**

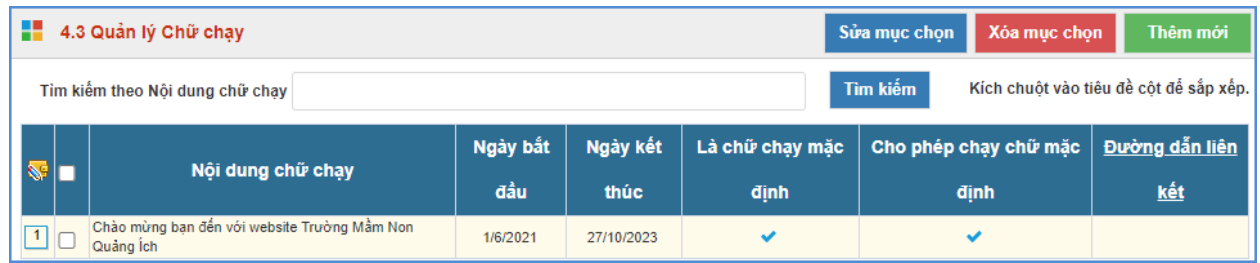

Khẩu hiệu là dòng chữ chạy trên trang chủ website, do người dùng nhập vào và được thiết kế để chạy tự động khi được thiết lập.

### **Các bước thực hiện:**

Bước 1: Kích vào danh mục **4.Giao diện-thông tin /4.3 Thiết lập khẩu hiệu chữ chạy.**

Bước 2: Kích nút **[Thêm mới].**

Bước 3: Nhập nội dung chữ chạy và kích ô **[Cho phép chạy chữ].**

Bước 4: Kích nút **[Ghi]** để lưu dữ liệu.

### <span id="page-42-1"></span>**4. Quản lý khối chức năng và quảng cáo (Mục 4.4)**

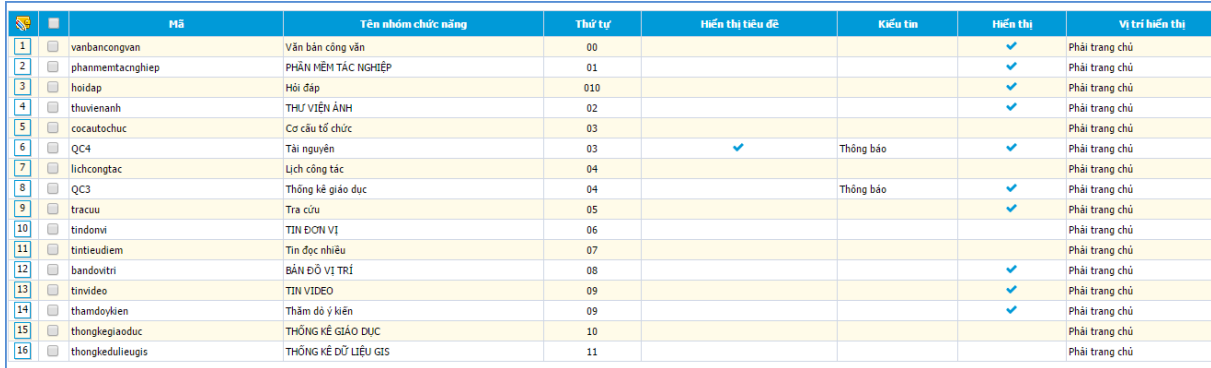

**Mô tả**: Cho phép ẩn/ hiện, chỉnh thứ tự hiển thị các khối chức năng tích hợp sẵn nằm bên phải của trang web, các chức năng bao gồm: Văn bản công văn, Các khối quảng cáo, Thư viện ảnh,…..

#### **Các bước thực hiện:**

Bước 1: Kích vào danh mục **4.Giao diện-thông tin/ 4.4 Quản lý khối chức năng và quảng cáo.**

Bước 2: Kích chọn nhóm chức năng và kích nút **[Sửa mục chọn]**

Bước 3: Sửa lại thứ tự và chức năng hiển thị.

Bước 4: Kích nút **[Lưu lại]** để lưu dữ liệu.

#### <span id="page-43-0"></span>**5. Ẩn hiện phần mềm tác nghiệp (Mục 4.5)**

**Mô tả:** Các phần mềm tác nghiệp là các phần mềm nằm trong hệ thống thông tin giáo dục. Các banner này được tích hợp sẵn vào web để người dùng truy cập dễ dàng vào các hệ thống thông tin.

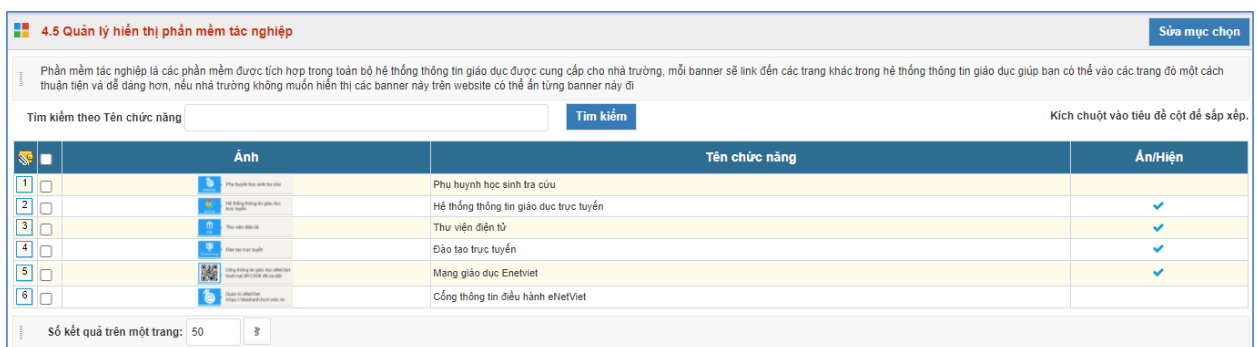

#### **Các bước thực hiện:**

Bước 1: Kích vào danh mục **4.Giao diện-thông tin /4.5 Ẩn hiện phần mềm tác nghiệp.**

Bước 2: Kích chọn chức năng và kích nút **[Sửa mục chọn].**

Bước 3: Sửa lại chức năng ẩn/hiển thị.

Bước 4: Kích nút **[Lưu lại]** để lưu dữ liệu.

# **CHƯƠNG 6. BÁO CÁO THỐNG KÊ WEBSITE**

<span id="page-44-0"></span>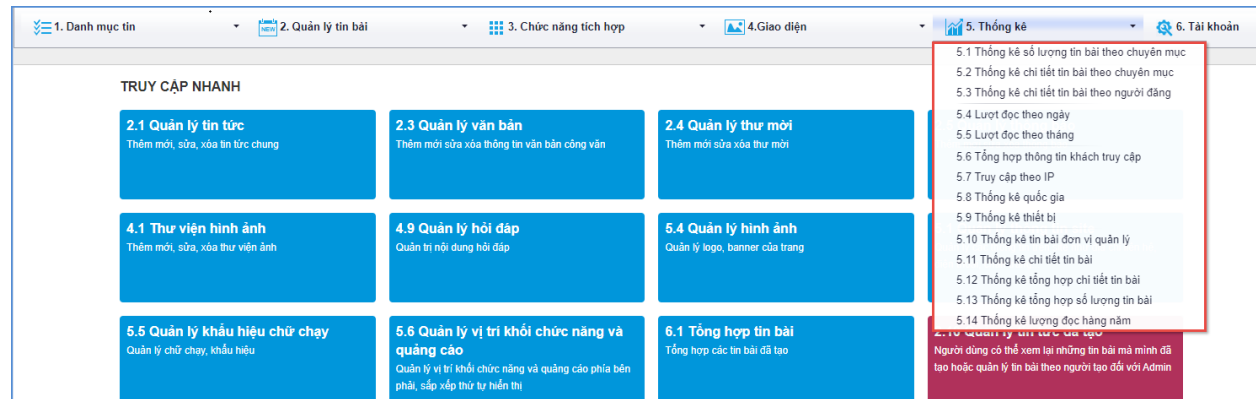

Khối chức năng số 5 giúp quản trị viên thống kê, tổng hợp tin bài theo tác giả, chuyên mục, thống kê được số lượt đọc và truy cập của người dùng... và các chức năng khác.

### <span id="page-44-1"></span>**1. Thống kê số lượng tin bài theo chuyên mục (Mục 5.1)**

**Mô tả:** Chức năng này hỗ trợ đơn vị thống kê tổng số bài viết theo chuyên mục trong từng chuyên mục.

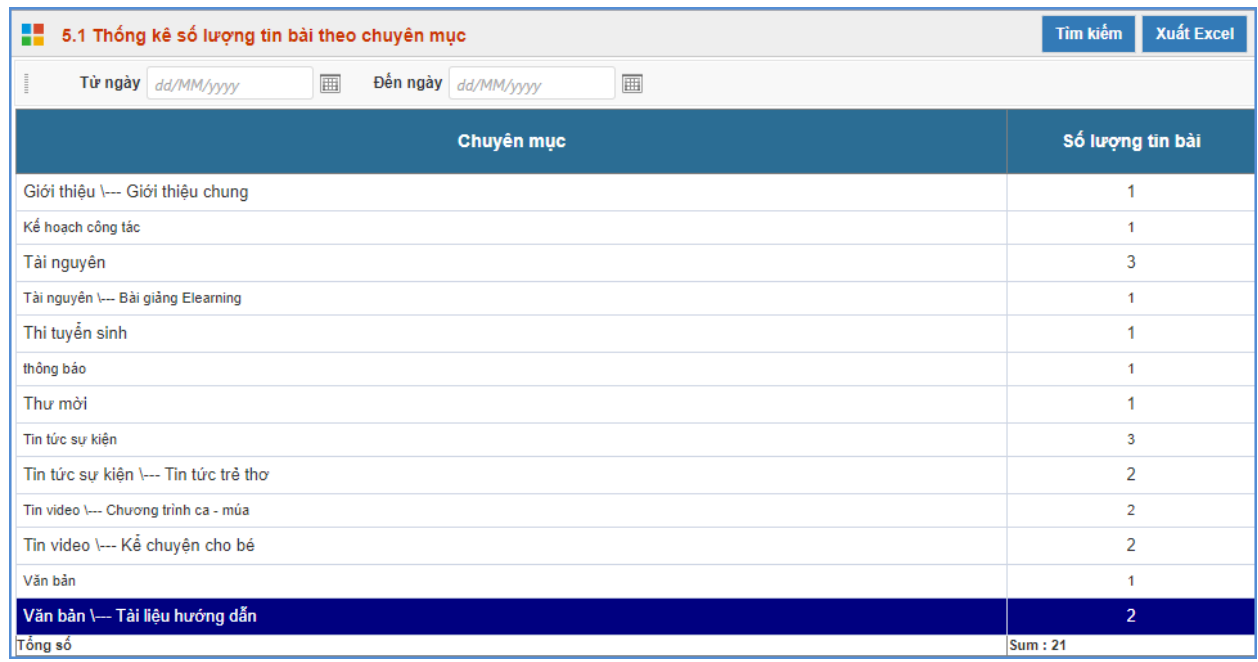

# <span id="page-44-2"></span>**2. Thống kê chi tiết tin bài theo chuyên mục (Mục 5.2)**

**Mô tả:** Chức năng này hỗ trợ đơn vị thống kê chi tiết tin bài theo từng chuyên mục.

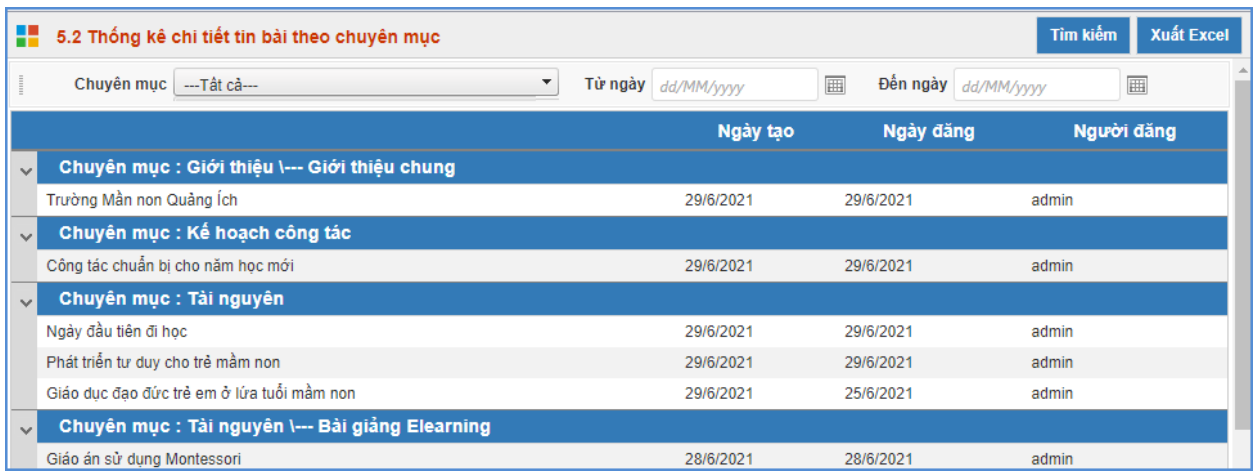

### <span id="page-45-0"></span>**3. Thống kê chi tiết tin bài theo người đăng (Mục 5.3)**

**Mô tả:** Chức năng này hỗ trợ đơn vị thống kê tổng hợp bài viết theo người đăng trong từng tháng.

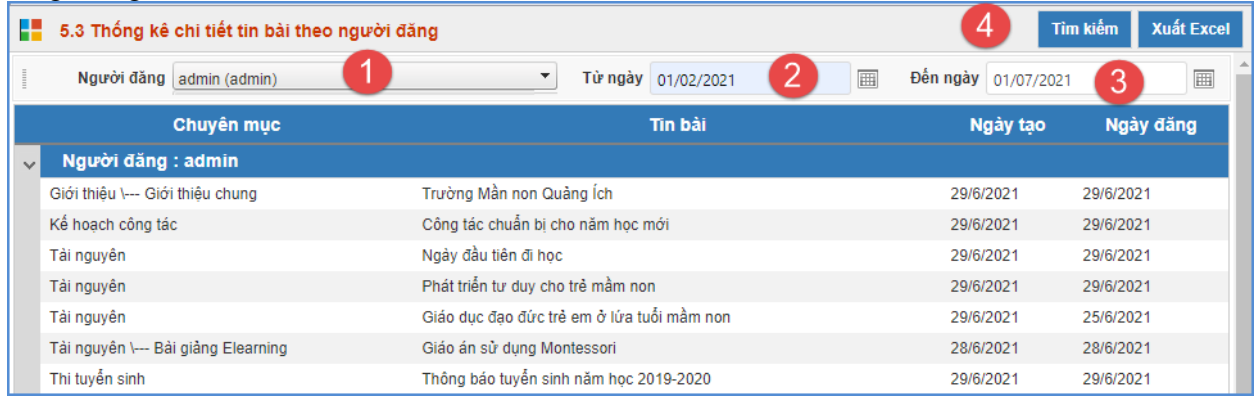

### <span id="page-45-1"></span>**4. Lượt đọc theo ngày (Mục 5.4)**

**Mô tả:** Chức năng này hỗ trợ đơn vị thống kê lượt đọc của từng ngày trong tháng theo chuyên mục.

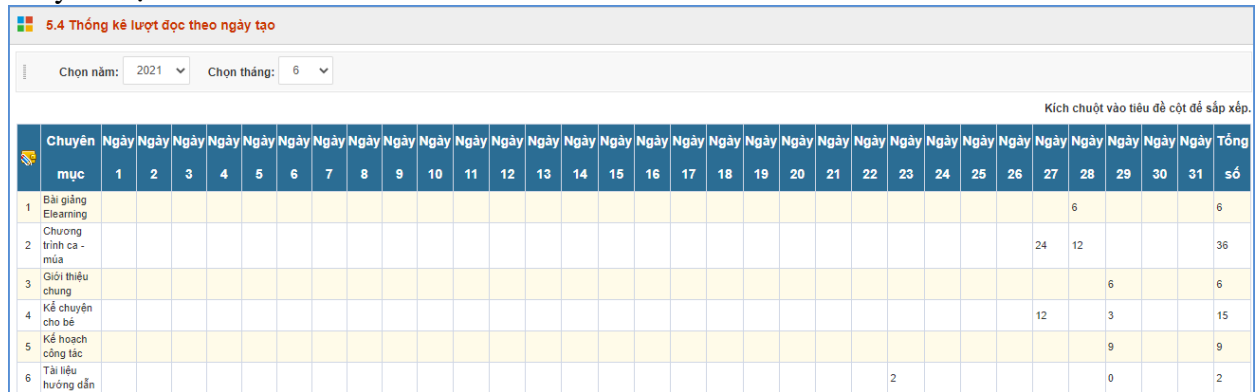

### <span id="page-45-2"></span>**5. Lượt đọc theo tháng (Mục 5.5)**

**Mô tả:** Chức năng này hỗ trợ đơn vị thống kê lượt đọc theo tháng theo chuyên mục.

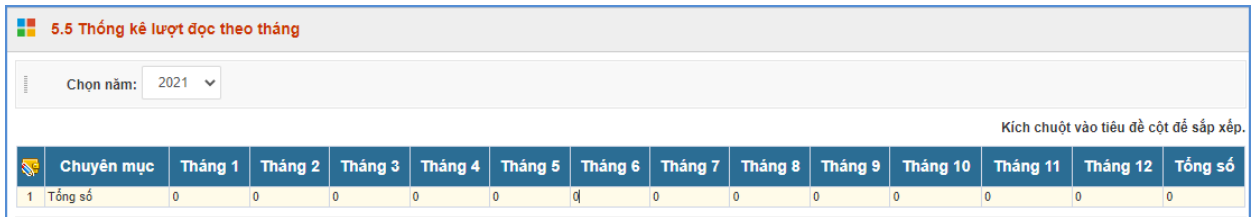

#### <span id="page-46-0"></span>**6. Tổng hợp thông tin khách truy cập (Mục 5.6)**

**Mô tả:** Chức năng này hỗ trợ đơn vị thống kê tổng số lượng người truy cập các bài viết theo chuyên mục.

Các bước thực hiện:

Bước 1: Kích chọn mục **5 Thống kê**/ **5.6 Tổng hợp thông tin khách truy cập**.

Bước 2: Chọn **năm**, **tháng** cần thống kê

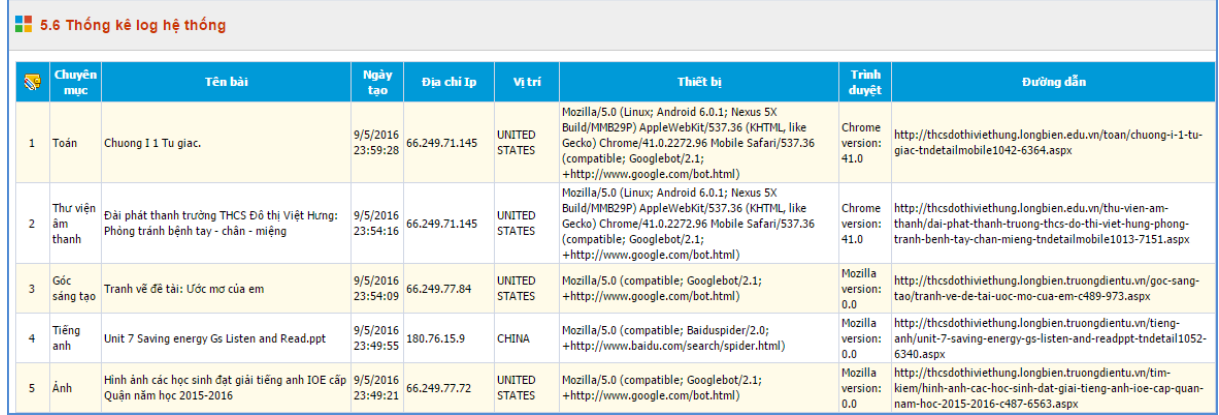

### <span id="page-46-1"></span>**7. Truy cập theo IP (Mục 5.7)**

**Mô tả:** Chức năng này hỗ trợ đơn vị thống kê tổng số lượng IP truy cập theo Năm, Tháng và theo Quốc Gia.

# <span id="page-46-2"></span>**8. Thống kê quốc gia (Mục 5.8)**

**Mô tả:** Chức năng này hỗ trợ đơn vị thống kê tổng số lượng truy cập các quốc gia theo

năm.

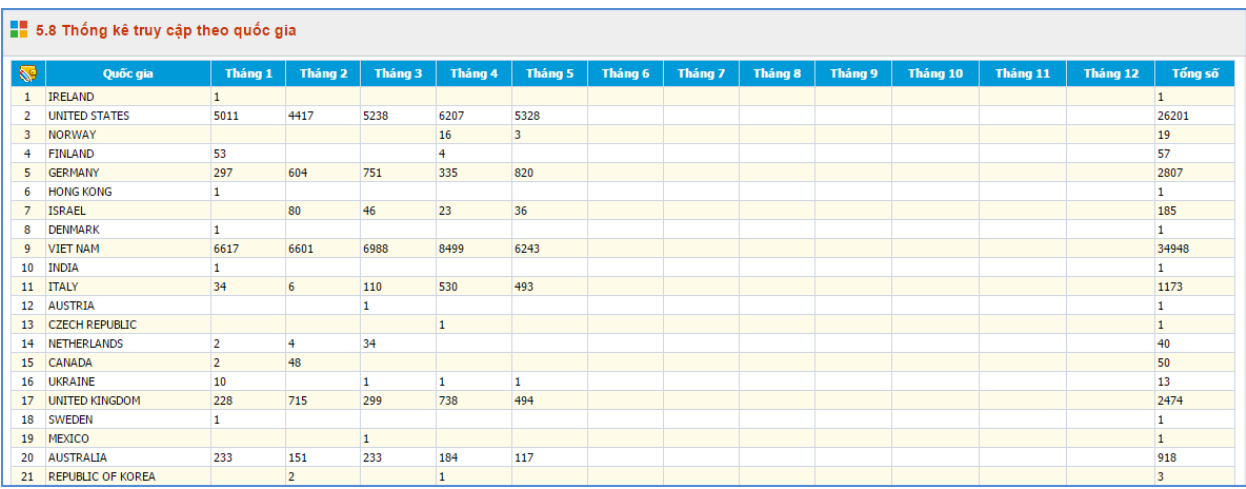

# <span id="page-46-3"></span>**9. Thống kê thiết bị (Mục 5.9)**

**Mô tả:** Chức năng này hỗ trợ đơn vị thống kê tổng số lượng truy cập các thiết bị như máy tính, điện thoại… theo năm.

# <span id="page-47-0"></span>**10. Thống kê tin bài đơn vị quản lý (Mục 5.10)**

**Mô tả:** Chức năng này hỗ trợ đơn vị thống kê tổng số lượng tin bài đơn vị quản lý.

### <span id="page-47-1"></span>**11. Thống kê chi tiết tin bài (Mục 5.11)**

**Mô tả:** Chức năng này hỗ trợ đơn vị thống kê chi tiết tin bài.

### <span id="page-47-2"></span>**12. Thống kê tổng hợp chi tiết tin bài (Mục 5.12)**

**Mô tả:** Chức năng này hỗ trợ đơn vị thống kê tổng hợp chi tiết tin bài.

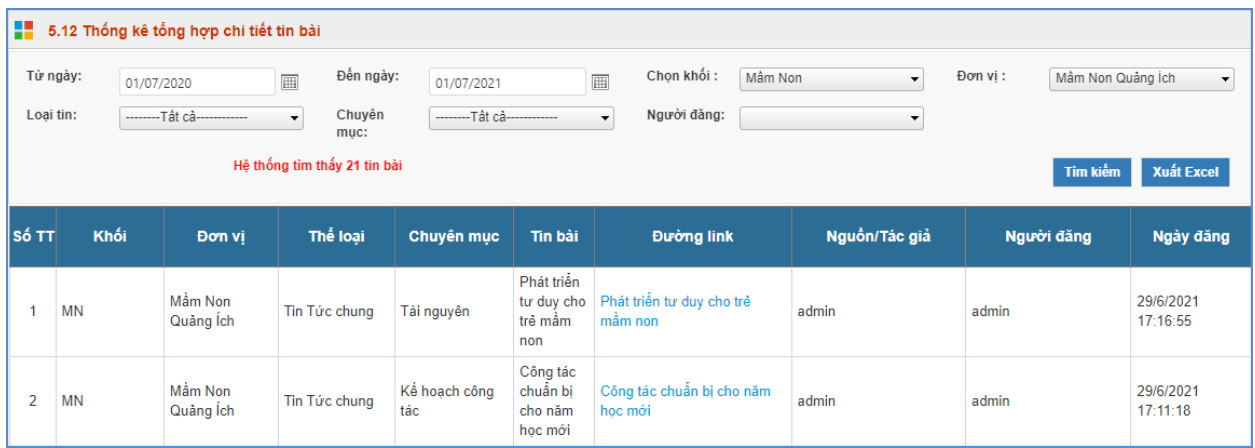

# <span id="page-47-3"></span>**13. Thống kê tổng hợp số lượng tin bài (Mục 5.13)**

**Mô tả:** Chức năng này hỗ trợ đơn vị thống kê tổng hợp số lượng tin bài.

## <span id="page-47-4"></span>**14. Thống kê lượng đọc hàng năm (Mục 5.14)**

**Mô tả:** Chức năng này hỗ trợ đơn vị thống kê tổng số lượng người đọc các bài viết hàng năm theo chuyên mục.

### **CHƯƠNG 7. TÀI KHOẢN QUẢN TRỊ**

<span id="page-48-0"></span>Trong khối chức năng số 6 hỗ trợ quản trị viên phân quyền đến từng nhóm người dùng trong việc thao tác từng chức năng cụ thể. Từ đó quản trị viên có thể theo dõi, điều hành, giám sát toàn bộ hệ thống thông qua vai trò và nhiệm vụ của từng người.

Đây là thao tác đầu tiên dành cho Quản trị viên của nhà trường, giúp quản trị viên tạo tài khoản người dùng và phân quyền chặt chẽ đến từng tài khoản cho giáo viên trong trường. Từ đó các giáo viên có tài khoản đăng nhập vào phần mềm để quản trị tin bài.

#### <span id="page-48-1"></span>**1. Nhóm người dùng (Mục 6.1)**

**Mô tả:** Quản lý các nhóm người dùng. Quyền chức năng sẽ được phân cho các nhóm (chứ không phân cho một người dùng cụ thể), vì vậy bạn cần phải tạo ra các nhóm người dùng để quản lý.

#### **Các bước thực hiện:**

Bước 1: Kích vào danh mục **6. Tài khoản quản trị/ 6.1 Khai báo nhóm người dùng**. Bước 2: Kích nút [**Thêm mới]**.

Bước 3: Điền vào **Tên nhóm** và **Mã nhóm** tùy chọn.

Bước 4: Kích nút [**Lưu lại]** để lưu dữ liệu.

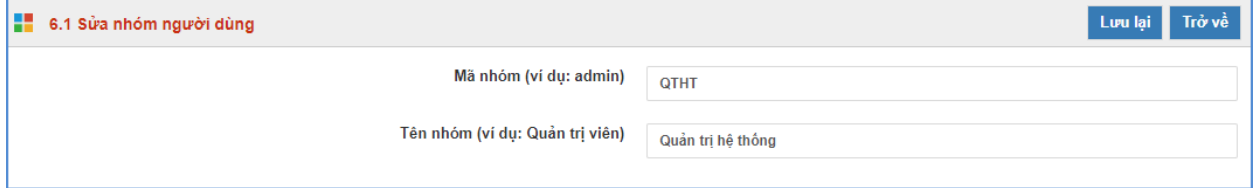

#### <span id="page-48-2"></span>**2. Phân quyền cho nhóm (Mục 6.2)**

**Mô tả:** Phân quyền cho các nhóm người dùng.

#### **Các bước thực hiện:**

Bước 1: Kích vào danh mục **6.Tài khoản quản trị / 6.2. Phân quyền cho nhóm**

Bước 2: Chọn nhóm người dùng cần phân công

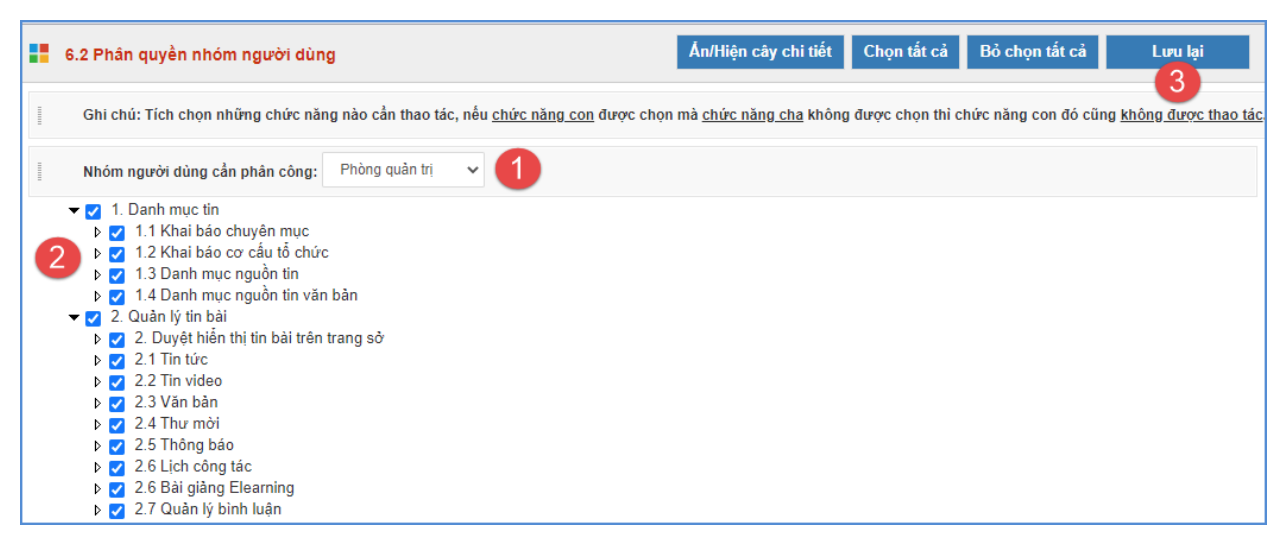

Bước 3: Tích vào các danh mục muốn phân quyền cho nhóm được thao tác và nhấn nút [**Lưu lại]**.

#### <span id="page-49-0"></span>**3. Quản lý người dùng (Mục 6.3)**

**Mô tả**: Dành cho QTV, quản lý người dùng cổng thông tin điện tử trong phạm vi trường, phòng hoặc sở của mình.

#### **Các bước thực hiện:**

Bước 1: Kích vào danh mục **6.Tài khoản quản trị/ 6.3 Khai báo người dùng.**

Bước 2: Kích nút [**Thêm mới]**, nhập các thông tin bao gồm: Tên người dùng, tên đăng nhập, mật khẩu, …

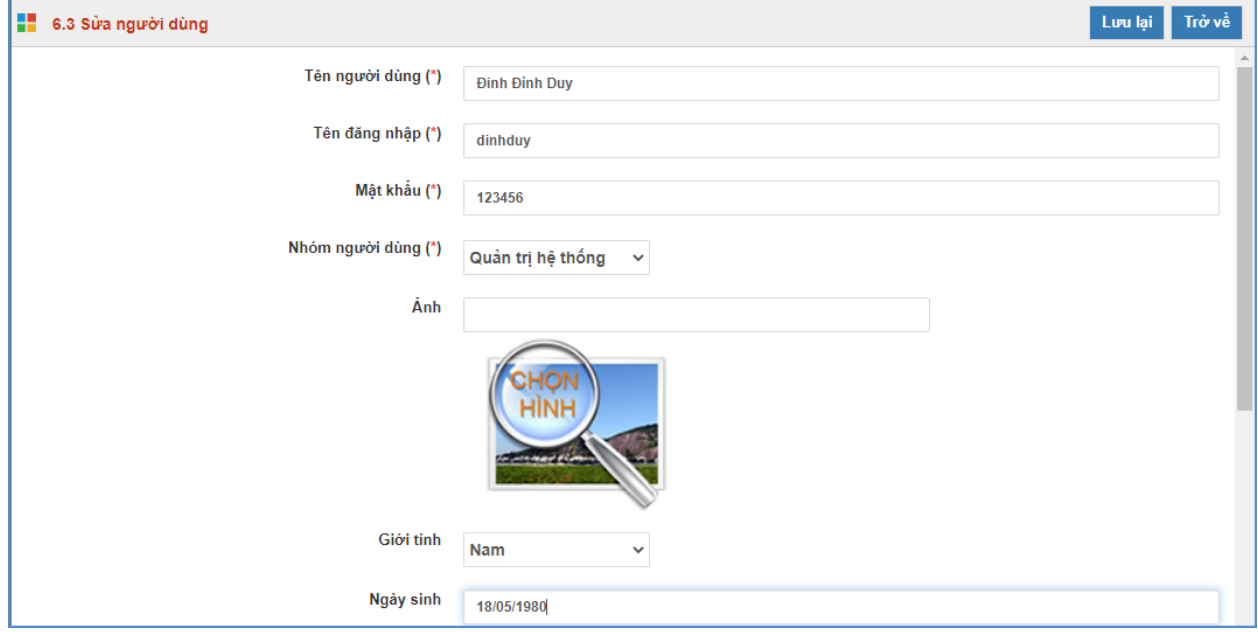

#### **Lưu ý:**

Tên đăng nhập viết liên không dấu

Bước 3: Chọn quyền đăng tin.

Bước 4: Kích nút [**Ghi]** hoặc [**Ghi và thêm]** để hoàn thành.

**Chú ý quan trọng:** Quyền biên tập tin gồm có **Đăng tin, Sửa tin, Xóa tin, Duyệt hiển thị**

**tin**, bạn hãy check vào quyền muốn đặt cho một người dùng.

### <span id="page-50-0"></span>**4. Phân quyền người dùng (Mục 6.4)**

**Mô tả:** Phân quyền đăng tin trong các chuyên mục nhất định cho những tài khoản có quyền đăng tin.

#### **Các bước thực hiện:**

Bước 1: Kích vào danh mục **6.Tài khoản quản trị/ 6.4. Phân quyền người dùng**

Bước 2: Tích chọn người dùng và nhấn nút **[Phân quyền]**.

Bước 3: Tích các chuyên mục người dùng đó được quyền đăng tin và nhấn nút **[Lưu lại]**.

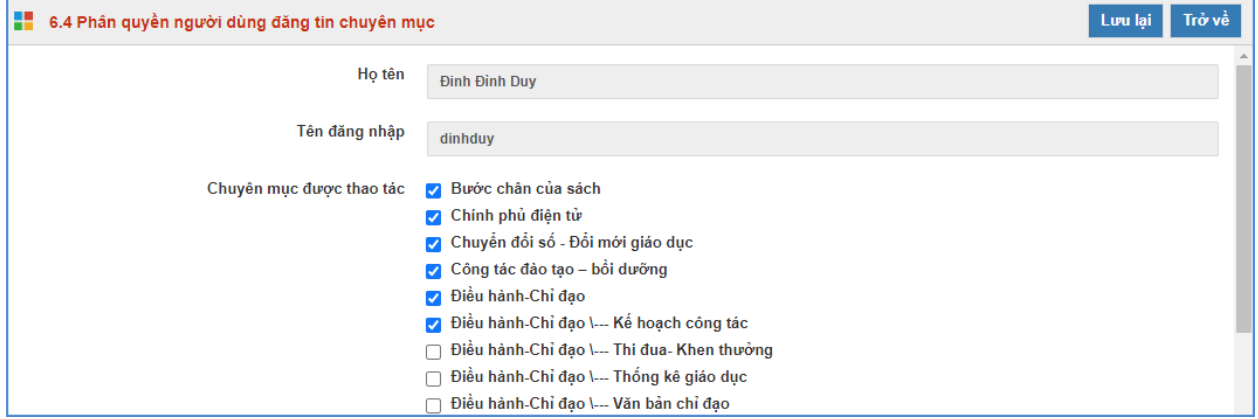

### <span id="page-50-1"></span>**5. Lịch sử truy cập (Mục 6.5)**

**Mô tả:** Chức năng này hỗ trợ đơn vị xem lại lịch sử truy cập theo từng tài khoản đăng nhập.

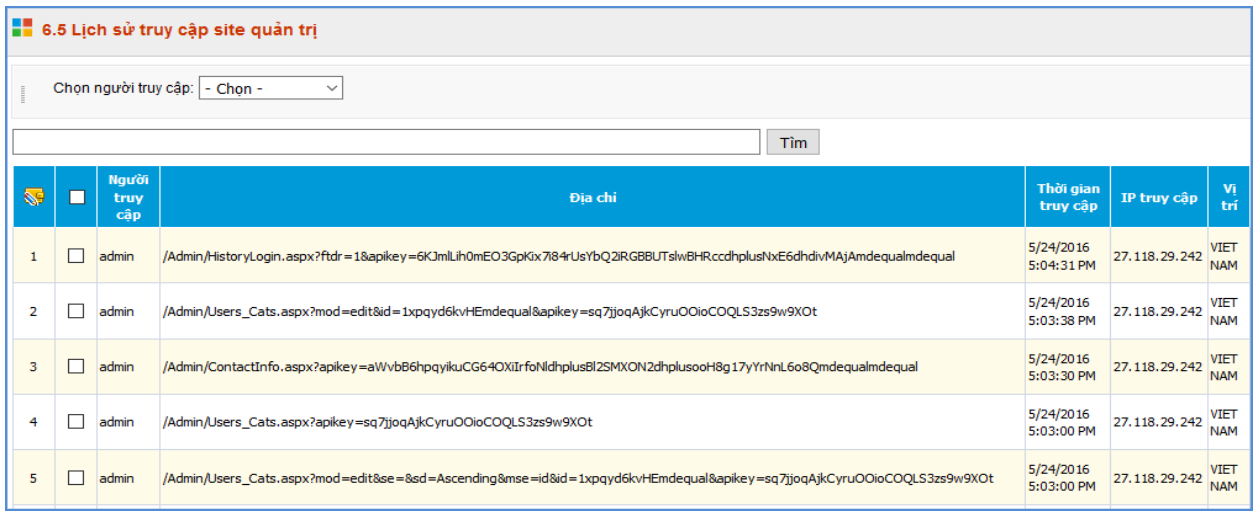

# **TRÂN TRỌNG CẢM ƠN!**

# **CÔNG TY CỔ PHẦN PHẦN MỀM QUẢNG ÍCH**

Địa chỉ: Z5-46 TTTM LePARC, KM 1,5 Pháp Vân, CV Yên Sở, Phường Yên Sở, Quận Hoàng Mai, Hà Nội

Tel: 024.35560740 Hotline: 1900.4740

Website: [www.quangich.com](http://www.quangich.com/company/vn/%22http:/www.quangich.com/company/cmsmanager/%22http:/www.quangich.com/company/cmsmanager/%22http:/www.quangich.com/%22%22%22) ; E-mail: [info@quangich.com](mailto:info@quangich.com)